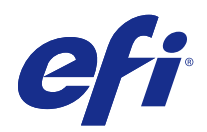

# Fiery-toepassingen voor drukwerkvoorbereiding v4.7

© 2015 Electronics For Imaging. De informatie in deze publicatie wordt beschermd volgens de Kennisgevingen voor dit product.

## Inhoud

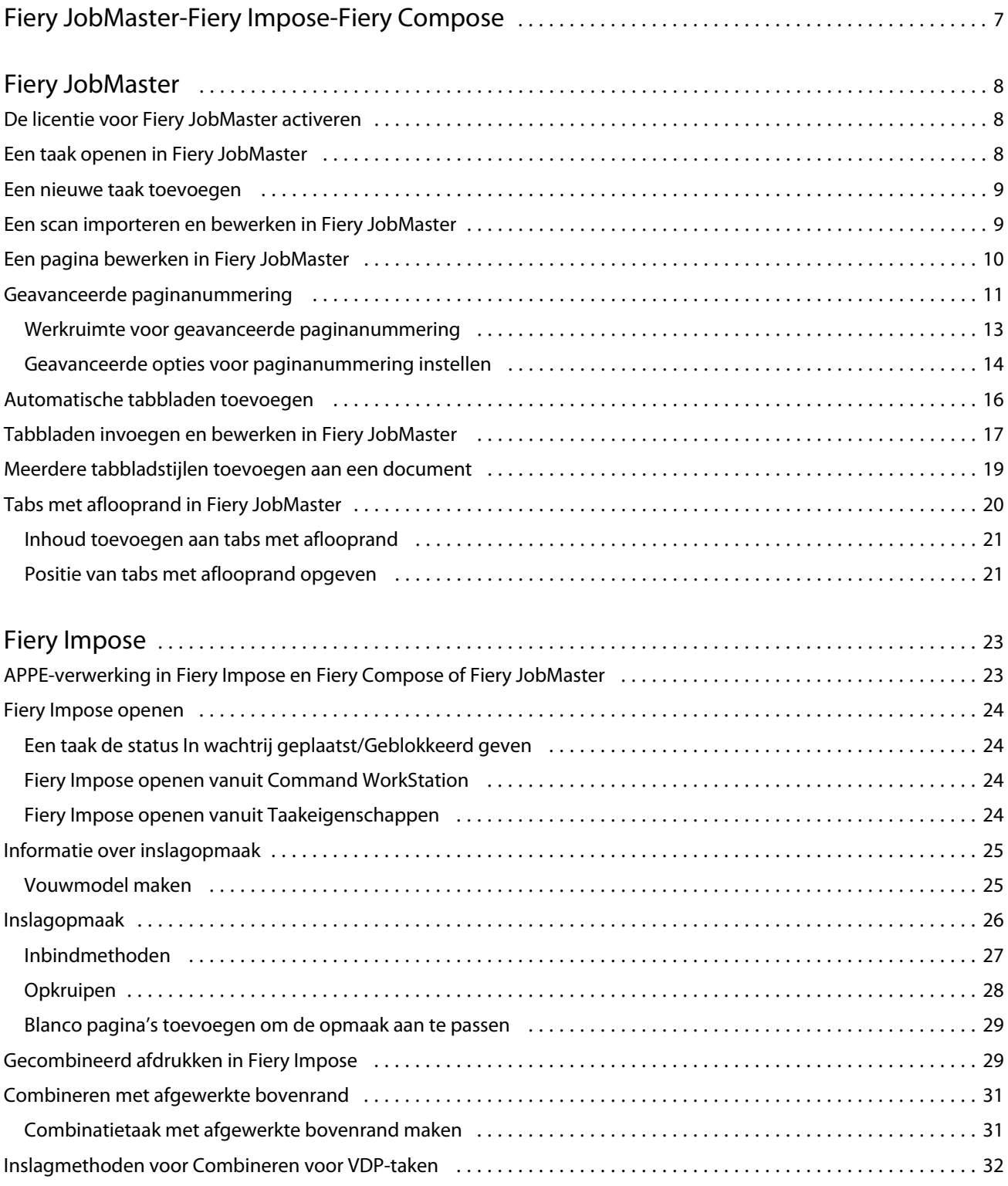

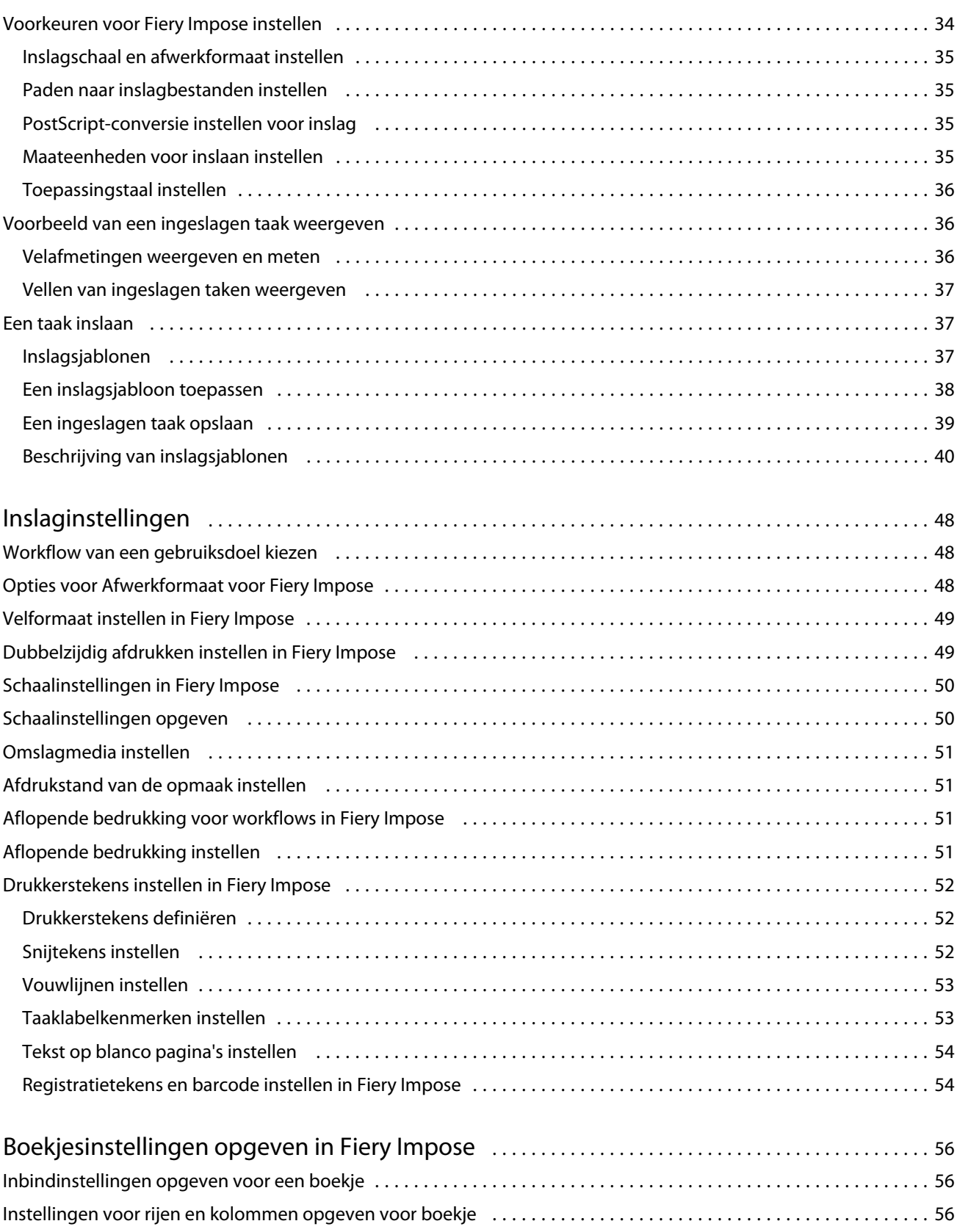

Instellingen voor Opkruipen opgeven [..............................................................](#page-56-0) 57

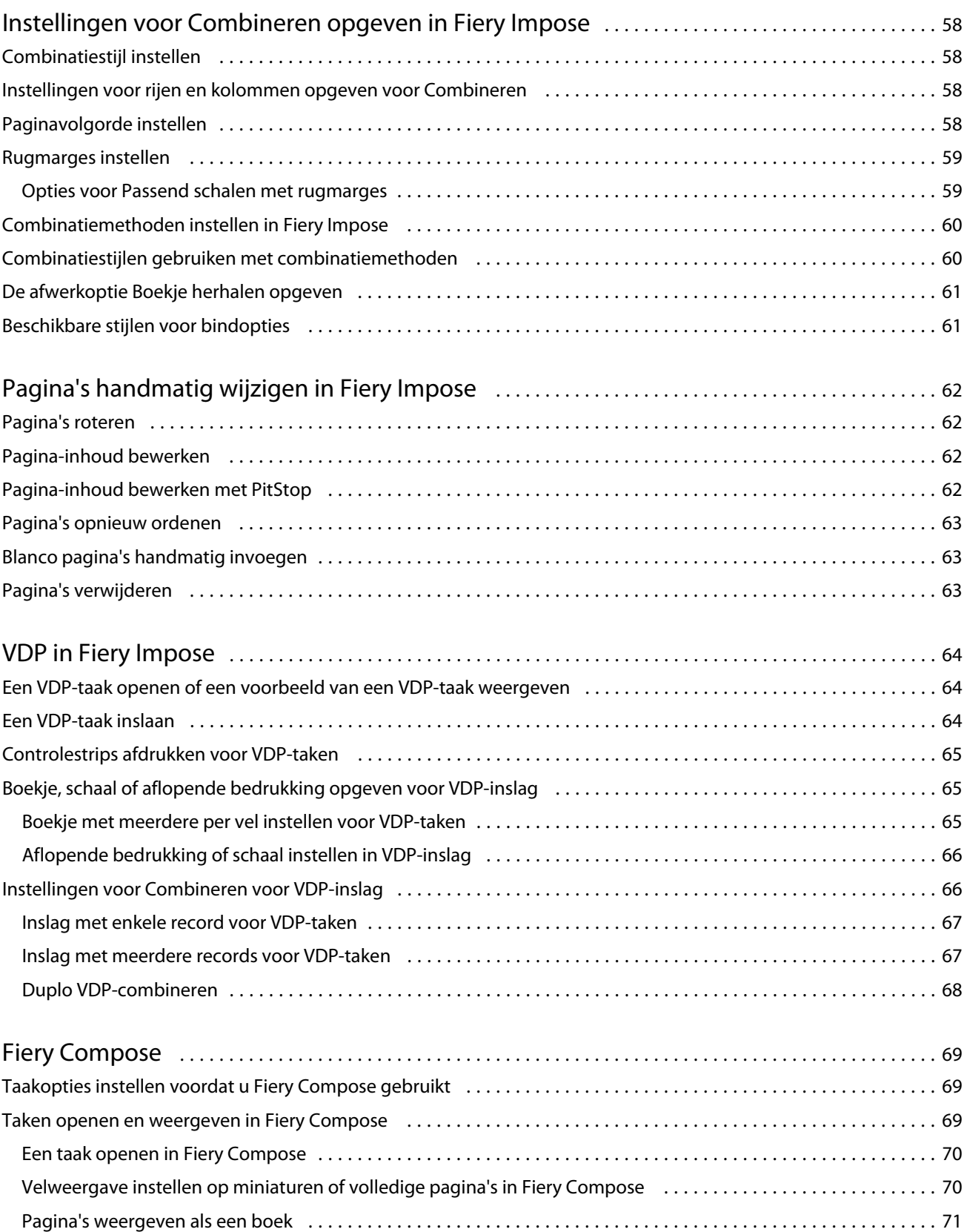

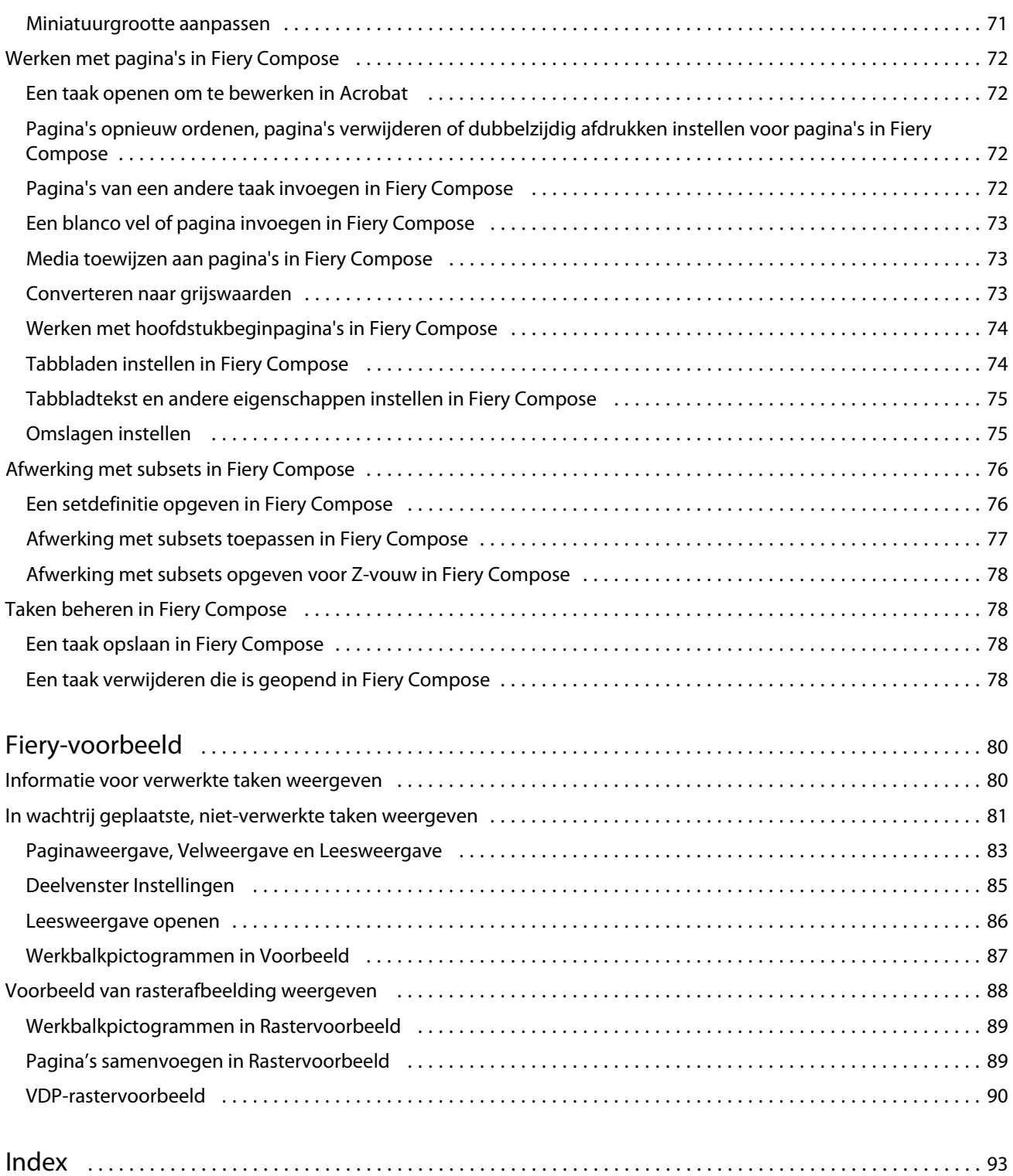

## <span id="page-6-0"></span>Fiery JobMaster-Fiery Impose-Fiery Compose

Fiery-software voor drukwerkvoorbereiding integreert activiteiten voor documentvoorbereiding op zowel vel- als paginaniveau in één visuele interface.

Deze geïntegreerde hulpmiddelen voor taakvoorbereiding bieden de volgende modi, afhankelijk van de beschikbare clientlicentie:

- **•** Fiery JobMaster biedt geavanceerde, op PDF gebaseerde hulpmiddelen voor taakvoorbereiding op het gebied van scannen, het maken en invoegen van tabbladen, paginanummering, het maken van hoofdstukken en het bewerken in een laat stadium. Het bevat alle functies van Fiery Compose.
- **•** Fiery Impose past inslagopmaak toe op taken voor aangepast drukken, binden en snijden. Met Fiery Impose kunt u ook inslagfuncties toepassen op taken met variabele gegevens en ingeslagen taken opslaan als PDF-bestanden.
- **•** Fiery Compose stelt u in staat de subhoofdstukken voor een taak te definiëren, paginabereiken af te drukken op verschillende soorten media, blanco media tussen pagina's toe te voegen en tabbladen met tekst in te voegen (als de printer afdrukken op tabbladen ondersteunt).
- **•** Voorbeeld biedt een voorbeeld van een taak vóór verwerking en is een standaardfunctie van Command WorkStation. Gebruikers kunnen een afdrukvoorbeeld van elk veloppervlak van een taak bekijken voordat deze wordt verwerkt. De visuele interface wordt dynamisch aangepast om alle wijzigingen tijdens het voorbereiden van documenten voor afdrukken weer te geven.

De Fiery-toepassingen voor drukwerkvoorbereiding worden ondersteund op zowel Windows- als Mac OScomputers. Raadpleeg *Configuratie en instellingen* voor uw Fiery Server voor informatie over systeemvereisten.

## <span id="page-7-0"></span>Fiery JobMaster

Fiery JobMaster is een geavanceerde taakvoorbereidingsoplossing op basis van PDF die gebruikers helpt bij het uitvoeren van complexe documentvoorbereidingstaken als het invoegen van tabbladen, scannen, indelen in hoofdstukken, paginanummering en bewerkingen in de eindfase. Fiery JobMaster is naast Fiery Impose en Fiery Compose een van de Fiery-toepassingen voor drukwerkvoorbereiding.

**Opmerking:** U kunt Fiery JobMaster (of Fiery Impose of Fiery Compose) alleen gebruiken als een licentie is geactiveerd op uw clientcomputer. U hebt een licentieactiveringscode (LAC) nodig; neem contact op met uw Fierydealer of printerfabrikant als u niet over een dergelijke code beschikt.

Fiery JobMaster omvat de opties van Fiery Compose, maar Fiery Compose is ook als afzonderlijke optie onder licentie verkrijgbaar.

U kunt toegang krijgen tot Fiery JobMaster vanuit Command WorkStation en de toepassing wordt geopend in het venster Fiery JobMaster.

Adobe Acrobat en Enfocus PitStop worden in het Fiery JobMaster-pakket geleverd. Adobe Acrobat en PitStop maken bewerkingen in Acrobat mogelijk vanuit Fiery JobMaster en kunnen in bepaalde gevallen worden gebruikt om PostScript-bestanden te converteren naar PDF voor Fiery JobMaster. Raadpleeg *Hulpprogramma's* in het pakket met gebruikersdocumentatie voor meer informatie over de installatie van Acrobat en PitStop.

Raadpleeg de versienotities op <http://help.efi.com/fea>voor belangrijke informatie over deze versie van Fiery JobMaster.

## De licentie voor Fiery JobMaster activeren

U hebt een licentieactiveringscode (LAC) nodig om de licentie voor Fiery JobMaster te activeren. U kunt de licentie automatisch activeren als uw computer met het internet is verbonden of handmatig als uw computer niet met het internet is verbonden.

- **1** Klik in Command WorkStation met de rechtermuisknop op een taak en kies JobMaster of Voorbeeld als JobMaster niet wordt weergegeven.
	- **•** Als u JobMaster hebt gekozen en u wordt gevraagd of u de optie wilt activeren, klikt u op Ja.
	- **•** Als u Voorbeeld hebt gekozen, selecteert u Help > Licentie beheren in het venster Fiery-voorbeeld.
- **2** Klik op het pictogram Help in het venster Activering van licentie en volg de instructies.

## <span id="page-8-0"></span>Een taak openen in Fiery JobMaster

Na het activeren van uw licentie kunt u met Fiery JobMaster beginnen te werken. Open een PostScript- of Adobe PDF-bestand vanuit Command WorkStation. De taak moet in de wachtrij geplaatst/geblokkeerd zijn.

Als u een taak met de status Verwerkt/Geblokkeerd selecteert en Acties > Voorbeeld kiest, wordt de taak geopend in het venster Rastervoorbeeld. U moet eerst het raster van de taak verwijderen voordat u een verwerkte taak in Fiery JobMaster kunt bewerken. Selecteer de taak in de lijst Geblokkeerd en kies Acties > Raster verwijderen.

- **1** Selecteer een in wachtrij geplaatste/geblokkeerde taak in de lijst Geblokkeerd van Command WorkStation.
- **2** Kies Acties > JobMaster.
- **3** Druk op de Optie-toets (Mac OS) of de Alt-toets (Windows) en klik op een pagina in het deelvenster Velweergave om dezelfde pagina te selecteren in het deelvenster Paginaweergave.

U kunt nu scans inlezen, deze bewerken en in uw taak plaatsen; pagina's bewerken en paginanummers toevoegen; en tabbladen invoegen en de tabbladen en de tabbladtekst bewerken.

## Een nieuwe taak toevoegen

U kunt een lege nieuwe taak maken in Fiery JobMaster (of Fiery Impose/Fiery Compose).

U moet over een licentie voor Fiery JobMaster (of Fiery Impose/Fiery Compose) beschikken op uw computer om een nieuwe taak te kunnen maken. U kunt geen nieuwe taak maken in de demoversie van Fiery Impose.

U kunt heel de taak in Fiery JobMaster maken, inclusief taken met tabbladen en scans. Dit is handig wanneer er nog geen digitale inhoud is opgeslagen op de Fiery Server.

**1** Klik op het pictogram Nieuwe taak in de werkbalk van Command WorkStation.

As het pictogram Nieuwe taak niet zichtbaar is in de werkbalk, moet u het toevoegen met de functie Aanpassen in Command WorkStation. Raadpleeg de *Help van Command WorkStation* voor meer informatie.

Uw nieuwe taak wordt geopend in Fiery JobMaster als één blanco pagina met het standaardpaginaformaat dat is ingesteld in Voorkeuren in Command WorkStation.

- **2** Pas de gewenste instellingen toe.
- **3** Voeg indien gewenst pagina's uit een bestaande taak toe.

U kunt alleen pagina's toevoegen vanuit het PDF-brondocument. U kunt geen pagina's invoegen die eerder als ingevoegde tabbladen aan die taak zijn toegevoegd.

## Een scan importeren en bewerken in Fiery JobMaster

U kunt een scan importeren met de TWAIN-invoegtoepassing Fiery Remote Scan wanneer deze op uw computer is geïnstalleerd. Vervolgens kunt u kenmerken van de scan zoals formaat en helderheid aanpassen en vlekken verwijderen.

U kunt de functies in het venster Scanvoorbeeld en scan bewerken alleen gebruiken tijdens de scanbewerking. U kunt deze functies niet toepassen op pagina's die al deel uitmaken van een Fiery JobMaster-Fiery Impose-taak.

- <span id="page-9-0"></span>**1** Klik met de rechtermuisknop op een geblokkeerde taak in Command WorkStationTaakcentrum en selecteer JobMaster.
- **2** Selecteer Acties > Pagina's invoegen of Invoegen > Pagina's invoegen in het venster Fiery JobMaster.
- **3** Selecteer Scannen in het venster Pagina's invoegen.
- **4** Kies Fiery Remote Scan 6 in de lijst van scanners als deze niet is geselecteerd en klik op Scannen.

U kunt ook een andere scanner selecteren als de TWAIN-invoegtoepassing van deze scanner op uw computer is geïnstalleerd.

**5** Selecteer de Fiery Server waarmee verbinding moet worden gemaakt.

Klik op het Help-pictogram in het venster Fiery Remote Scan voor instructies over het gebruik van Fiery Remote Scan.

- **6** Selecteer Uit postvak of Scannen en volg de instructies in de *Help van Fiery Remote Scan*.
- **7** Als u de scan wilt bewerken, gebruikt u de opties in het venster Scanvoorbeeld en scan bewerken. De volgende opties zijn beschikbaar voor afzonderlijke pagina's of, als de knop Toepassen op alle is geselecteerd, voor alle pagina's van de scantaak.
	- Inlezen **in the stand index** in the scan inlearner.
	- Selecteren **A**, Verplaatsen **:** de gescande afbeelding selecteren of verplaatsen in het weergavevenster.
	- In- en uitzoomen **the studing of the studinary in the unity** of the studing of the end of the pagina passend te maken voor het voorbeeldvenster.
	- **•** Rechtzetten: een afbeelding rechtzetten.
	- **•** Vlekken verwijderen: stipjes of vlekken die soms zichtbaar zijn op gescande afbeeldingen verwijderen.
	- **•** Mediaformaat: automatisch het dichtstbijgelegen paginaformaat uit de lijst van paginaformaten toepassen op de gescande pagina, indien nodig geroteerd. Bijvoorbeeld: 8,48 x 10,98" geeft 8,5 x 11" staand en, als de afbeelding wordt geroteerd, 8,5 x 11" liggend.

**Opmerking:** Met Scanformaat stelt u het definitieve paginaformaat in op het oorspronkelijke scanformaat. Met Paginaformaat definieert u het paginaformaat van het geïmporteerde document. De gescande afbeelding wordt op dat paginaformaat ingesteld. Het printerstuurprogramma bepaalt welke paginaformaten worden weergegeven.

- **•** Breedte, Hoogte: bepaald door de keuzes in Mediaformaat en Afdrukstand.
- Deze pagina verwijderen  $\blacksquare$ : de geselecteerde pagina in het voorbeeldvenster verwijderen.

**Opmerking:** Het is ook mogelijk om bijkomende pagina's te scannen en aan de bestaande scantaak toe te voegen.

- **8** Klik op Importeren.
- **9** Selecteer de gescande pagina's in het venster Pagina's invoegen en versleep ze naar het deelvenster Paginaweergave in het venster Fiery JobMaster.

## <span id="page-10-0"></span>Een pagina bewerken in Fiery JobMaster

Met Fiery JobMaster kunt u pagina's van een taak bewerken door ze te roteren, te maskeren en bij te snijden. U kunt ook het snijformaat of de grootte van het bijsnijkader wijzigen.

- **1** Klik met de rechtermuisknop op een in de wachtrij geplaatste/geblokkeerde taak in Command WorkStation en kies JobMaster.
- **2** Selecteer de pagina('s) die u wilt bewerken in het deelvenster Paginaweergave en kies Acties > Pagina bewerken.
- **3** Geef de instellingen op. Klik op OK wanneer u klaar bent.
	- Pannen : de gescande afbeelding verplaatsen in het voorbeeldvenster.
	- Maskeren  $\bullet$  : een masker aanbrengen op een of meer gebieden van de pagina. Klik en teken het gebied waarop u een masker wilt aanbrengen. Dezelfde gebieden met een masker worden toegepast op alle geselecteerde pagina's voordat u het venster Pagina bewerken opent. Eerder aangebrachte maskers op deze pagina's worden geannuleerd.
	- In- en uitzoomen **C**: hiermee kunt u in- en uitzoomen. (Klik op het pictogram om de gescande pagina passend te maken voor het voorbeeldvenster.)
	- **•** Modus Marge: het bestaande bijsnijkader of snijkader aanpassen. Door het toepassen van een marge kunt u bepalen hoeveel kleiner (of groter) het nieuwe bijsnij-/snijkader moet zijn dan het oorspronkelijke kader. Met Verschuiving kunt u (met de optie Formaat) een volledig nieuw formaat voor het bijsnij-/snijkader definiëren en het nieuwe bijsnij-/snijformaat direct aan de bestaande inhoud aanpassen. Hiermee schakelt u ook de vervolgkeuzelijst Vooraf gedefinieerd bijsnijformaat in voor Bijsnijkader.
	- **•** Bijsnijkader, Snijkader: klik op de knop Uitgeschakeld om deze opties in te schakelen. Raadpleeg Modus.

## Geavanceerde paginanummering

Met geavanceerde paginanummering kunt u aangepaste nummering toevoegen aan gedeelten van een taak, zoals een bereik van pagina's of specifieke hoofdstukken.

U kunt verschillende stijlen opgeven voor verschillende gedeelten van het document, bijvoorbeeld Romeinse cijfers voor voorwerk en bijlagen, en Arabische cijfers voor de inhoud van het document. Of u kunt pagina's aanwijzen waarop geen paginanummer wordt afgedrukt, maar die wel meetellen voor het paginatotaal.

In de onderstaande voorbeelden worden enkele gebruiksmogelijkheden van geavanceerde paginanummering beschreven:

- **•** In een taak met vijf pagina's waarin elke pagina wordt geteld, worden de pagina's genummerd als (1, 2, 3, 4, 5).
- **•** In een taak met vijf pagina's waarin elke pagina wordt geteld met 10 als beginnummer, worden de pagina's genummerd als (10, 11, 12, 13, 14).
- **•** In een taak met vijf pagina's waarin elke pagina wordt geteld met 2 als intervalwaarde, worden de pagina's genummerd als (1, 3, 5, 7, 9).
- **•** In een taak met vijf pagina's waarin alleen de laatste pagina wordt geteld, worden de pagina's genummerd als (x, x, x, x, 1) waarbij "x" een pagina aangeeft waarop geen nummer wordt afgedrukt.
- **•** In een taak met vijf pagina's waarin de eerste twee pagina's worden overgeslagen, worden de pagina's genummerd als (x, x, 3, 4, 5) waarbij "x" een pagina aangeeft waarop geen nummer wordt afgedrukt.
- **•** In een taak met tien pagina's die is ingedeeld in hoofdstukken, met twee pagina's per hoofdstuk (totaal vijf hoofdstukken), worden de pagina's genummerd als ([1, 2], [1, 2], [1, 2], [1, 2], [1, 2]) waarbij [] elk hoofdstuk aangeeft.

Voor informatie over de beschikbare besturingselementen voor de geavanceerde paginanummeringsfunctie en het gebruik ervan raadpleegt u [Werkruimte voor geavanceerde paginanummering](#page-12-0) op pagina 13 en [Geavanceerde](#page-13-0) [opties voor paginanummering instellen](#page-13-0) op pagina 14.

#### **Type en Bereik**

Voeg een bereik van pagina's of hoofdstukken, of het volledige document toe om de opties voor geavanceerde paginanummering beschikbaar te maken. Hieronder worden de mogelijke instellingen van het dialoogvenster voor Type en Bereik weergegeven:

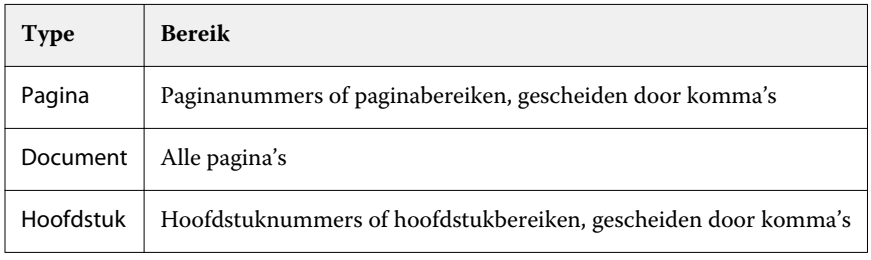

#### **Eigenschappen van nummering**

Voeg voor elk bereik de eigenschappen van de nummering toe. U hebt de volgende opties:

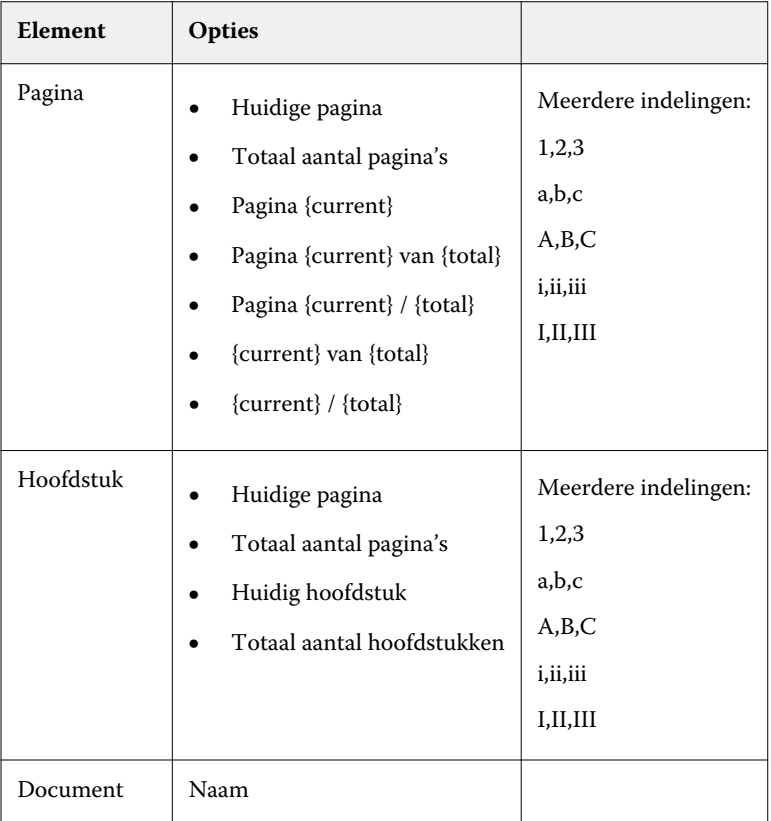

<span id="page-12-0"></span>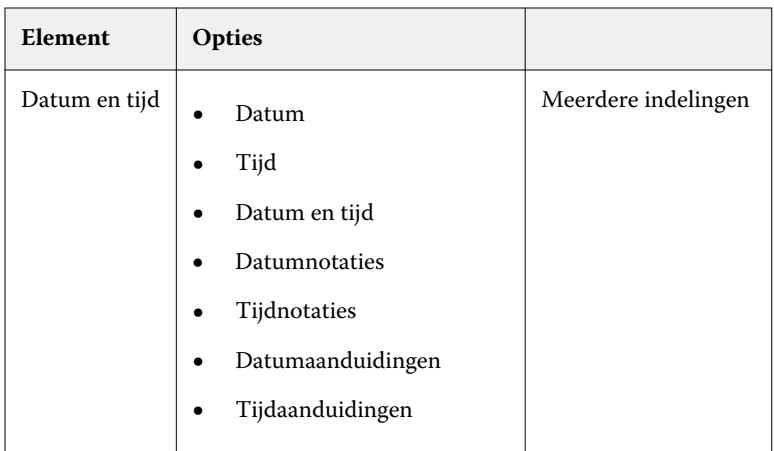

## **Werkruimte voor geavanceerde paginanummering**

Het venster Paginanummers en stempel biedt een werkruimte voor geavanceerde paginanummering.

U opent het venster Paginanummers en stempel door te klikken op Nummering bewerken voor de taak in het deelvenster Paginaweergave van het venster Fiery JobMaster.

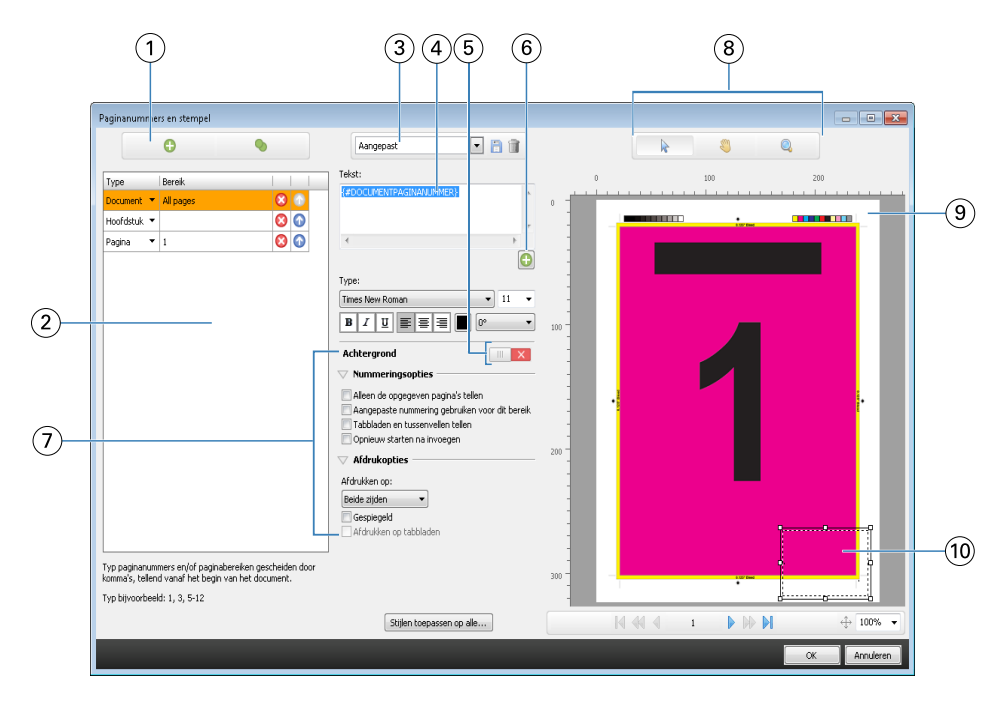

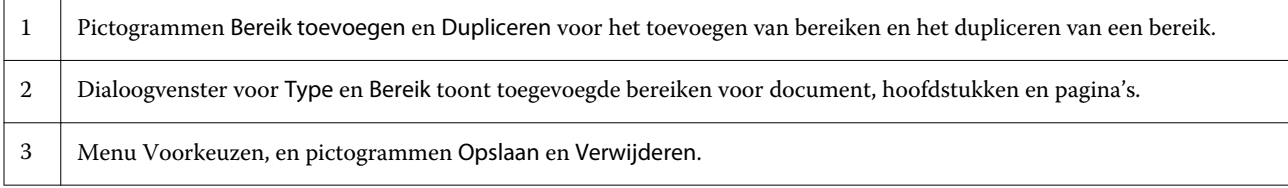

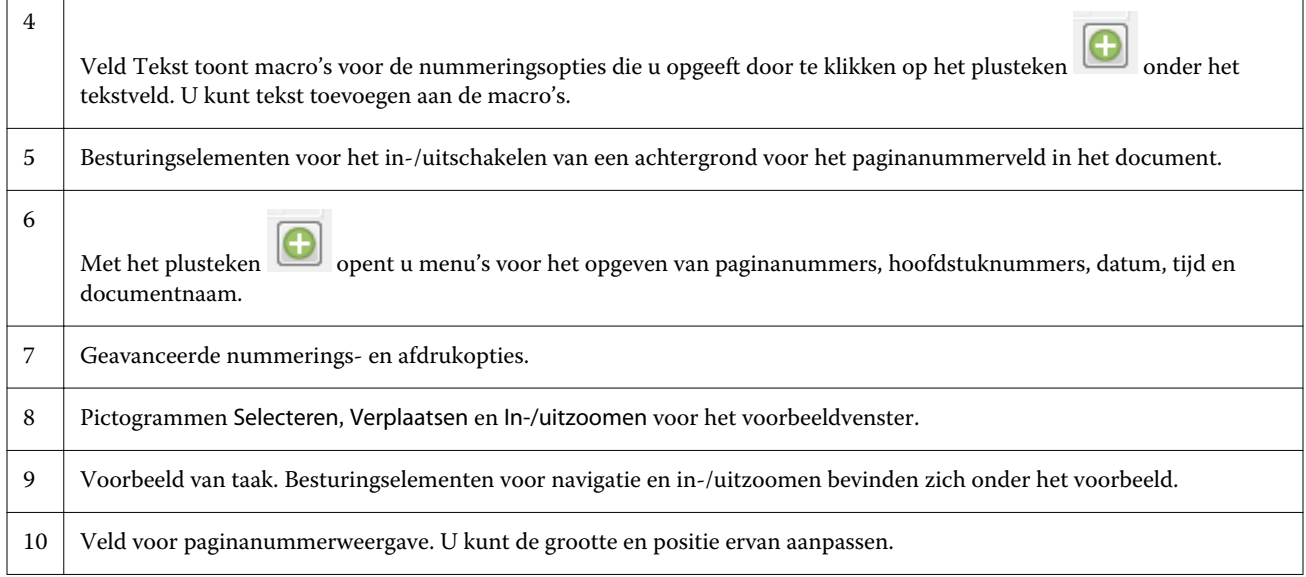

#### **Geavanceerde opties voor paginanummering instellen**

- **1** Klik met de rechtermuisknop op een in de wachtrij geplaatste/geblokkeerde taak in Command WorkStation en kies JobMaster.
- **2** Selecteer de pagina('s) die u wilt bewerken in het deelvenster Paginaweergave en kies Acties > Nummering bewerken.

**Opmerking:** Als u hoofdstukbeginpagina's aan de taak wilt toevoegen, moet u dit doen voordat u Nummering bewerken selecteert.

#### **3**

<span id="page-13-0"></span> $\mathbf{r}$ 

Klik in het venster Paginanummers en stempel op het pictogram Bereik toevoegen **D** boven het dialoogvenster Type en Bereik.

- a) Kies het type bereik in het menu Type.
- b) Geef een bereik op in het veld Bereik.
- c) Als u een bereik wilt dupliceren, selecteert u dit en klikt u op .
- d) Als u bereik omhoog in de volgorde wilt verplaatsen, klikt u op **10**
- e) Als u een bereik wilt verwijderen, klikt u op  $\boxed{\mathbf{8}}$ .

Raadpleeg "Type en bereik" in [Geavanceerde paginanummering](#page-10-0) op pagina 11 voor meer informatie over de mogelijke instellingen.

**4**

Als u eigenschappen aan de nummering wilt toevoegen, klikt u op  $\boxed{\bullet}$  onder het veld Tekst.

Raadpleeg "Eigenschappen van nummering" in [Geavanceerde paginanummering](#page-10-0) op pagina 11 voor meer informatie over de mogelijke instellingen.

De opties voor nummering worden weergegeven op de pagina in het voorbeeldvenster, en de macro('s), worden weergegeven in het veld Tekst.

**5** Als u de grootte van het paginanummerveld wilt wijzigen of het veld naar een andere positie op de pagina wilt verplaatsen, gebruikt u het pictogram Selecteren  $\blacktriangleright$  boven in het voorbeeldvenster.

Met het pictogram Verplaatsen kunt u het beeld in het voorbeeldvenster verplaatsen wanneer dit is ingezoomd.

**6** Als u de geselecteerde eigenschappen van de nummering wilt aanpassen, kunt u wijzigingen aanbrengen in het veld Tekst.

**Opmerking:** Als u aan een bereik meerdere nummeringselementen toevoegt, zoals paginanummers, hoofdstuknummers, en datum of tijd, worden macro's toegevoegd aan het veld Tekst in de volgorde waarin u de elementen in het menu selecteert, zonder spaties tussen de macro's.

- **•** Als u spaties tussen de nummeringselementen wilt toevoegen, moet u spaties tussen de macro's invoegen.
- **•** Als u meerdere regels in de paginanummerweergave wilt maken, gebruikt u de toets Enter/Return om een regelterugloop tussen macro's in te voegen.
- **•** Als u een gekozen nummeringselement wilt verwijderen, verwijdert u de macro in het veld Tekst.
- **•** Als u statische tekst aan het nummeringselement wilt toevoegen, typt u de tekst op de gewenste plaats ten opzichte van de macro('s).
- **•** Als u een paginanummer wilt opvullen met nullen, sterretjes of spaties, voert u het opvulteken in, gevolgd door een getal dat aangeeft hoeveel tekens het paginanummer in totaal moet innemen, gevolgd door een dubbele punt. Als u bijvoorbeeld nullen wilt toevoegen zodat het nummer 7 tekens inneemt, wijzigt u de tekst van het paginanummer als volgt: **{#07:DOCUMENTPAGINANUMMER}**. Als het paginanummer 6 is, is het uitvoerresultaat als volgt: "0000006".
- **7** Als u een achtergrond aan het nummerveld wilt toevoegen, klikt u op  $\boxed{||| \times |}$ . Selecteer de kleur en opaciteit van de achtergrond voor het paginanummerveld.

Het pictogram verandert in  $\|\cdot\|$ 

**8** Kies de instellingen bij Type zoals, lettertype, kleur, grootte, stijl, hoek.

- <span id="page-15-0"></span>**9** Kies uit de Nummeringsopties.
	- **•** Alleen de opgegeven pagina's tellen: selecteer deze optie om aan te geven dat alleen de pagina's in het geselecteerde bereik worden geteld.
	- **•** Aangepaste nummering gebruiken voor dit bereik:
		- **•** Pagina's die moeten worden overgeslagen: als een pagina wordt overgeslagen, wordt de pagina wel meegenomen in de paginatelling, maar wordt geen paginanummer weergegeven.
		- **•** Beginnr.: de nummering van het document begint met het nummer dat u invoert. Als u de optie hebt geselecteerd om alleen de opgegeven pagina's in het bereik te tellen, begint de nummering van de sectie met het nummer dat u hebt ingevoerd.
		- **•** Interval: voor elke pagina in het document of bereik wordt het paginanummer van de vorige pagina verhoogd met de waarde die u invoert.
	- **•** Tabbladen en tussenvellen tellen: ingevoegde tabbladen of blanco pagina's worden meegeteld bij het berekenen van paginanummers.
	- **•** Opnieuw starten na invoegen: de paginanummering wordt opnieuw gestart na een tussenvel, volgens het beginpaginanummer dat u hebt ingesteld.

**10** Kies de Afdrukopties.

- **•** Afdrukken op: de paginanummering wordt afgedrukt op beide pagina's, alleen op de voorzijde, of alleen op de achterzijde.
- **•** Gespiegeld: de paginanummers worden gespiegeld op tegenoverliggende pagina's geplaatst.
- **•** Afdrukken op tabbladen: paginanummers worden afgedrukt op de ingevoegde tabbladen, als u Tabbladen en tussenvellen tellen hebt geselecteerd bij Nummeringsopties.
- **•** Stijlen toepassen op alle: selecteer de stijlen die u op alle bereiken wilt toepassen.
- **11** Klik op OK.

U kunt een voorbeeld van de paginanummering bekijken in het deelvenster Velweergave in het venster Fiery JobMaster. U kunt ook de instellingen opslaan als voorinstelling in het voorinstellingenmenu

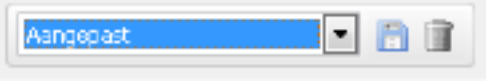

. Raadpleeg de *Help van Command WorkStation* voor meer

informatie over voorinstellingen.

## Automatische tabbladen toevoegen

Voeg tabbladen in op locaties met een PDF-bladwijzer of hoofdstukbegin.

Als u tabbladen wilt invoegen op locaties met een PDF-bladwijzer, moet de geïmporteerde taak een Acrobat PDFdocument waarin al bladwijzers zijn opgegeven. Als u tabbladen wilt invoegen op locaties met een hoofdstukbegin, voegt u de hoofdstukbeginpagina's toe in Fiery JobMaster. U moet een geactiveerde Fiery JobMaster-licentie hebben.

- **1** Importeer een PDF-taak in de blokkeringswachtrij van Command WorkStation.
- **2** Selecteer de taak in de lijst Geblokkeerd en kies JobMaster in het menu Acties.

- <span id="page-16-0"></span>**3** Selecteer Bladwijzers weergeven in het menu Weergave. De PDF-bladwijzers worden weergegeven met een rood lint.
- **4** Als u hoofdstukbeginpagina's aan de PDF wilt toevoegen, selecteert u een pagina en kiest u Hoofdstukbegin in het menu Acties.

Hoofdstukbeginpagina's worden weergegeven met een blauw lint. Als een pagina zowel een bladwijzer als een hoofdstukbegin is, wordt deze weergegeven met een blauw en rood lint.

**5** Ga naar Automatische tabbladen in het menu Acties en selecteer een (of meer) van de volgende opties:

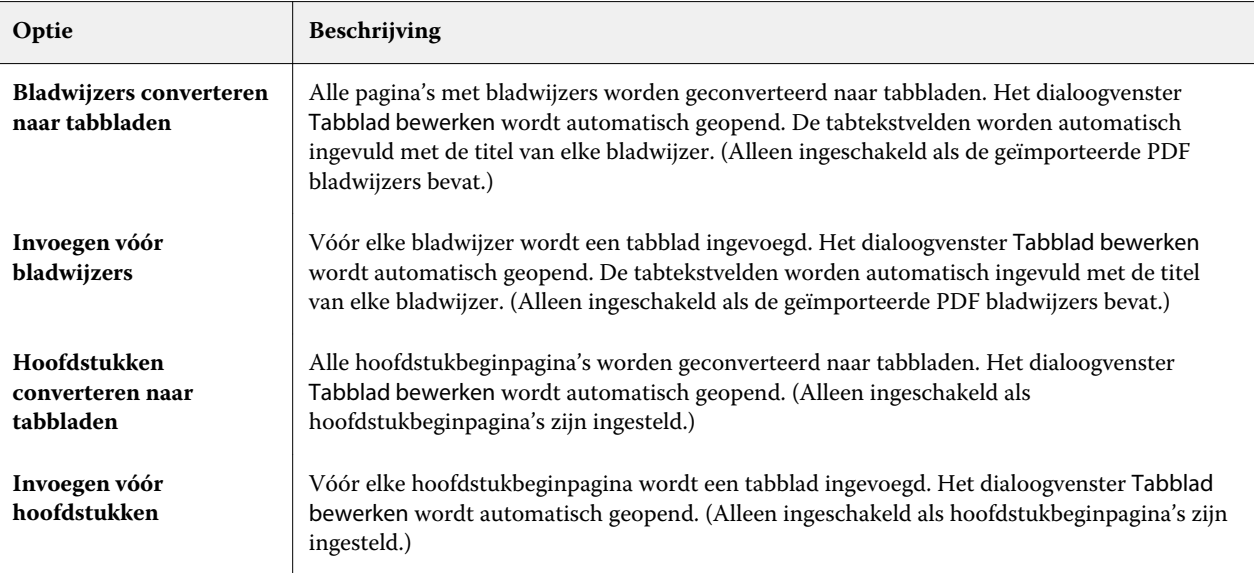

**Opmerking:** Houd rekening met het volgende:

- **•** Alleen de bladwijzers op het hoogste niveau in het Acrobat PDF-document worden geëxtraheerd bij Automatische tabbladen. Als een enkele pagina twee of meer bladwijzers op het hoogste niveau bevat, wordt de eerste bladwijzer gebruikt.
- **•** Langere bladwijzertitels die niet in het tabtekstveld passen, lijken aan beide zijden te worden afgekapt.
- **•** Automatische tabbladen worden altijd ingevoegd in de eerste set, als meerdere tabbladsets worden ondersteund op uw Fiery Server.
- **•** Ook als Automatische tabbladen zijn ingevoegd, kunt u nog steeds de functie Tabblad invoegen gebruiken om tabbladen in te voegen.

Wanneer tabbladen aan een document zijn toegevoegd, kunt u met het pictogram Filteren op tabbladen in de werkbalk Paginaweergave alleen de pagina's met tabbladen weergeven.

## Tabbladen invoegen en bewerken in Fiery JobMaster

Als de Fiery Server het afdrukken van tabbladen ondersteunt, kunt u tabbladen invoegen en tekst en mediainstellingen voor tabbladen opgeven. In het venster Tabbladmedia kunt u media-instellingen opslaan als voorkeuze. U kunt aangepaste tabbladen definiëren en deze instellingen worden opgenomen in de voorkeuze.

U kunt twee tabbladstijlen opgeven in één document. Dit maakt het mogelijk hoofdstukken en subhoofdstukken te identificeren in lange documenten. Raadpleeg [Meerdere tabbladstijlen toevoegen aan een document](#page-18-0) op pagina 19.

Het venster Tabbladmedia geeft een afbeelding van de tab met de afmetingen weer. Wanneer u het aantal tabbladen in een set wijzigt, veranderen de getoonde afmetingen in het weergegeven tabblad. U kunt tot 50 tabbladen opgeven in een set.

Als u een normale pagina wilt converteren naar een tabblad, selecteert u de optie Converteren naar tabblad voor die pagina.

**Opmerking:** De optie Converteren naar tabblad, beschikbaar in vorige versies van Fiery Compose, is verwijderd. Als u een bestaande pagina van het document, of een ingevoegde pagina, wilt converteren naar een tabblad in Fiery Compose, klikt u met de rechtermuisknop en selecteert u Medium toewijzen. Selecteer vervolgens een tabbladmedium in de lijst.

- **1** Klik met de rechtermuisknop op een in de wachtrij geplaatste/geblokkeerde taak in Command WorkStation en kies JobMaster.
- **2** Als u een tabblad wilt invoegen, selecteert u één of meerdere pagina's in het deelvenster Paginaweergave en klikt u op Acties > Tabblad invoegen.
- **3** Als u een tabblad wilt bewerken, klikt u er met de rechtermuisknop op in het deelvenster Paginaweergave of Velweergave en klikt u op Tabblad bewerken.
- **4** Geef instellingen op in het venster Tabblad bewerken.
	- **•** Tekst: als u meer dan één tabblad hebt in uw document, selecteert u het tabblad waarvan u de instellingen wilt opgeven. Wanneer u tekst aan een tabblad toevoegt, kunt u het volgende of vorige tabblad selecteren door te drukken op Ctrl+pijl naar rechts (Windows) of Cmd+pijl naar rechts (Mac OS).
	- **•** Achtergrondkleur: klik op de knop Uitgeschakeld om deze optie in te schakelen.
	- **•** Achtergrondafbeelding: als achtergrondafbeelding kan een bestand met de indeling BMP, JPEG (JPG), PNG, TIFF (TIF) of GIF worden gekozen. Wanneer u een achtergrondafbeelding voor het tabblad selecteert, kunt u de opaciteit, schaal en rotatie opgeven en marges in verhouding tot het tabbladformaat instellen.
- **5** Als u media-instellingen wilt opgeven, klikt u op de knop Bewerken naast het veld Mediavoorkeuze en geeft u de instellingen op:
	- **•** Tabvolgorde: geeft de volgorde aan waarin de tabbladen worden afgedrukt.
	- **•** Uitvoerlade voor ongebruikte tabbladen: kies deze instelling als u een taak afdrukt waarbij niet alle tabbladen in de set worden gebruikt. Als u bijvoorbeeld slechts drie tabbladen van een set met vijf tabbladen gebruikt, worden de twee ongebruikte tabbladen uitgevoerd naar de geselecteerde lade.
	- **•** Tabverschuiving (converteren naar tabblad): kies deze instelling voor tabbladen die zijn geconverteerd vanaf een bestaande pagina.
- **6** (Optioneel) Als u de media-instellingen wilt opslaan als voorkeuze, klikt u op het pictogram Voorkeuze opslaan naast de vervolgkeuzelijst Mediavoorkeuze en geeft u de voorkeuze een naam.

Voorkeuzen worden weergegeven in het venster Tabbladmedia en in het venster Tabblad bewerken.

- **7** Klik op OK in het venster Tabbladmedia.
- **8** Klik op OK in het venster Tabblad bewerken.

Wanneer tabbladen aan een document zijn toegevoegd, kunt u met het pictogram Filteren op tabbladen in de werkbalk Paginaweergave alleen de pagina's met tabbladen weergeven.

## <span id="page-18-0"></span>Meerdere tabbladstijlen toevoegen aan een document

U kunt meerdere tabbladstijlen toevoegen aan een document in Fiery JobMaster als uw printer deze functie ondersteunt. U kunt de verschillende tabbladstijlen ook nesten als uw printer deze functie ondersteunt.

Importeer de in de wachtrij geplaatste taak in Fiery JobMaster.

U kunt meerdere tabbladstijlen maken en vervolgens tabbladen invoegen of bestaande pagina's converteren naar tabbladen in eenzelfde taak en de tabbladstijlen toewijzen.

- **1** Kies een van de volgende mogelijkheden in het deelvenster Paginaweergave:
	- **•** Als u een bestaande pagina van uw document wilt converteren, klikt u er met de rechtermuisknop op en selecteert u Converteren naar tabblad.
	- **•** Als u een nieuw tabblad wilt invoegen, klikt u met de rechtermuisknop op een pagina en selecteert u Tabblad invoegen. Het tabblad wordt voor de geselecteerde pagina ingevoegd.

Als uw printer meerdere tabbladstijlen ondersteunt, worden de beschikbare tabbladstijlen vermeld. U kunt ook een nieuwe tabbladstijl maken door te klikken op Nieuw maken als deze optie beschikbaar is.

- **2** Selecteer een tabbladstijl voor uw geselecteerde tabblad.
- **3** Ga door met het toevoegen van tabbladen en selecteer een van de beschikbare stijlen. Daarnaast kunt u ook het volgende doen:
	- **•** Als u het tabbladmedium wilt wijzigen, klikt u met de rechtermuisknop op een tabblad en selecteert u Tabbladmedia wijzigen.
	- **•** Klik met de rechtermuisknop op een tabblad en selecteer Tabblad bewerken om wijzigingen aan te brengen in de tabbladstijl. Raadpleeg [Tabbladen invoegen en bewerken in Fiery JobMaster](#page-16-0) op pagina 17.
	- **•** Als u meerdere tabbladsets wilt nesten, selecteert u Meerdere tabbladsets nesten in het venster Tabblad bewerken.

**Opmerking:** Als u deze optie niet selecteert, wordt alle tabbladstijlen na elkaar toegewezen, waar ze zich ook bevinden in de taak. Zie het voorbeeld hieronder.

**4** Als u informatie over de geselecteerde tabbladstijl wilt weergeven voor een specifieke pagina, klikt u op het tabblad.

In de informatie over de tabbladstijl worden de volgende termen gebruikt:

- **•** Tab: één tab die buiten de rand van het medium uitsteekt
- **•** Tabrij: een enkele reeks tabs die vaak de rand van het medium omvat
- **•** Tabvel: de positie van de tab in een tabrij
- **•** Tabbladset: meerdere rijen met dezelfde tabbladstijlen die samen een tabbladset vormen
- **•** Tabbladstijl: mediakenmerken van de tabbladset (aantal tabs, verschuiving eerste tabblad, leesvolgorde)

<span id="page-19-0"></span>Wanneer u ervoor kiest meerdere tabbladstijlen te nesten in één taak, worden de tabbladen die de tweede geselecteerde tabbladstijl gebruiken genest in de tabrij van de eerste tabbladstijl. U kunt bijvoorbeeld Tabrij 1 met 3 sets van tabbladen toewijzen aan de eerste twee tabbladen in de taak. Vervolgens wijst u Tabrij 2 met 5 sets van tabbladen toe aan het derde en vierde tabblad in de taak. Wanneer u het vijfde tabblad in de taak toewijst aan Tabrij 1, krijgt het tabblad positie nummer 3 in die rij. Als u vervolgens het zesde tabblad in de taak toewijst aan Tabrij 2, krijgt het tabblad positie nummer 1 in die rij. Als u het eerste tabblad van Tabrij 2 voor het eerste tabblad van Tabrij 1 plaatst in de taak, dan wordt Tabrij 2 de hoofdstijl en wordt Tabrij 1 genest in Tabrij 2. Voor nietgebruikte tabbladen in een rij wordt de optie Uitvoerlade ongebruikte tabbladen in het venster Tabbladmedia gebruikt.

Als u er niet voor kiest meerdere tabbladstijlen te nesten in eenzelfde taak, dan worden de tabbladen voor elke tabbladstijl na elkaar toegewezen in de taak. In het voorbeeld met Tabrij 1 en Tabrij 2 hierboven krijgt het zesde tabblad in de taak dat is toegewezen aan Tabrij 2 dan positie nummer 3 in die tabrij.

## Tabs met aflooprand in Fiery JobMaster

Tabs met een aflooprand worden afgedrukt op de pagina zelf, niet op tabbladen. De tabs hebben een afloop van 1/8 inch buiten de gedefinieerde rand van de pagina op basis van het snijkader. U kunt de tabs met aflooprand overal plaatsen en verschillende inhoud opgeven voor elke set met tabs.

De tabs met aflooprand worden toegepast op pagina's in het document. Wanneer u pagina's toevoegt of verwijdert vóór de pagina's met de tabs met aflooprand, worden de paginabereiken in de weergave Lijst van de tabs met aflooprand bijgewerkt zodat de nieuwe positie van de oorspronkelijke pagina's in de taak wordt weergegeven. Wanneer u pagina's invoegt tussen of verwijdert uit pagina's die worden vermeld in een paginabereik met tabs met aflooprand, wordt het paginabereik aangepast aan de gewijzigde pagina's.

Tabs met aflooprand kunnen *niet* worden toegevoegd aan de volgende soorten pagina's in een taak:

- **•** Ingevoegde vellen
- **•** Ingevoegde tabbladen
- **•** Impliciete blanco pagina's
- **•** Naar tabbladen geconverteerde pagina's

Wanneer u tabs met aflooprand aan een taak toevoegt, geeft u eerst de inhoud van de tabs met aflooprand op en vervolgens de positie van de tabs. U kunt een voorbeeld bekijken van de instellingen voor zowel inhoud als positie.

#### <span id="page-20-0"></span>**Hulpmiddelen in het venster Randtabs met afloop**

Het venster Randtabs met afloop biedt diverse hulpmiddelen, waaronder:

- **•** : hiermee selecteert u de afbeelding.
- **•** : hiermee verplaatst u de afbeelding.
- **•**  $\frac{100\%}{\bullet}$  selecteer een zoompercentage of klik op het pictogram om de pagina passend te maken voor het voorbeeldvenster.

U kunt ook door het document bladeren met behulp van de navigatiepijlen of een paginanummer invoeren in het paginatekstveld.

#### **Inhoud toevoegen aan tabs met aflooprand**

In Fiery JobMaster kunt u sets van tabs met aflooprand definiëren, opgemaakte tekst toevoegen en achtergrondkleuren afbeeldingen toevoegen.

- **1** Selecteer een taak in de lijst Geblokkeerd in Command WorkStation en kies Acties > JobMaster.
- **2** Selecteer een pagina van de taak in het deelvenster Paginaweergave en kies Acties > Randtab met afloop bewerken.

Wanneer u instellingen opgeeft in het venster Randtabs met afloop, kunt u een voorbeeld van de instellingen weergeven door te klikken op Voorbeeld.

- **3** Selecteer het tabblad Inhoud in het venster Randtabs met afloop en selecteer vervolgens Lijst.
- **4** Geef het bereik op voor de tabs met aflooprand door de paginanummers in te voeren in de velden Vanaf en T/m. Druk op Enter om een rij voor de volgende set te maken.

Paginabereiken moeten opeenvolgend zijn en mogen elkaar niet overlappen. U kunt bepaalde pagina's overslaan voor het begin van een hoofdstuk. Als u een paginabereik wilt verwijderen, selecteert u het bereik en gebruikt u de minknop onder in het venster.

- **5** Als u tekst wilt opgeven voor alle tabs met aflooprand in een bereik, selecteert u een bereik en voert u de tekst in in het tekstveld Type. Geeft tekstinstellingen zoals lettertype en afdrukrichting op.
- **6** Als u een achtergrondvulling wilt toevoegen, selecteert u een kleur en een percentage opaciteit.

U schakelt de optie Achtergrond in door op de knop Uitgeschakeld te klikken.

**7** Als u een afbeelding wilt toevoegen aan alle tabbladen, klikt u op de knop Uitgeschakeld om het gebied Afbeelding in te schakelen. Blader vervolgens naar een afbeelding en selecteer deze.

Geschikte bestandsindelingen voor afbeeldingen zijn BMP, JPEG, TIFF, TIF, GIF of PNG. U kunt ook instellingen zoals opaciteit en marges in verhouding tot het tabbladformaat opgeven.

**8** Klik op de knop Stijlen toepassen op alle om op te geven welke stijlen u wilt toepassen op welke sets met tabs.

Standaard zijn stijlen alleen van toepassing op tabs in de huidige sectie. Als u Stijlen toepassen op tabbladen van dezelfde positie inschakelt, worden de ingeschakelde onderdelen ook toegepast op alle tabsecties die zich op dezelfde tabpositie bevinden.

#### **Positie van tabs met aflooprand opgeven**

In het venster Randtabs met afloop in Fiery JobMaster kunt u de positie van de tabs met afloop in de uiteindelijke uitvoer opgeven. De positie die u opgeeft wordt toegepast op alle tabbladen in de taak.

- **1** Selecteer een taak in de lijst Geblokkeerd in Command WorkStation en kies Acties > JobMaster.
- **2** Selecteer een pagina van de taak in het deelvenster Paginaweergave en kies Acties > Randtab met afloop bewerken.
- **3** Selecteer het tabblad Positie in het venster Randtabs met afloop.
- **4** Geef de instellingen op. Als u een voorbeeld van de instellingen wilt bekijken, kunt u op elk gewenst moment op Voorbeeld klikken.
	- **•** Aantal tabs: u kunt maximaal 99 tabs opgeven.
	- **•** Mediaformaat: hiermee wijzigt u het mediaformaat voor uitvoer en de voorbeeldweergave.

**Opmerking:** De waarde voor het snijkader geeft aan dat de tabs met aflooprand worden geplaatst langs het snijkader aan de zijkant van het document, zoals gedefinieerd in het oorspronkelijke PDF-bestand of in de snijkaderinstellingen in de functie Pagina bewerken.

- **•** Afdrukgebied: gebruik Auto (Automatisch) om de hoogte en de breedte van de tab te baseren op het mediaformaat, het aantal tabs en de afstanden tussen de tabs. Gebruik Aangepast om een verschillende hoogte en breedte op te geven.
- **•** Herhaalstijl: hiermee wijzigt u het patroon waarmee tabs op de pagina's worden geplaatst.

## <span id="page-22-0"></span>Fiery Impose

Fiery Impose, samen met Fiery JobMaster en Fiery Compose een van de Fiery-toepassingen voor drukwerkvoorbereiding, past inslagopmaak toe op taken met speciale afdruk- en inbindvereisten. U kunt ook taken met variabele gegevens inslaan wanneer u Fiery Impose gebruikt.

Met Fiery Impose kunt u het volgende doen:

- **•** Opgeven hoeveel rijen en kolommen met pagina's er op een vel moeten worden afgebeeld. U kunt vooraf gedefinieerde opmaakmodellen gebruiken voor veel voorkomende inslagtaken of aangepaste opmaakmodellen maken.
- **•** De plaatsing van pagina's op een vel bepalen; de opmaak van Fiery Impose geeft de plaats van de vouw- en snijlijnen en andere elementen met drukkerstekens aan.

Met Fiery Impose kunt u meerdere paginabeelden op één vel afdrukken.

- **•** Geavanceerde taakvoorbereidingstaken toepassen op uw taak in dezelfde workflow met behulp van Fiery JobMaster, indien ingeschakeld.
- **•** Gemengde media-instellingen toepassen op uw taak in dezelfde workflow als inslaginstellingen, als u Fiery Compose hebt ingeschakeld.

**Opmerking:** De functies van Fiery Compose zijn opgenomen in Fiery JobMaster.

Voor Fiery Impose is Adobe Acrobat met Enfocus PitStop vereist. Wij raden aan de in het pakket geleverde versie van Acrobat te gebruiken.

U kunt toegang krijgen tot Fiery Impose, Fiery JobMaster en Fiery Compose vanuit Command WorkStation, en de toepassingen worden geopend in het venster Fiery-voorbeeld.

Raadpleeg *Hulpprogramma's* in het pakket met gebruikersdocumentatie voor meer informatie over de installatie van Acrobat en PitStop.

#### **Licentie voor Fiery Impose**

Er moet een licentie voor Fiery Impose zijn geactiveerd op uw werkstation om alle functies van Impose te kunnen gebruiken. Zonder geactiveerde licentie werkt Fiery Impose in Demo-modus, wat het volgende betekent:

- **•** Er wordt aan watermerk toegepast op afdruktaken
- **•** U kunt ingeslagen taken met de indeling .dbp opslaan op deFiery Server
- **•** U kunt ingeslagen taken in Adobe PDF-indeling niet opslaan op een vaste schijf of op de Fiery Server

## APPE-verwerking in Fiery Impose en Fiery Compose of Fiery JobMaster

Fiery Impose en Fiery Compose of Fiery JobMaster ondersteunen APPE (Adobe PDF Print Engine), een op PDF gebaseerde processor waarmee PDF-taken rechtstreeks kunnen worden verwerkt zonder conversie naar PostScript. <span id="page-23-0"></span>U kunt APPE inschakelen in Configure in Command WorkStation, maar u kunt het alleen per taak uitschakelen in Taakeigenschappen.

Als de volgende opties zijn ingesteld, wordt de taak verwerkt via CPSI (Configurable PostScript Interpreter) in plaats van APPE:

- **•** Tabbladtaken in gebruiksdoel Normaal
- **•** Velformaat opgegeven via Gemengde media in gebruiksdoelen Normaal, Boekje en Combineren

**Opmerking:** Gewijzigd Velformaat in gebruiksdoel Compose wordt ondersteund.

De volgende beperkingen zijn van toepassing voor ingeslagen taken in Taakeigenschappen:

- **•** Taken met N per vel en de optie Rand afdrukken
- **•** Taken met 1 per vel op de rug gebonden in de opmaakoptie Boekje

Taken die niet-ondersteunde functies gebruiken worden verwerkt via de PostScript-interpretatietechnologie.

## Fiery Impose openen

U kunt Fiery Impose rechtstreeks openen vanuit Command WorkStation of vanuit het dialoogvenster Taakeigenschappen voor een geselecteerde taak.

**Opmerking:** U kunt een PostScript-bestand, Adobe PDF-bestand (Portable Document Format) of VDP-bestand openen, mits het bestand de status in wachtrij geplaatst/geblokkeerd heeft.

## **Een taak de status In wachtrij geplaatst/Geblokkeerd geven**

U kunt een taak slechts openen in Fiery Impose als deze de status In wachtrij geplaatst/Geblokkeerd heeft.

- **•** Kies een van de volgende mogelijkheden:
	- **•** Als de taak de status Verwerkt/Geblokkeerd heeft, selecteert u de taak in de lijst Geblokkeerd en klikt u op Acties > Raster verwijderen.

Als u een taak met de status Verwerkt/Geblokkeerd selecteert en Acties > Voorbeeld kiest, wordt de taak geopend in het venster Rastervoorbeeld.

**•** Als de taak de status Afgedrukt heeft, selecteert u de taak in de lijst Afgedrukt en klikt u op Acties > Blokkeren.

#### **Fiery Impose openen vanuit Command WorkStation**

U kunt een taak openen in Fiery Impose rechtstreeks vanuit Command WorkStation.

- **1** Selecteer een in wachtrij geplaatste/geblokkeerde taak in de lijst Geblokkeerd van Command WorkStation.
- **2** Kies Acties > Impose.

#### <span id="page-24-0"></span>**Fiery Impose openen vanuit Taakeigenschappen**

Wanneer u een taak opent in het venster Fiery Impose vanuit Taakeigenschappen, wordt de taak in lijnweergave weergegeven in het deelvenster Velweergave. Compose-instellingen en opties voor gebruiksdoelen in het deelvenster Instellingen zijn niet beschikbaar.

- **1** Kies een van de volgende mogelijkheden:
	- **•** Selecteer een in wachtrij geplaatste/geblokkeerde taak in de lijst Geblokkeerd.
	- **•** Als het om een overdrachtmap gaat, klikt u op de overdrachtmap in de Fiery Hot Folders-console.
- **2** Klik op Acties > Eigenschappen.
- **3** Klik op het tabblad Opmaak en klik vervolgens op Impose.
- **4** Klik op Impose-sjablonen bewerken.

## Informatie over inslagopmaak

In Fiery Impose kunt u de pagina's van uw toepassingsspecifieke bestand in de juiste afdrukvolgorde en in de gewenste afdrukstand ordenen en verschillende inbindstijlen kiezen om een gebonden boek te produceren.

Commerciële offsetprinters en rotatiepersen maken gebruik van brede rollen papier en grote drukplaten waarmee talloze paginabeelden op één vel kunnen worden gedrukt. Deze machines kunnen tot 32 volledige paginabeelden op één persvel afdrukken, een proces dat uiteraard veel sneller is dan het afdrukken van één pagina tegelijk. In Fiery Impose kunt u meerdere paginabeelden op één vel afdrukken. De ondersteunde uitvoerapparaten zijn echter geen traditionele drukpersen maar digitale kopieermachines. Het papier waarop het beeld van de taak wordt afgedrukt, wordt het vel genoemd.

Het bedrukte vel wordt vervolgens gevouwen in een boekje waarvan de pagina's met elkaar verbonden zijn. Het gevouwen vel wordt een katern genoemd. Dit wordt dan bijgesneden tot het uiteindelijke formaat.

Om ervoor te zorgen dat de pagina's in het uiteindelijke boekje in de normale leesvolgorde en positie komen te staan, moeten de volgorde en de positie op het vel verschillen van de normale leesvolgorde van het boek. Sommige pagina's moeten ondersteboven op het vel worden afgedrukt, zodat ze in het uiteindelijke boekje rechtop staan. Pagina's moeten eveneens in een andere volgorde op het vel worden afgedrukt, zodat ze in het uiteindelijke boekje in de juiste numerieke volgorde komen te staan.

#### **Vouwmodel maken**

U kunt een vouwmodel van een katern maken om weer te geven hoe de pagina's worden opgemaakt op het vel en hoe het vel wordt gesneden en gevouwen.

- **1** Vouw een vel papier van standaardformaat horizontaal dubbel, zodat de bovenrand van het vel de onderrand raakt.
- **2** Vouw het papier nogmaals verticaal dubbel, zodat de linkerrand van het vel de rechterrand raakt.
- **3** Plaats het katern met de verticaal gevouwen rand aan de linkerkant en de horizontaal gevouwen rand langs de bovenkant.

<span id="page-25-0"></span>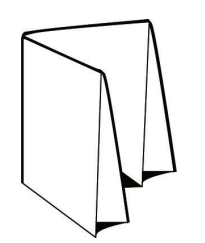

- **4** Blader door het gevouwen katern alsof het een boek is dat u aan het lezen bent.
	- a) Nummer elke pagina op volgorde, aan zowel voor- als achterzijde, beginnend bij pagina 1 op de voorzijde (het vooromslag) en eindigend bij pagina 8 op de achterzijde (het achteromslag).
	- b) Onderstreep elk nummer om de paginarichting te accentueren.
- **5** Vouw het vel papier uit.

De onderstaande afbeelding toont beide zijden van het papier.

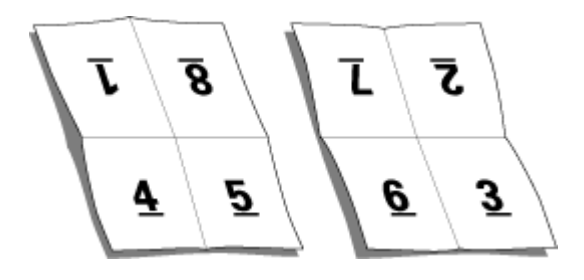

Het resultaat is een model van de indeling voor een katern van 8 pagina's. Houd rekening met het volgende:

- **•** De vouwen verdelen het vel in gebieden die pagina's in het uiteindelijke boekje voorstellen.
- **•** De paginanummers worden niet in de leesvolgorde van het boek weergegeven.
- **•** Sommige paginanummers staan ondersteboven.

## Inslagopmaak

Fiery Impose biedt vooraf gedefinieerde opmaakmodellen voor gebruikelijke types van inslag, zoals boekjes en brochures. U kunt ook een aangepaste opmaak maken en opslaan.

Fiery Impose ondersteunt opmaakmodellen met maximaal 100 pagina's per vel, in een matrix van maximaal 10 rijen en 10 kolommen (200 dubbelzijdige pagina's). De afdrukmethoden voor Combineren ondersteunen elke opmaak van rijen en kolommen. De inbindmethoden (Door de rug geniet, Genest door de rug geniet, Op de rug gebonden) ondersteunen alleen de opmaak 1 x 2, 2 x 1 en 2 x 2.

Elk van onderstaande onderdelen hebben invloed op de opmaak van de taak.

#### **Dubbelzijdig afdrukken**

Niet alle printers bieden ondersteuning voor dubbelzijdig afdrukken. Bij zij die dat wel doen, bestaan verschillen in implementatie. Fiery Impose biedt ondersteuning voor dubbelzijdig afdrukken die aansluit bij de afdrukopties van de printer.

Raadpleeg [Dubbelzijdig afdrukken instellen in Fiery Impose](#page-48-0) op pagina 49.

#### <span id="page-26-0"></span>**Afmetingen rugmarges**

De plaats van de rugmarges wordt door Fiery Impose bepaald op basis van de opmaak en de velgrootte voor het inslaan van de taak. In taken die op de rug worden gesneden zijn bijvoorbeeld vaak grotere rugmarges vereist dan in taken die door de rug worden geniet. Er moet namelijk ruimte overblijven voor het afsnijden van de rug en het lijmen van de katernen als het boek wordt ingebonden.

Raadpleeg [Rugmarges instellen](#page-58-0) op pagina 59.

#### **Marges instellen**

Het formaat en de locatie van de marge (het gebied tussen de buitenrand van een groep ingeslagen pagina's en de rand van het vel) hangen af van de printer die voor de taak wordt gebruikt. U kunt geen aangepaste marges instellen. U kunt echter wel met Passend schalen de grootte van de inhoud op het vel aanpassen. Ook biedt de instelling Afwerkformaat verschillende opties voor het instellen van de inhoud met betrekking tot het snijformaat.

#### **Inbindmethoden**

In de opmaak van een boek wordt ook vastgelegd hoe de vellen worden samengevoegd en gebonden. De drie standaardmethoden zijn: door de rug nieten, op de rug binden en genest door de rug nieten.

De inbindmethode beïnvloedt de volgorde waarin pagina's op het vel worden geplaatst. In de inslaginstellingen moet u de methode opgeven waarmee de afgewerkte taak wordt gebonden, om de juiste opmaak en afgewerkte uitvoer te verkrijgen.

**•** Door de rug geniet: hierbij worden katernen als een groep samengevouwen en vervolgens geniet of genaaid in de middenvouw, die de rug van het boekje vormt.

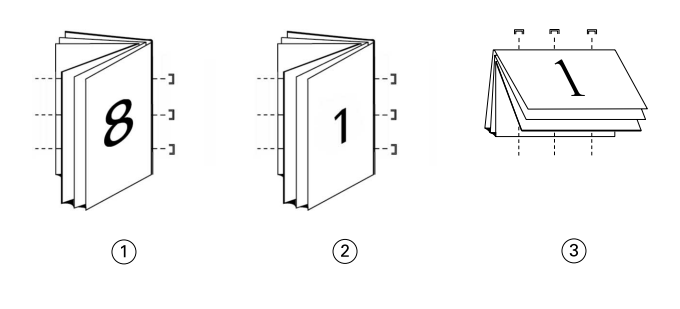

*Figuur Verwijst naar*

- *1 Door de rug geniet (links)*
- *2 Door de rug geniet (rechts)*
- *3 Door de rug geniet (boven)*
- **•** Genest door de rug geniet: dit is een combinatie van door de rug nieten en op de rug binden. De katernen worden samengevouwen in groepen. Elke groep vormt een subset. De subsets worden vervolgens op elkaar gestapeld en gelijmd zoals bij op de rug gesneden. Wanneer u Genest door de rug geniet voor een boekje opgeeft in Fiery Impose, kunt u met de instelling voor vellen/subsets opgeven hoeveel gevouwen vellen een groep (subset) bevat. Het omslag is meestal een andere taak, omdat het apart gedrukt wordt, met ander papier, een andere inslagopmaak en een ander velformaat.

<span id="page-27-0"></span>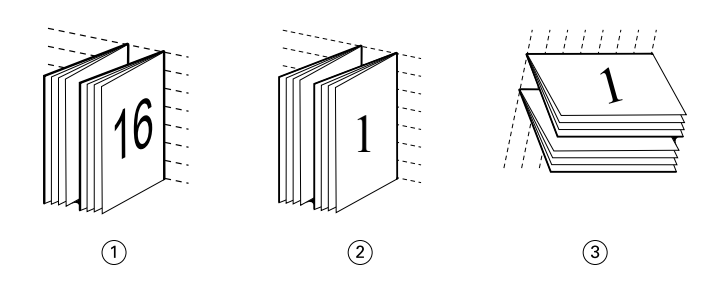

#### *Figuur Verwijst naar*

- *1 Genest door de rug geniet (links)*
- *2 Genest door de rug geniet (rechts)*
- *3 Genest door de rug geniet (boven)*
- **•** Op de rug binden: hierbij worden afzonderlijk gevouwen pagina's afgedrukt en gestapeld in de volgorde voor een boekje. Afgewerkte pagina's worden bijgesneden en aan elkaar geplakt. Het omslag is meestal een andere taak, omdat het apart gedrukt wordt, met ander papier, een andere inslagopmaak en een ander velformaat.

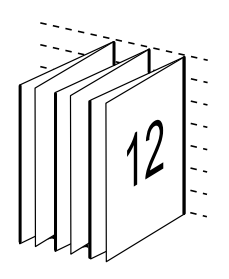

## **Opkruipen**

Opkruipen is het verschuiven van de positie van de pagina bij door de rug nieten. Bij opkruipen verschuiven de binnenpagina's van de rug af.

Alle boeken en brochures bestaan uit vellen die worden gevouwen om afzonderlijke pagina's te creëren. Omdat het vel zelf een dikte heeft, veroorzaakt elke vouw een uiterst kleine, steeds groter wordende verschuiving in de plaats van de rand van elke pagina tegenover de andere. Als gevolg daarvan lijken de randen van de pagina's die het verst van de binnenste vouw verwijderd zijn weg te kruipen van de randen van de pagina's die zich het dichtst bij de binnenste vouw bevinden. Naarmate het katern meer pagina's telt, wordt deze randverschuiving groter. Om de gevolgen van randverschuiving te compenseren, snijdt de binderij de randen van het voltooide boek gelijk af.

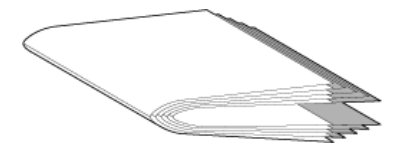

Het bijsnijden van de gebonden pagina's lost het probleem echter slechts gedeeltelijk op, want naarmate de randen van de pagina's verschuiven, verschuift de inhoud mee. De ogenschijnlijke verschuiving van de inhoud, die wordt veroorzaakt doordat het vel verschillende keren wordt gevouwen, wordt opkruipen genoemd. Het effect van opkruipen is dat het bedrukte gedeelte van pagina's die zich dichter bij de binnenste vouw in een katern bevinden, naar de buitenmarges van de pagina lijkt te verschuiven.

<span id="page-28-0"></span>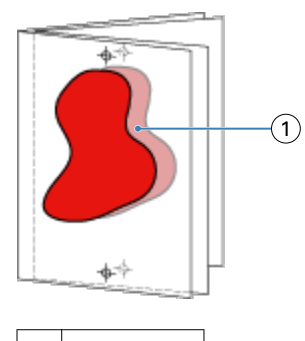

1 Opkruipen

Het opkruipen wordt duidelijker zichtbaar naarmate het aantal vellen in het katern toeneemt. Het effect is het duidelijkst zichtbaar op de pagina's die zich het verst van de middenvouw van het katern vandaan bevinden. In het opmaakmodel van een boek moet dan ook worden aangegeven uit hoeveel vellen elk katern bestaat, aangezien dat van invloed is op de mate waarin opkruipen zal optreden.

## **Blanco pagina's toevoegen om de opmaak aan te passen**

In Fiery Impose en Fiery Compose kunt u blanco pagina's toevoegen; ook worden automatisch blanco pagina's ingevoegd indien nodig voor de door u gekozen inslagopmaak.

Bij een boekjesopmaak moet de plaatsing van pagina's worden aangepast aan het totale aantal pagina's in de taak. Als het totale aantal pagina's echter geen veelvoud is van het aantal pagina's in de opmaak, kunt u dit probleem oplossen door één katern apart op te maken, doorgaans met blanco pagina's.

De blanco pagina's die automatisch worden ingevoegd, worden impliciete blanco pagina's genoemd. Impliciete blanco pagina's maken geen deel uit van het oorspronkelijke werkdocument, dus u kunt zelf aangeven of u de impliciete blanco pagina's wilt weergeven of niet.

**•** Als u impliciete blanco pagina's wilt weergeven, selecteert u Impliciete blanco pagina's weergeven in het menu Weergave in Fiery Compose.

Afhankelijk van de instellingen voor Rij en Kolom kunt u tot zeven blanco pagina's maken. (U kunt bijvoorbeeld zeven blanco pagina's maken voor een opmaak van 2x2).

## Gecombineerd afdrukken in Fiery Impose

Fiery Impose biedt de inslagopties Herhaald gecombineerd, Combineren Uniek en Uniek collationeren en bijsnijden.

Fiery Impose biedt ook Duplo lange kant en Duplo korte kant voor inslagtaken die worden afgewerkt op een afzonderlijke Duplo-afwerkeenheid met binderijfuncties als vouwen, snijden, kappen en rillen.

#### **Herhaald gecombineerd**

Met de optie Herhalen kunt u stapsgewijs meerdere exemplaren afdrukken. Dit is vooral handig als u meerdere exemplaren van een document afdrukt.

#### **Combineren Uniek**

De optie Uniek geeft de pagina's een schikking die vaak beter is voor het afdrukken van een enkel exemplaar van een taak. Bij deze optie is het uiteindelijk altijd nodig om zelf te collationeren, maar er wordt optimaal gebruik gemaakt van het velformaat terwijl er slechts één exemplaar wordt afgedrukt.

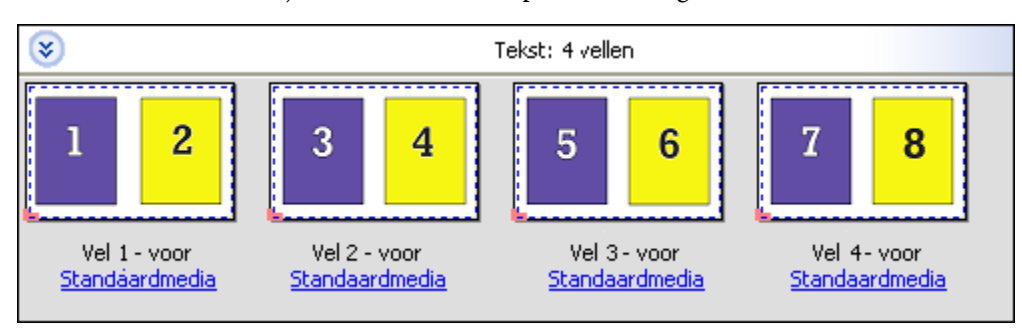

#### **Uniek collationeren en bijsnijden**

Uniek collationeren en bijsnijden schikt de pagina's zo dat ze in de juiste volgorde liggen wanneer de vellen worden gestapeld en gesneden. Met deze optie hoeft u zo weinig mogelijk zelf te collationeren. Deze optie wordt meestal gebruikt voor het afdrukken van afzonderlijke exemplaren van een document.

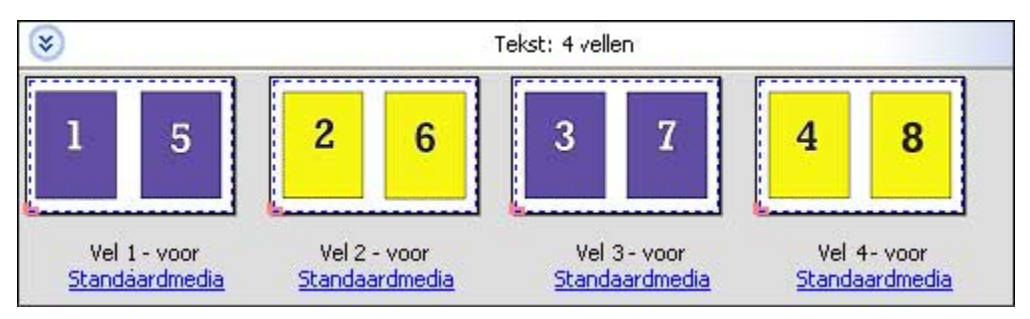

#### **Duplo - korte kant**

Duplo - korte kant: hiermee stelt u een paginering in met een richting waarmee het laatste gedrukte vel met de korte kant in een Duplo-afwerkeenheid kan worden ingevoerd. De kolommen of rijen worden loodrecht op de kortste kant geschikt.

Duplo-afwerking kan worden gebruikt voor PDF- en PostScript-taken met en zonder VDP. U kunt afzonderlijke Duplo-afwerkeenheden automatisch configureren door het lezen van een eenvoudige barcode op de vellen. De afwerkeenheid leest een registratieteken en plaatst het vel in verhouding tot het teken wanneer het door de machine wordt gevoerd. Wanneer u Duplo opgeeft voor een gecombineerde inslagopmaak, kunt u de registratie en de barcode opgeven in het dialoogvenster met drukkerstekens.

#### **Duplo - lange kant**

Wanneer u Duplo lange kant selecteert voor een gecombineerde inslagopmaak, maakt u een paginering met een richting waarmee het laatste gedrukte vel met de lange kant in een Duplo-afwerkeenheid kan worden ingevoerd. De kolommen of rijen worden loodrecht op de langste kant geschikt.

Duplo-afwerking kan worden gebruikt voor PDF- en PostScript-taken met en zonder VDP. Afzonderlijke Duploafwerkeenheden worden automatisch geconfigureerd door het lezen van een eenvoudige barcode die op de vellen is afgedrukt. De afwerkeenheid compenseert stapel- en beeldverschuiving door een registratieteken te lezen die op het vel is afgedrukt en het vel in verhouding tot de teken te plaatsen wanneer het door de machine wordt gevoerd.

<span id="page-30-0"></span>Wanneer u Duplo opgeeft voor een gecombineerde inslagopmaak, kunt u de registratie en de barcode opgeven in het dialoogvenster met drukkerstekens.

## Combineren met afgewerkte bovenrand

Met combineren met afgewerkte bovenrand kunt u automatisch de afzonderlijke "segmenten" (pagina's) op de achterkant van een vel 180 graden roteren om een dubbelzijdige taak boven te binden.

Combineren met afgewerkte bovenrand (segmentrotatie) werkt met de bestaande opmaakstijlen in Fiery Impose. U kunt segmentrotatiesjablonen instellen die u vervolgens kunt gebruiken voor Hot Folders en virtuele printers.

Combineren met afgewerkte bovenrand is beschikbaar voor de volgende combinatiestijlen:

- **•** Herhalen
- **•** Uniek collationeren en bijsnijden
- **•** Duplo

De volgende tabel toont de vereiste instellingen voor combineren met afgewerkte bovenrand.

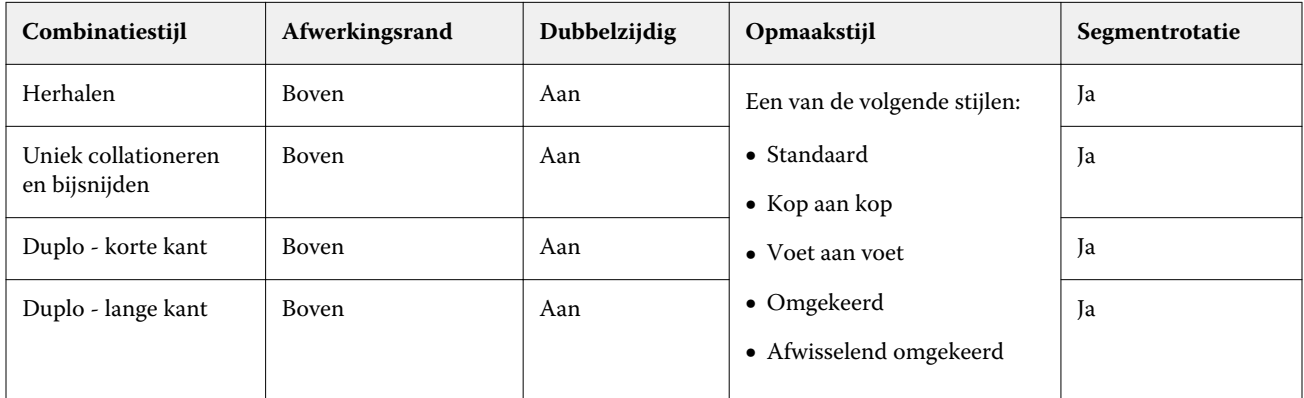

#### **Combinatietaak met afgewerkte bovenrand maken**

- **1** Importeer de taak in de blokkeringswachtrij van Command WorkStation.
- **2** Selecteer de taak en selecteer Impose in het menu Acties of in het snelmenu.
- **3** Selecteer Combineren in het deelvenster Instellingen in het venster Fiery Impose en selecteer een van de volgende stijlen:
	- **•** Herhalen
	- **•** Uniek collationeren en bijsnijden
	- **•** Duplo
- <span id="page-31-0"></span>**4** Geef de onderstaande instellingen op:
	- **•** Afwerkingsrand: Boven
	- **•** Dubbelzijdig: Aan
	- **•** Opmaakstijl: Alles

**Opmerking:** De bovenstaande instellingen zijn verplicht. U kunt naar wens andere instellingen opgeven.

Het resultaat van uw keuzes wordt weergegeven in het deelvenster Velweergave.

## Inslagmethoden voor Combineren voor VDP-taken

Bij het afdrukken van taken met variabele gegevens (VDP-taken) kunt u inslagmethoden voor enkele records of meerdere records gebruiken.

- **•** Bij Inslag enkele record kan Herhaald combineren, Uniek combineren of Uniek collationeren en bijsnijden worden gebruikt. Raadpleeg [Gecombineerd afdrukken in Fiery Impose](#page-28-0) op pagina 29.
- **•** Bij Inslag meerdere records kan Meerdere records collationeren, Snijden en stapelen of Stapelgrootte worden gebruikt.

#### **Meerdere records collationeren**

Meerdere records collationeren plaatst pagina's uit verschillende records in volgorde op het veloppervlak. De eerste pagina van elke record wordt op het veloppervlak geplaatst totdat alle records zijn verwerkt. Vervolgens wordt een nieuw vel gestart. De tweede pagina van elke record wordt geplaatst totdat alle records zijn verwerkt. Deze bewerking wordt uitgevoerd totdat alle pagina's zijn geplaatst.

Het volgende voorbeeld toont een opmaak met Meerdere records collationeren 2-aan-2, enkelzijdig die op een VDPtaak met vier records wordt toegepast. Elke record bestaat uit telkens vier pagina's. "R" staat voor record, "P" voor pagina. Bijvoorbeeld, "R1 P1" is pagina 1 van record 1.

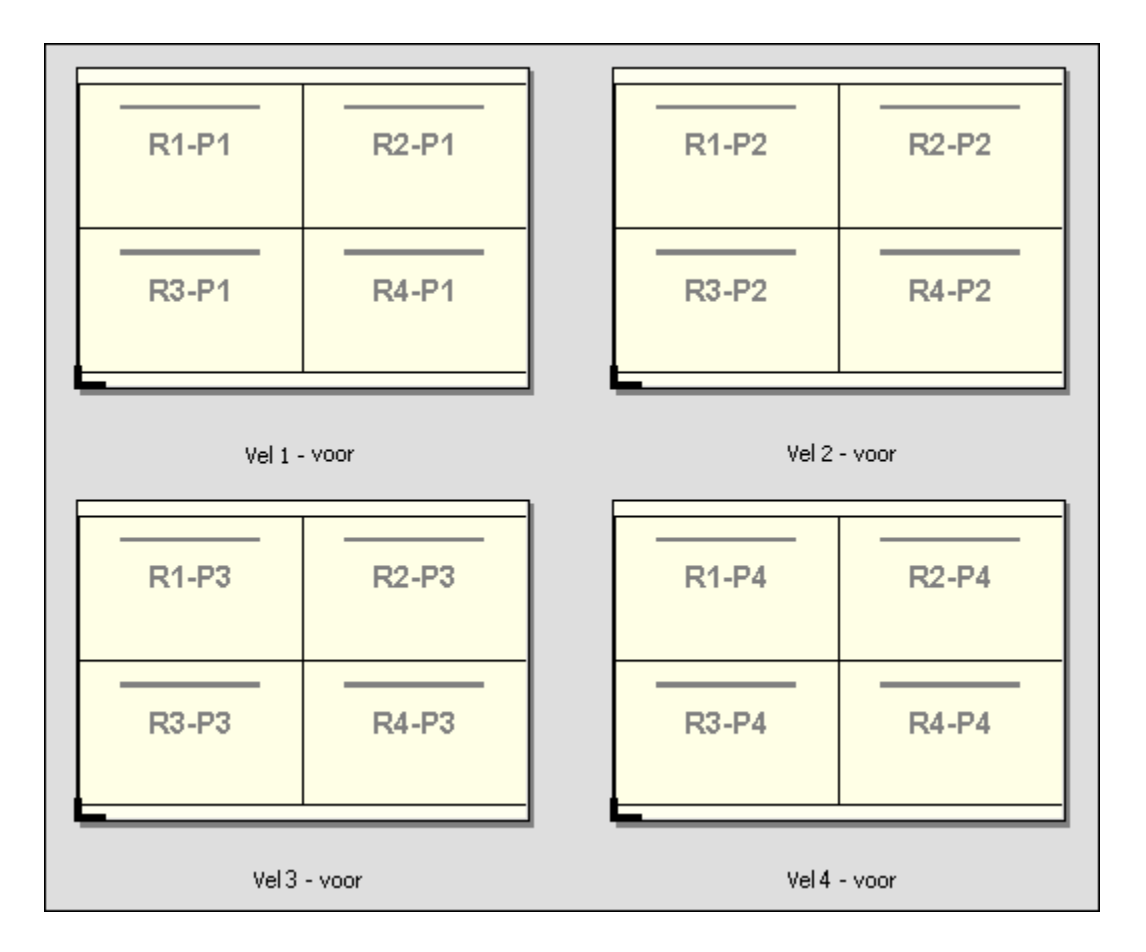

#### **Snijden en stapelen**

Snijden en stapelen schikt de pagina's zodanig op het veloppervlak dat de vellen gestapeld en gesneden kunnen worden, waarna de gesneden vellen gestapeld kunnen worden zonder verder te worden gesorteerd. De opmaak Snijden en stapelen kan ook worden gebruikt met de optie Stapelgrootte.

Het volgende voorbeeld toont een opmaak Snijden en stapelen 2-aan-2, enkelzijdig die op een VDP-taak met 100 records wordt toegepast. Elke record bestaat uit één pagina. Als de vellen zijn gestapeld, gesneden en nogmaals gestapeld, worden de records in volgorde gerangschikt.

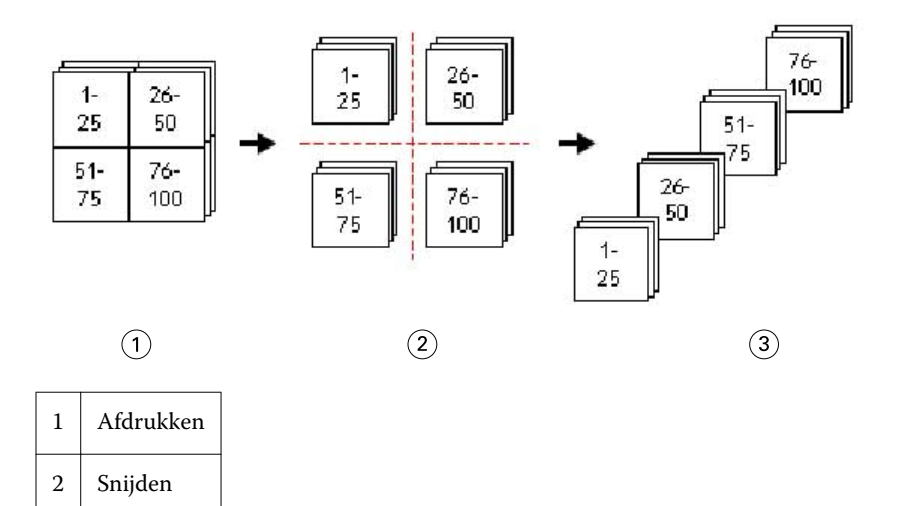

<span id="page-33-0"></span>3 Stapelen

#### **Stapelgrootte**

Stapelgrootte verdeelt grote taken met variabele gegevens in kleinere batches om de resulterende workflow voor Snijden en stapelen te vereenvoudigen. Zo kunt u de gestapelde vellen beperken tot het aantal dat door standaardsnijmachines wordt verwerkt. Elke batch wordt afzonderlijk ingeslagen met de opmaak Snijden en stapelen. Tussen de groepen worden scheidingsvellen geplaatst. (De optie Stapelgrootte is alleen beschikbaar als u de opmaak Snijden en stapelen hebt gekozen.)

Het volgende voorbeeld toont een opmaak Snijden en stapelen 2-aan-2, enkelzijdig die op een VDP-taak met 12.000 records wordt toegepast. Elke record bestaat uit één pagina. Hiervoor zijn 3000 vellen nodig. De optie Stapelgrootte is ingesteld op 1500 records per batch. De resulterende opmaak bestaat uit twee batches. Elke batch kan worden gesneden, gesorteerd, gestapeld en paarsgewijs verpakt.

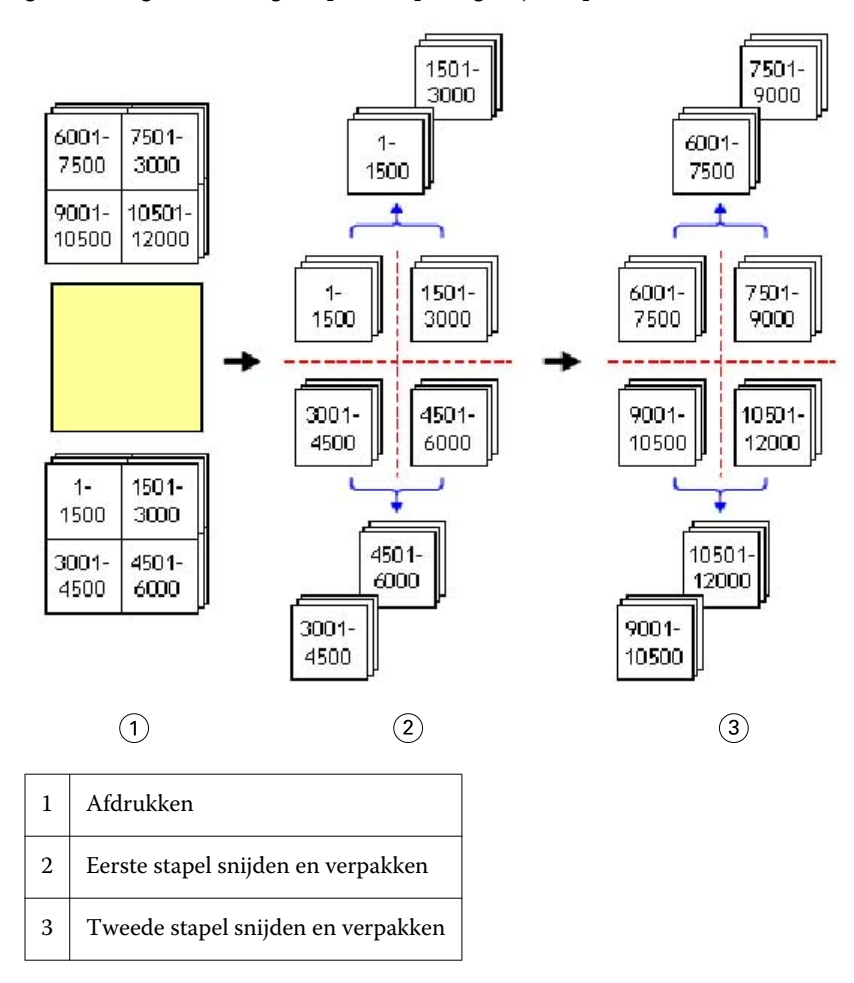

## Voorkeuren voor Fiery Impose instellen

In het dialoogvenster Voorkeuren kunt u het pad naar tijdelijke bestanden, standaardinstellingen voor de conversie van PostScript naar PDF, maateenheden, de toepassingstaal, de schaalfactor en het standaardafwerkformaat voor ingeslagen taken instellen.

<span id="page-34-0"></span>U kunt voorkeuren voor Fiery Impose instellen in Command WorkStation > Bewerken > Voorkeuren.

#### **Inslagschaal en afwerkformaat instellen**

In Voorkeuren kunt u bij Schaalde standaardschaalfactor bij het starten van Fiery Impose instellen. Afwerkformaat is gebaseerd op de instellingen van het PDF-bijsnijkader of het snijkader. (Niet alle Fiery Servers ondersteunen de instelling Afwerkformaat.)

- **1** Klik op Formaat.
- **2** Klik bij Schaal op 100% of Passend schalen.
- **3** Klik bij Afwerkformaat op Op basis van bijsnijkader en Door gebruiker gedefinieerd.
	- **•** Op basis van bijsnijkader, de standaardinstelling en vroegere Fiery Impose-workflow, is afhankelijk van het PDF-bijsnijkader.
	- **•** Met de instelling Door gebruiker gedefinieerd kunnen, indien aanwezig in het document, de snijkaderinstellingen door Impose worden gedetecteerd en als standaardafwerkformaat worden gebruikt. Deze instelling is niet afhankelijk van het documentformaat en het bijsnijkader.

#### **Paden naar inslagbestanden instellen**

In het deelvenster Paden van het dialoogvenster Voorkeuren kunt u paden naar de standaardlocatie voor tijdelijke bestanden en vooraf ingestelde sjablonen instellen.

- **1** Klik op Paden.
- **2** Stel het volgende in:
	- **•** Bij Tijdelijk pad stelt u de standaardlocatie voor tijdelijke bestanden in.
	- **•** Bij Inslagsjabloonpad geeft u de map op waarin vooraf ingestelde sjabloonbestanden moeten worden opgeslagen.

#### **PostScript-conversie instellen voor inslag**

In Voorkeuren kunt u de standaardinstelling kiezen voor het converteren van PostScript naar PDF. VDP-inslagtaken ondersteunen de conversie van PostScript naar Adobe PDF niet.

- **1** Klik op Paden.
- **2** Selecteer in het deelvenster Conversie van PS naar PDF een standaardinstelling in de vervolgkeuzelijst Standaardinstellingen.

U kunt aanvullende taakinstellingen kiezen in Acrobat Distiller en deze toevoegen aan de lijst met beschikbare keuzen.

**3** U kunt ook Serverconversie gebruiken, indien ondersteund selecteren.

#### <span id="page-35-0"></span>**Maateenheden voor inslaan instellen**

U kunt de maateenheid instellen die moet worden gebruikt in het venster Fiery Impose. Deze instelling heeft geen invloed op de vooraf ingestelde waarden voor het paginaformaat.

- **1** Klik op Landinstellingen.
- **2** Als u een standaardmaateenheid voor alle velden wilt instellen, klikt u op een maateenheid in de vervolgkeuzelijst Eenheden.
- **3** Als u een maateenheid wilt instellen voor elk veld waarin iets kan worden ingevoerd, typt u een waarde in het veld. U kunt **i**, **in** of het inch-symbol (**"**) invoeren voor inch; **mm** voor millimeter; of **pt** of **pts** voor punten.

#### **Toepassingstaal instellen**

Stel de toepassingstaal in met behulp van Landinstellingen.

- **1** Klik op Landinstellingen.
- **2** Stel als Toepassingstaal de taal in die wordt gebruikt door Command WorkStation.

## Voorbeeld van een ingeslagen taak weergeven

In het venster Voorbeeld van Command WorkStation kunt u de velafmetingen weergeven en door de vellen van een ingeslagen taak navigeren.

Wanneer u in Command WorkStation een taak kiest om in te slaan, wordt de taak geopend in het venster Voorbeeld. Taken worden weergegeven als miniaturen in het deelvenster Velweergave, waarbij de inhoud wordt getoond of een lijnweergave te zien is. Als u een pagina in een van de vensters selecteert, wordt daarmee de overeenkomstige pagina niet in het andere venster geselecteerd.

Raadpleeg [Fiery-voorbeeld](#page-79-0) op pagina 80 voor meer informatie over het weergeven van taakvoorbeelden in Command WorkStation.

#### **Velafmetingen weergeven en meten**

Gebruik het gereedschap Afmetingen om de basisafmetingen van het vel weer te geven, om de afstand vanaf een punt van oorsprong tot een specifieke hoek of rand van de pagina en het vel te bepalen en om het punt van oorsprong (referentiepunt) te wijzigen.

- **1** Klik op het pictogram Afmetingen.
- **2** Verplaats de cursor over een pagina om vooraf bepaalde Hot Spots te doen verschijnen.

De Hot Spots worden aangegeven door horizontale of verticale rode streepjeslijnen.

**3** Druk op de Ctrl-toets (Windows) of de Cmd-toets (Mac OS X) en wijs en klik om een pagina te selecteren.

De negen mogelijke referentiepunten voor de pagina worden weergegeven.
**4** Klik om een gewenst referentiepunt te selecteren. Als het geselecteerd is, wordt het referentiepunt weergegeven als een rood vierkantje.

## **Vellen van ingeslagen taken weergeven**

U kunt de vellen van ingeslagen taken weergeven en door de weergave navigeren door slepen of door het invoeren van een velnummer.

- **•** Kies een van de volgende mogelijkheden:
	- **•** Sleep met het gereedschap Slepen om door de vellen van de taak te bladeren.
	- **•** Klik op de weergave van het Vel-nummer onder aan de weergave Vel en voer vervolgens een velnummer in in het dialoogvenster Ga naar vel.

# Een taak inslaan

Als u een taak wilt inslaan, opent u de taak in het venster Voorbeeld en past u er een sjabloon op toe.

In Fiery Impose kunt u een keuze maken uit vooraf gedefinieerde sjablonen of een aangepaste sjabloon maken door de inslaginstellingen te wijzigen en op te slaan. U kunt in lijnweergave of miniatuurweergave werken in het deelvenster Velweergave.

U kunt ook uw eigen sjablonen importeren of inslaginstellingen opslaan.

Als u inslaginstellingen opgeeft, kiest u eerst een van de vier workflows (gebruiksdoelen):

- **• Compose**: voor het opgeven van instellingen in Fiery Compose voordat u gaat afdrukken. Deze workflow is bestemd voor het werken met documenten met papierformaten die zijn gedefinieerd door het printerstuurprogramma en de brontoepassing. Hiermee kunt u een taak samenstellen met functies van Fiery Compose.
- **• Normaal**: voor 1-op-1-inslag, waarbij mogelijk afsnijden en drukkerstekens zijn vereist.
- **• Boekje**: voor het maken van verschillende soorten boekjes.
- **• Combineren**: voor het maken van verschillende gecombineerde pagineringsschema's.

De systeempagina's van de Fiery Server zijn alleen bedoeld voor administratieve en informatieve doeleinden. Pagina's zoals configuratie-, kalibratie- of testpagina's, Postflight-rapporten en PANTONE-boeken en -kaarten kunt u niet inslaan.

#### **Instellingen voor Booklet Maker in Fiery Impose**

U kunt Fiery Impose gebruiken om een taak te openen met de instellingen van Booklet Maker en vervolgens een voorbeeld van de inslagopmaak weergeven of deze wijzigen. Fiery Impose vertaalt alle instellingen van Booklet Maker in Fiery Impose-opdrachten. Raadpleeg de *Help van Booklet Maker* in de *Help van Command WorkStation*.

**Belangrijk:** Na het bewerken van een taak in Fiery Impose kunt u deze niet meer bewerken in Booklet Maker.

## <span id="page-37-0"></span>**Inslagsjablonen**

Fiery Impose biedt vooraf gedefinieerde sjablonen. U kunt ook aangepaste sjablonen maken.

De vooraf gedefinieerde sjablonen zijn Normaal, Boekje en Combineren:

- **•** Normaal biedt de opties Standaardsjabloon en 1 per vel; volledige afloop.
- **•** Boekje biedt de opties 2 per vel; op de rug gebonden, 2 per vel; door de rug geniet en 4 per vel; rug aan rug.
- **•** Combineren biedt de opties 3 per vel; in drieën gevouwen brochure, 4 per vel; uitvouwblad en 4 per vel; Zvormig gevouwen.

**Opmerking:** De vooraf gedefinieerde standaardinslagsjablonen gebruiken de afwerkformaatinstelling Op basis van bijsnijkader.

U kunt een aangepaste sjabloon maken door de instellingen van een vooraf gedefinieerde sjabloon te wijzigen. Selecteer de sjabloon, breng wijzigingen aan en sla de sjabloon op onder een nieuwe naam. (Mogelijk zijn niet alle instellingen beschikbaar voor aangepaste sjablonen.) De nieuwe instellingen worden onmiddellijk toegepast.

In het dialoogvenster Voorkeuren kunt u het pad instellen naar de map of directory waarin u de aangepaste sjablonen wilt opslaan.

U kunt inslagsjablonen ook bewerken vanuit Hot Folders als u een Fiery Impose-licentie hebt. De aangepaste inslagsjablonen ondersteunen nu de workflow met het afwerkformaat Door gebruiker gedefinieerd, die het snijformaat gebruikt dat voor de oorspronkelijke PDF-taak is ingesteld.

**Opmerking:** De workflow met het afwerkformaat Door gebruiker gedefinieerd vereist PDF-bronbestanden. PostScript-bestanden worden niet ondersteund.

## **Een inslagsjabloon toepassen**

U kunt een aangepaste sjabloon toepassen zoals u een vooraf gedefinieerde sjabloon zou toepassen.

- **1** Klik op de pijl rechts van het veld Sjabloon boven aan het deelvenster Instellingen om het Sjabloon-overzicht te openen.
- **2** Klik op het pictogram van de sjabloon.

De nieuwe instellingen worden onmiddellijk toegepast wanneer u een sjabloon selecteert.

#### **Een aangepaste inslagsjabloon opslaan**

U kunt een aangepaste sjabloon opslaan als u over een versie van Fiery Impose met licentie beschikt. U doet er goed aan de aangepaste sjabloon een herkenbare naam te geven.

- **1** Maak een aangepaste sjabloon.
- **2** Klik op het pictogram Opslaan.
- **3** Typ een naam voor het instellingenbestand in het dialoogvenster Sjabloon opslaan.

#### **Een aangepaste sjabloon verwijderen**

U kunt een aangepaste sjabloon verwijderen. De momenteel geselecteerde taak behoudt echter de verwijderde sjablooninstellingen totdat u een andere sjabloon selecteert of nieuwe inslaginstellingen opgeeft.

- **1** Selecteer de sjabloon die u wilt verwijderen in het menu Sjabloon.
- **2** Klik op het pictogram Verwijderen.

#### **Een ingeslagen taak opslaan**

U kunt een ingeslagen taak als gewone ingeslagen taak of als "platte" PDF opslaan op de Fiery Server of een lokale schijf.

Wanneer u een taak als "platte" PDF opslaat, kunt u de taak of het bestand afdrukken op verschillende printers die mogelijk niet over processorinslagmogelijkheden beschikken. De platte PDF kan eenvoudig naar klanten worden verzonden voor proefdrukken van katernen op afstand.

**Opmerking:** Impose kan geen VDP-inslagtaken in Adobe PDF-indeling opslaan.

#### **Een taak opslaan als normale ingeslagen taak**

Wanneer u een taak opslaat als normale ingeslagen taak, slaat u ze op de Fiery Server op met de extensie .dbp samen met het taakticket. Vervolgens kunt u de taak opnieuw openen en wijzigingen aanbrengen.

- **1** Kies Opslaan in het menu Bestand.
- **2** Selecteer Opslaan als normale ingeslagen taak en wijzig desgewenst de Taaknaam.

#### **Een taak opslaan als PDF met één laag**

Wanneer u een taak opslaat als PDF-taak/-bestand met één laag, kunt u ze opslaan op de Fiery Server of een lokale schijf en de ingeslagen PDF archiveren voor latere herdruk.

- $\bigwedge$ **Belangrijk:** Wanneer u een taak opslaat als PDF met één laag, voegt Fiery Impose de extensie .dbp toe om overschrijving van het bronbestand te voorkomen. Als u een andere extensie wilt gebruiken en het bronbestand niet wilt overschrijven, geeft u de taak een nieuwe bestandsnaam.
- **1** Kies Opslaan in het menu Bestand.
- **2** Selecteer Opslaan als PDF-taak/-bestand met één laag en klik op Instellingen.
- **3** Stel een van de volgende opties in voor Roteren en Beveiliging.
	- **•** Roteren: voor de voorzijde en achterzijde van het katern
	- **•** Beveiliging: voor Adobe PDF

39

- **4** Kies een van de volgende opties:
	- **•** Kies Taaknaam als u de taak wilt opslaan als PDF-bestand met één laag op de Fiery Server.
	- **•** Kies Bestandsnaam als u de taak wilt opslaan als PDF-bestand met één laag op de lokale schijf.

## **Beschrijving van inslagsjablonen**

Fiery Impose biedt vooraf gedefinieerde sjablonen. Welke instellingen een sjabloon omvat, hangt af van de specifieke sjabloon.

#### **De sjabloon 1 per vel; volledige afloop**

Met de opmaak 1 per vel; volledige afloop wordt één pagina per vel papier afgedrukt. De Drukkerstekens geven aan waar het papier moet worden afgesneden, zodat de kleuren tot de rand van het papier doorlopen. Voor deze opmaak worden de volgende instellingen gebruikt:

- **•** Aflopende bedrukking
- **•** Drukkerstekens
- **•** Passend schalen
- **•** Combineren Uniek

Voor de opmaak 1 per vel; volledige afloop gelden geen beperkingen ten aanzien van de paginanummers.

#### **De sjabloon 2 per vel; op de rug gebonden**

Met de sjabloon 2 per vel; op de rug gebonden worden katernen gemaakt voor een op de rug gebonden boekje, waarbij alle vellen eenmaal worden gevouwen en op elkaar gestapeld. Voor deze opmaak worden de volgende instellingen gebruikt:

- **•** Dubbelzijdig
- **•** Aflopende bedrukking
- **•** Drukkerstekens
- **•** Passend schalen
- **•** Op de rug binden

De opmaak 2 per vel; op de rug gebonden is bestemd voor taken met veelvouden van vier pagina's, maar kan ook worden gebruikt bij taken met een ander aantal pagina's. Fiery Impose voegt indien nodig extra blanco pagina's toe. Pagina's worden geordend in groepen van vier, zodat elk vel na het vouwen vier opeenvolgende pagina's bevat.

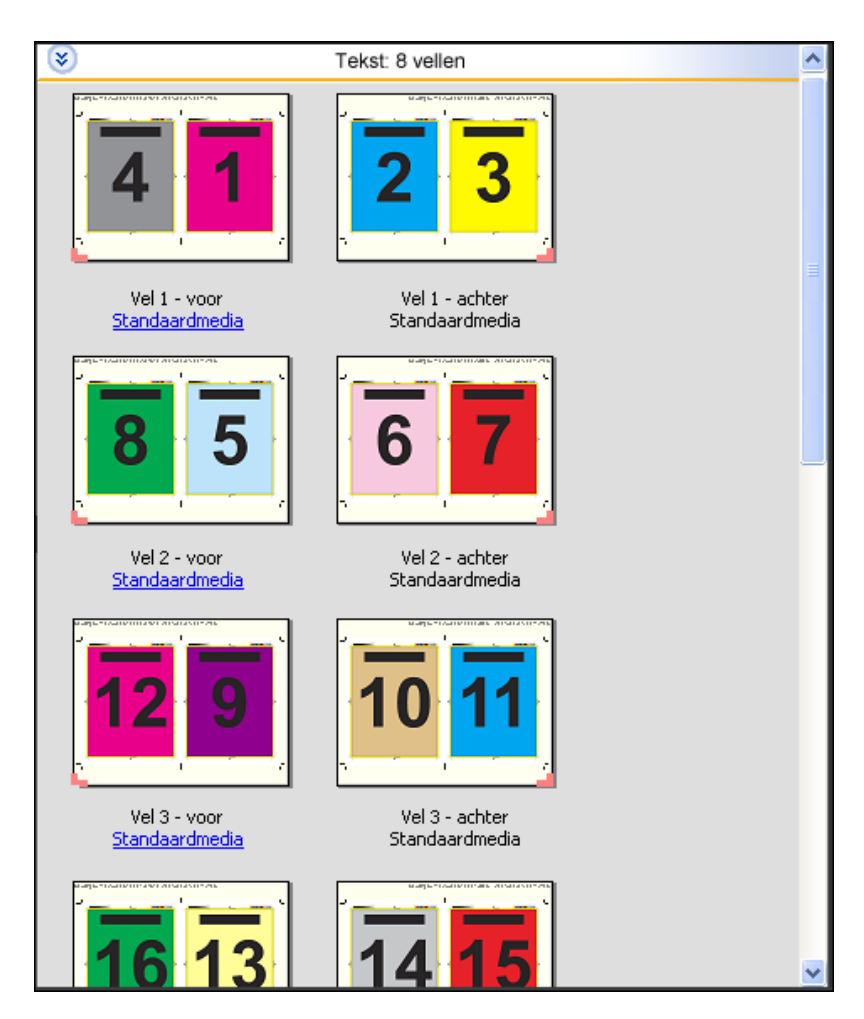

**Opmerking:** De optie Aanpassing voor opkruipen heeft geen invloed op deze sjabloon.

#### **De sjabloon 2 per vel; door de rug geniet**

Met de opmaak 2 per vel; door de rug geniet worden vellen gemaakt voor een door de rug geniet boekje. Alle vellen worden samengevouwen, het ene vel in het andere. Voor deze opmaak worden de volgende instellingen gebruikt:

- **•** Dubbelzijdig
- **•** Aflopende bedrukking
- **•** Drukkerstekens
- **•** Passend schalen
- **•** Door de rug nieten

De opmaak 2 per vel; door de rug geniet is bestemd voor taken met veelvouden van vier pagina's, maar kan ook worden gebruikt bij taken met een ander aantal pagina's. Fiery Impose voegt indien nodig extra blanco pagina's toe. Pagina's worden zodanig gesorteerd dat deze op volgorde liggen wanneer ze in katernen worden gevouwen en gebonden.

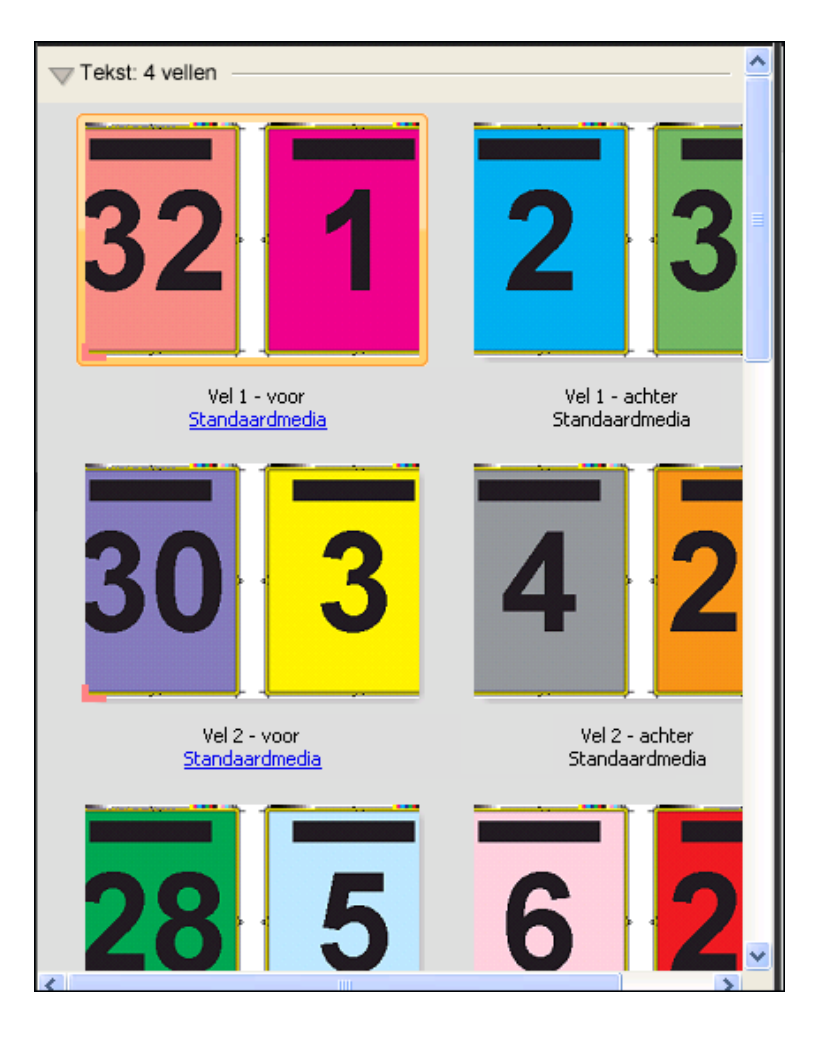

## **De sjabloon 3 per vel; in drieën gevouwen brochure**

De opmaak 3 per vel; in drieën gevouwen brochure bestaat uit één vel dat in drieën wordt gevouwen. De drie delen zijn even breed, maar de ruimte tussen de delen verschilt, zodat het linkerdeel over de twee andere delen kan worden gevouwen. Voor deze opmaak worden de volgende instellingen gebruikt:

- **•** Dubbelzijdig
- **•** Drukkerstekens
- **•** Passend schalen
- **•** Combineren Uniek

De opmaak 3 per vel; in drieën gevouwen brochure is bestemd voor taken met veelvouden van zes pagina's, maar kan ook worden gebruikt bij taken met een ander aantal pagina's. Fiery Impose voegt indien nodig extra blanco pagina's toe.

42

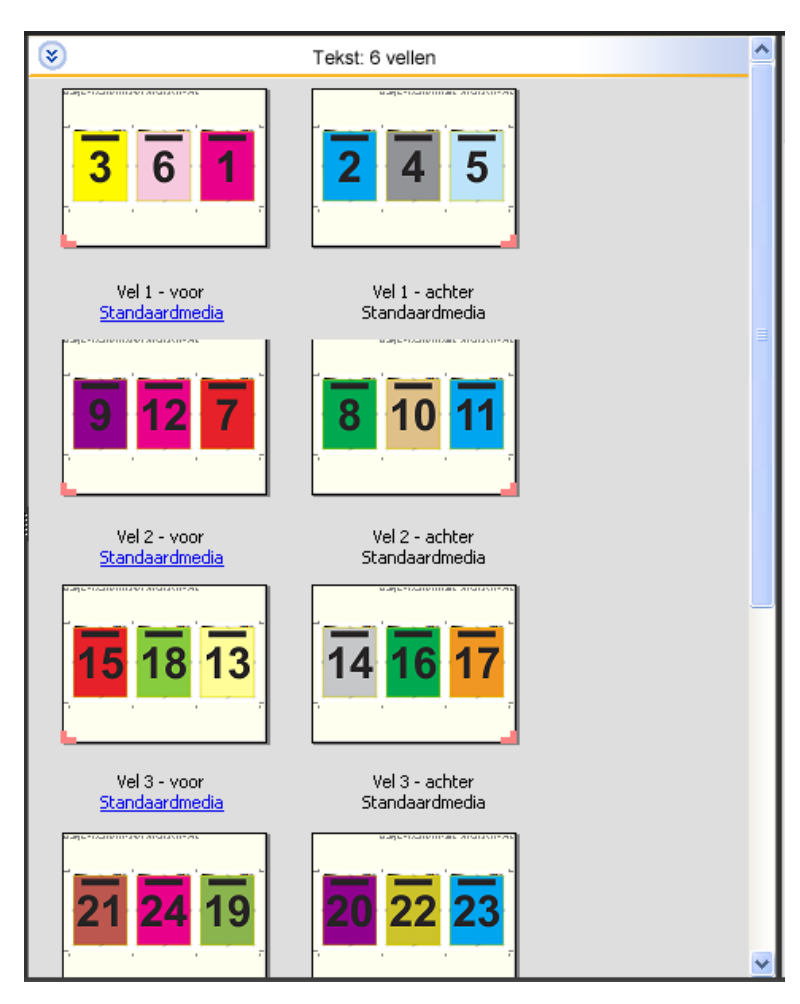

De opmaak 3 per vel; in drieën gevouwen brochure wordt meestal gevouwen zoals hieronder is afgebeeld.

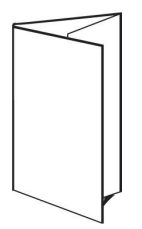

#### **De sjabloon 4 per vel; uitvouwblad**

De opmaak 4 per vel; uitvouwblad wordt meestal gebruikt voor brochures die uit vier delen bestaan. De voltooide brochure wordt eerst uitgevouwen tot de dubbele breedte en vervolgens tot viermaal de oorspronkelijke breedte. Voor deze opmaak worden de volgende instellingen gebruikt:

- **•** Dubbelzijdig
- **•** Aflopende bedrukking
- **•** Drukkerstekens
- **•** Passend schalen
- **•** Combineren Uniek

De opmaak 4 per vel; uitvouwblad is bestemd voor taken met veelvouden van acht pagina's, maar kan ook worden gebruikt bij taken met een ander aantal pagina's. Impose voegt indien nodig extra blanco pagina's toe.

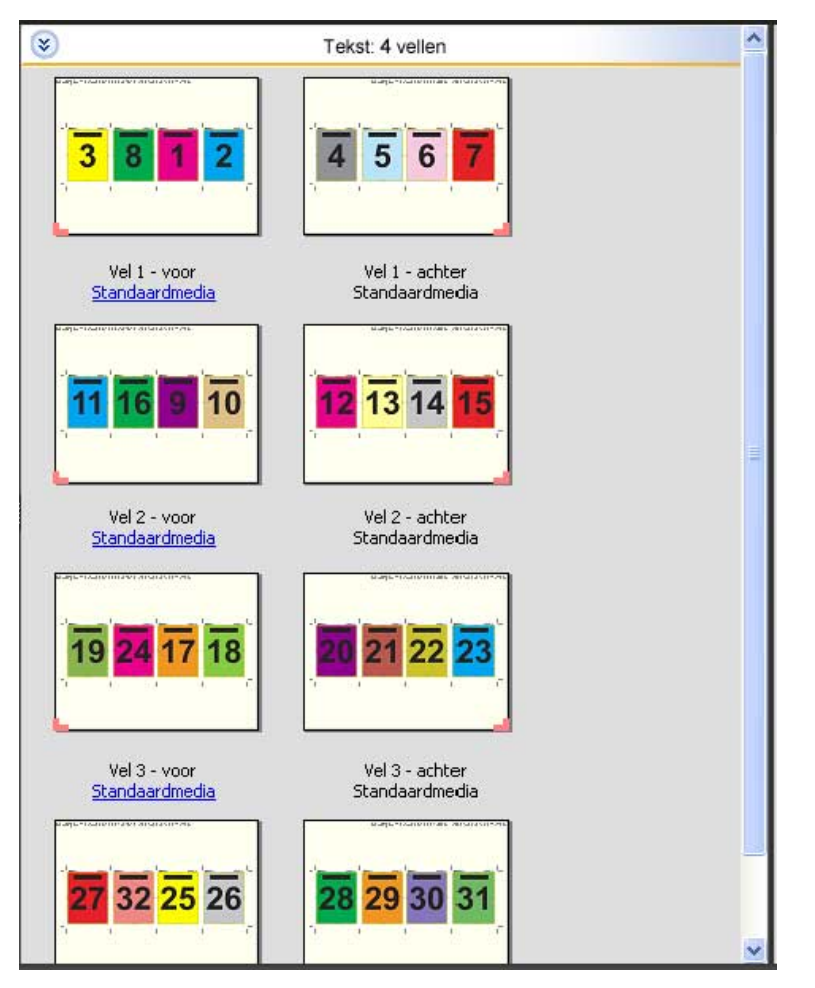

De opmaak 4 per vel; uitvouwblad wordt meestal gevouwen zoals hieronder is afgebeeld.

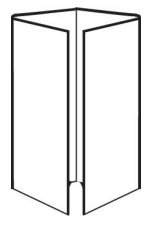

#### **De sjabloon 4 per vel; rug aan rug**

De opmaak 4 per vel; rug aan rug wordt gebruikt om boekjes te maken met vier pagina's aan elke kant van het bedrukte vel. Door de twee bovenste pagina's te draaien, kan het katern zowel horizontaal als verticaal worden gevouwen en worden bijgesneden. Als het boekje is voltooid, hebben alle pagina's de juiste volgorde en rotatie.

Voor deze opmaak worden de volgende instellingen gebruikt:

- **•** Dubbelzijdig
- **•** Aflopende bedrukking
- **•** Rugmarges
- **•** Drukkerstekens
- **•** Passend schalen
- **•** Door de rug nieten

De opmaak 4 per vel; rug aan rug is bestemd voor taken met veelvouden van acht pagina's, maar kan ook worden gebruikt bij taken met een ander aantal pagina's. Fiery Impose voegt indien nodig extra blanco pagina's toe. Pagina's worden zodanig gesorteerd dat deze op volgorde liggen als de vellen worden gevouwen met twee vouwen in een hoek van 90 graden en vervolgens worden bijgesneden en gebonden.

**Opmerking:** Hoewel er door de sjabloon slechts één vouwlijn op de rug wordt weergegeven, zijn in deze opmaak twee vouwen vereist. Bijvoorbeeld:

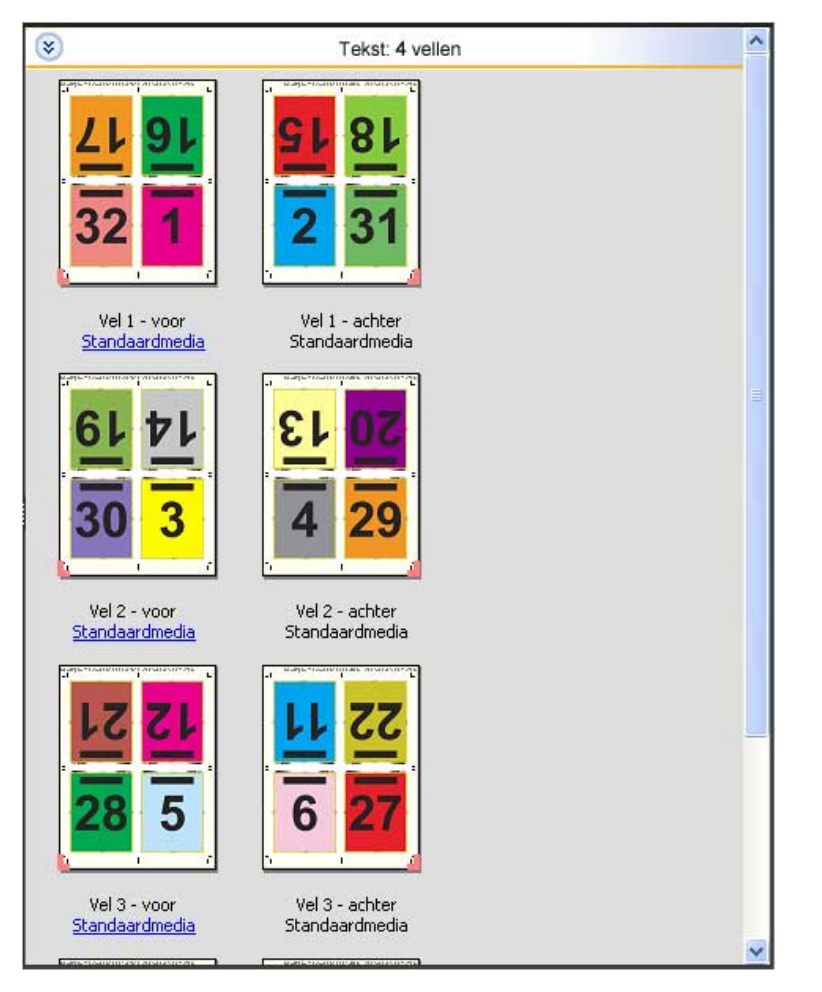

De opmaak 4 per vel; rug aan rug wordt meestal gevouwen zoals hieronder is afgebeeld. Als u meerdere vellen vouwt, moet u alle vellen op elkaar stapelen en tegelijk vouwen.

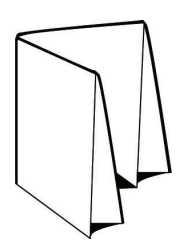

#### **De sjabloon 4 per vel; Z-vouw**

Met de opmaak 4 per vel; Z-vouw kunnen veel bladen over elkaar worden gevouwen zonder dat de gevouwen rug te veel wordt belast. Een bekend voorbeeld is een wegenkaart. Voor deze opmaak worden de volgende instellingen gebruikt:

- **•** Dubbelzijdig
- **•** Drukkerstekens
- **•** Passend schalen
- **•** Combineren Uniek

De opmaak 4 per vel; Z-vouw is bestemd voor taken met acht pagina's, maar kan ook worden gebruikt bij taken met een ander aantal pagina's. Fiery Impose voegt indien nodig extra blanco pagina's toe.

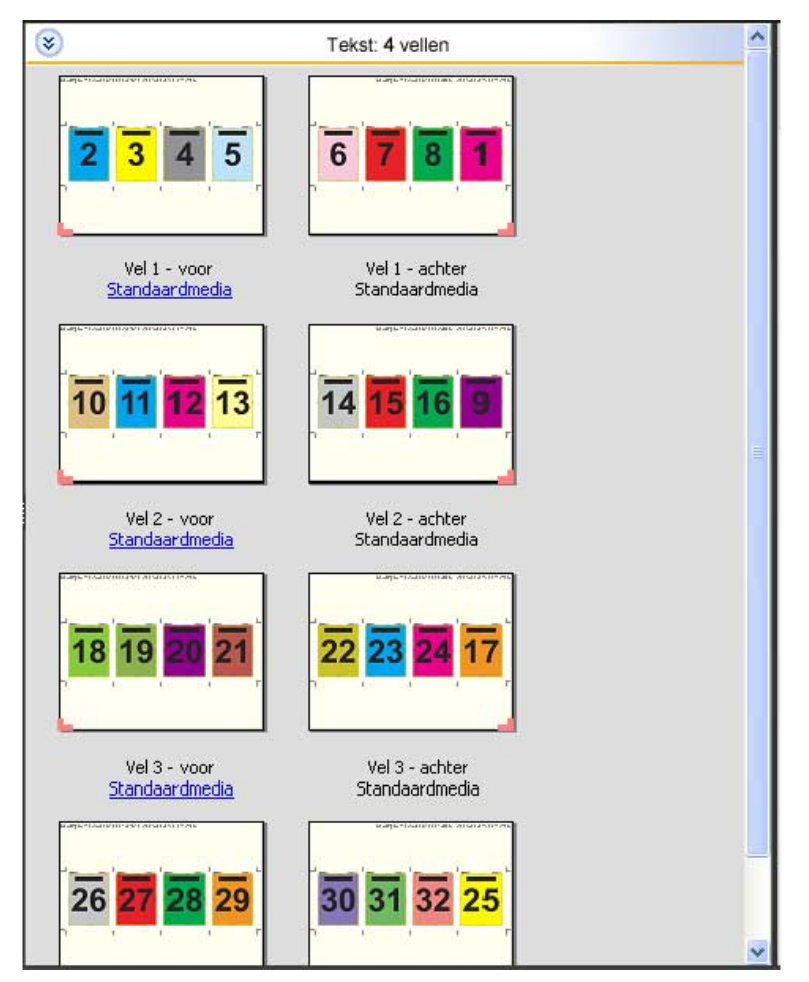

De opmaak 4 per vel; Z-vouw wordt meestal gevouwen zoals hieronder is afgebeeld.

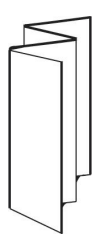

# Inslaginstellingen

In Fiery Impose kunt u opties voor afdruktaken instellen, zoals afwerkformaat, velformaat, dubbelzijdig, schaal, omslagmedia, afdrukstand opmaak, aflopende bedrukking en drukkerstekens.

Welke opties in het deelvenster Instellingen worden weergegeven, hangt af van het door u gekozen gebruiksdoel. Raadpleeg Workflow van een gebruiksdoel kiezen op pagina 48.

Raadpleeg [Inslagsjablonen o](#page-37-0)p pagina 38voor een beschrijving van de beschikbare sjablonen voor elk gebruiksdoel.

# Workflow van een gebruiksdoel kiezen

Fiery JobMaster-Fiery Impose-Fiery Compose ondersteunt meerdere workflows (gebruiksdoelen). Wanneer u een gebruiksdoel kiest, worden in het deelvenster Instellingen de opties weergegeven die betrekking hebben op dat gebruiksdoel.

- **1** Klik op de pijl in het gebruiksdoelvak boven aan het deelvenster Instellingen.
- **2** Klik op Compose, Normaal, Boekje of Combineren. Kies vervolgens uit de opties die worden weergegeven.
- **3** Als u Boekje als gebruiksdoel hebt gekozen in stap 2, kiest u de inbindmethode en de inbindzijde.
- **4** Als u Combineren hebt gekozen in stap 2, kiest u de combinatieoptie en de inbindzijde.
- **5** Als het menu Afwerkformaat wordt weergegeven, kiest u een afwerkformaat.

Diverse gebruiksdoelen (Normaal, Boekje, Combineren) bevatten de instelling Afwerkformaat, waarmee u kunt kiezen tussen een afwerkformaatworkflow met een bijsnijkader en een door de gebruiker gedefinieerde afwerkformaatworkflow. Als de instelling Afwerkformaat *niet* wordt weergegeven, wordt de door de gebruiker gedefinieerde afwerkformaatworkflow niet ondersteund door uw Fiery Server en wordt de standaardworkflow (de afwerkformaatworkflow met bijsnijkader) gebruikt.

## Opties voor Afwerkformaat voor Fiery Impose

De instelling Afwerkformaat bepaalt het formaat van het eindproduct na het afdrukken en het toepassen van afwerkingsprocessen als bijsnijden, vouwen of inbinden.

Als de instelling Afwerkformaat niet wordt weergegeven, ondersteunt de Fiery Server niet de hieronder beschreven workflow met het afwerkformaat Door gebruiker gedefinieerd. De standaardworkflow is de optie Bijsnijkader.

De twee mogelijke workflows zijn:

- **• Op basis van bijsnijkader**: voor de opmaak van de taak wordt verwezen naar het bijsnijkader van Adobe PDF. U moet het afloopformaat handmatig instellen voor de pagina-inhoud van het geselecteerde document en de snijtekens opgeven. In deze afwerkformaatworkflow moet u het afwerkformaat van het eindproduct handmatig schatten door het afloopformaat af te trekken van de grootte van het bijsnijkader.
- **• Door gebruiker gedefinieerd**: het uiteindelijke afwerkformaat en het afloopformaat worden automatisch gedetecteerd voor de PDF-taak, maar u kunt beide instellingen wijzigen. De pagina-inhoud wordt uitgelijnd in het midden van de media. In de workflow met het afwerkformaat Door gebruiker gedefinieerd is het afwerkformaat een statische waarde die onafhankelijk is van de afloop, het bijsnijkader of het paginaformaat van het document. De oorspronkelijke afloopformaten en de plaatsing van de snijtekens worden automatisch gedetecteerd.

Het minimale afwerkformaat dat u kunt invoeren is 0,25 inch. Het maximum is afhankelijk van het papierformaat dat door de printer wordt ondersteund.

#### **Voordelen van het door de gebruiker gedefinieerde afwerkformaat**

Het door de gebruiker gedefinieerde afwerkformaat is gebaseerd op het snijformaat dat in de oorspronkelijke inhoud is opgegeven. U geeft het afwerkformaat op en Fiery Impose plaatst de pagina-inhoud automatisch in het midden van elk vel.

Fiery Impose stelt ook automatisch het standaardafloopformaat en de plaatsing van de snijtekens in. Als de ingeslagen taak inhoud bevat die anders op elke pagina is geplaatst, telkens met een verschillend bijsnijformaat, en het door de gebruiker gedefinieerde afwerkformaat wordt geselecteerd, kan Fiery Impose het snijformaat dat is ingesteld in de Adobe PDF automatisch ophalen.

In de afwerkformaatworkflow gebaseerd op het bijsnijkader moet de gebruiker de afloopformaten en de snijtekens zelf bepalen en enkele bewerkingen uitvoeren om de pagina-inhoud correct te plaatsen voor de inslagopmaak.

## Velformaat instellen in Fiery Impose

De standaardinstelling van Vel geldt voor alle vellen (katernen) en definieert de afmetingen van de bedoelde inslagopmaak. Speciale velformaattoewijzingen kunnen worden gedefinieerd in Paper Catalog of Gemengde media in Taakeigenschappen.

- **1** Klik op de pijl rechts van het veld Vel om de afmetingen van een vel papier in te stellen.
- **2** Klik op Bewerken om andere media-instellingen op te geven, zoals gewicht, kleurmodus, coating en tabverschuiving.
- **3** Als Paper Catalog wordt ondersteund, klikt u op de pijl naast het vak Media om te kiezen uit de vervolgkeuzelijst Paper Catalog.

## Dubbelzijdig afdrukken instellen in Fiery Impose

Met Dubbelzijdig stelt u in hoe inhoud op de tegenoverliggende zijden van een vel wordt afgedrukt. U kunt dubbelzijdig afdrukken instellen voor rechts en links binden en boven binden, of dubbelzijdig afdrukken uitschakelen. De opties van Dubbelzijdig hangen af van de Fiery Server waarmee u verbinding maakt.

Fiery Impose past de instellingen voor dubbelzijdig afdrukken automatisch toe voor de geselecteerde boekjesstijl en inbindoptie. De instelling voor Dubbelzijdig in Fiery Impose heeft voorrang op eventuele instellingen voor Dubbelzijdig die in Command WorkStationTaakeigenschappen zijn gekozen.

- **•** Klik op een van de volgende opties:
	- **•** Uit: dubbelzijdig afdrukken wordt uitgeschakeld en enkelzijdig afdrukken wordt gebruikt.
	- **•** Rechts en Links binden: dubbelzijdig afdrukken wordt ingesteld, waarbij beide zijden van de pagina in dezelfde richting worden gedrukt.
	- **•** Boven binden: dubbelzijdig afdrukken wordt ingesteld, waarbij de inhoud van elke pagina in tegengestelde richting van de andere zijde van de pagina wordt afgedrukt. Boven binden is niet beschikbaar voor alle taken.

**Opmerking:** Dubbelzijdig wordt niet altijd weergegeven in Velweergave met de afdrukrichting bij het afdrukken. Dubbelzijdig afdrukken met boven binden wordt bijvoorbeeld weergegeven als rechtop voor beide zijden.

# Schaalinstellingen in Fiery Impose

Met de instellingen van Schaal kunt u de pagina met een opgegeven waarde vergroten of verkleinen.

Bij de gebruiksdoelen Compose en Normaal worden instellingen van Schaal op alle pagina's in de taak toegepast. Bij de gebruiksdoelen Boekje en Combineren kunt u schaling op specifieke segmenten van vellen toepassen. Het aantal segmenten op een vel is afhankelijk van de waarden voor Rij en Kolom. De segmentgrootte is gelijk aan het maximale bedrukbare gebied van het gedeeld door het aantal segmenten.

De workflow User-Defined Finish Size (Door gebruiker gedefinieerd afwerkformaat) biedt meer schaalopties dan de workflow Crop-Box Finish Size (Op bijsnijkader gebaseerd afwerkformaat).

Met de optie Niet-afdrukbaar gebied gebruiken worden de volledige fysieke afmetingen van het geselecteerde vel gebruikt voor de inslag van de afdruktaak. Deze optie is handig om aangepaste sjablonen te maken die u met diverse afdrukapparaten kunt gebruiken. Als deze optie *niet* geselecteerd is, bepaalt Fiery Impose de positie en de schaalfactor van de ingeslagen taak op basis van het bedrukbare gebied van het uiteindelijk bedrukte vel, afhankelijk van de printer. Deze beperking kan verhinderen dat een aangepaste sjabloon met een andere printer wordt gebruikt.

**Opmerking:** Er is een wisselwerking tussen de instellingen voor Rijen en kolommen en Schaal. Als u een waarde kiest waardoor de bedrukking de rand van het vel overschrijdt, geeft Fiery Impose een visuele waarschuwing.

## Schaalinstellingen opgeven

In de workflow met het afwerkformaat Op basis van bijsnijkader (de standaardworkflow) kunt u schalen of passend schalen opgeven of schalen voorkomen. De workfow met het afwerkformaat Door gebruiker gedefinieerd biedt meer schaalopties en maakt het mogelijk het paginabeeld aan te passen aan of op te vullen tot de statische grens van het afwerkformaat of afloop.

- **1** Kies een instelling in de vervolgkeuzelijst Schaal.
- **2** Als u Aangepast hebt gekozen, typt u een schaalwaarde in het tekstvak.
- **3** Als u de volledige fysieke afmetingen van het geselecteerde vel wilt gebruiken om de afdruktaak in te slaan, schakelt u het selectievakje Niet-afdrukbaar gebied gebruiken in als dit beschikbaar is.

# Omslagmedia instellen

U kunt instellen of een omslag moet worden opgenomen in de taak en de instellingen ervan opgeven.

- **1** Klik op het selectievakje Omslag als u een omslag in de taak wilt opnemen.
- **2** Klik op Definiëren om media-instellingen op te geven.

Kies of u dezelfde instellingen voor het voor- en achteromslag wilt gebruiken of geef alleen instellingen voor het vooromslag of verschillende instellingen voor het voor- en achteromslag op.

# Afdrukstand van de opmaak instellen

Geef de afdrukstand van een vel op in het menu Afdrukstand opmaak in het deelvenster Instellingen.

- **1** Klik op Staand of Liggend in de vervolgkeuzelijst Afdrukstand opmaak.
- **2** Als de boekjesstijl Genest door de rug geniet is, geeft u het subsetformaat op. Dit is het aantal vellen in elke subset.

Het aantal vellen voor de laatste subset is geen vast gegeven en Fiery Impose past dit aantal aan op basis van het daadwerkelijke aantal pagina's van de taak. De standaardinstelling voor Subsetformaat (vel/subset) is 2 en de hoogst mogelijke instelling is 15.

# Aflopende bedrukking voor workflows in Fiery Impose

De manier waarop Fiery Impose aflopende bedrukking toepast, hangt af van de workflow die u instelt.

- **•** In de workflow met het afwerkformaat Bijsnijkader verplaatst de optie Aflopende bedrukking de snijtekens in de afbeelding met de door u opgegeven afloopwaarde, zodat het bedrukbare gebied doorloopt tot de rand van het bijgesneden vel. U kunt afzonderlijke afloopgetallen opgeven voor de linker-/rechterrand (horizontaal) en voor de boven-/onderrand (verticaal) van de pagina-inhoud.
- **•** In de workflow met het afwerkformaat Door gebruiker gedefinieerd geeft de optie Aflopende bedrukking aan hoeveel van de pagina-inhoud moet worden weergegeven voorbij de grens van het afwerkformaat. De snijtekens worden automatisch aangepast en blijven uitgelijnd met de rand van het afwerkformaat. Wanneer een taak wordt geopend in Fiery Impose en de optie Door gebruiker gedefinieerd wordt geselecteerd voor het afwerkformaat, worden het afwerkformaat en de afloopgetallen automatisch ingevuld, maar u kunt de instellingen wijzigen.

# Aflopende bedrukking instellen

In Fiery Impose kunt u horizontale en verticale aflopende bedrukking instellen.

- **•** Kies een van de volgende mogelijkheden:
	- **•** Als u afzonderlijke horizontale en verticale afloopgetallen voor een taak wilt opgeven, voert u waarden in de desbetreffende velden in van 0 tot 720 punten, 0 tot 10 inch of 0 tot 254 mm.
	- **•** Als u dezelfde afloopwaarden wilt toepassen op alle vier de randen van de pagina-inhoud, klikt u op het selectievakje Beide toepassen en typt u een waarde.

# Drukkerstekens instellen in Fiery Impose

In Fiery Impose kunt u drukkerstekens instellen. U kunt ook tekens en afzonderlijke elementen van het taaklabel inof uitschakelen.

De locatie van een vouw wordt aangegeven door een stippellijn, de zogenoemde vouwlijn. De locatie van een snede wordt aangegeven door een ononderbroken lijn, het snijteken. Het formaat en de locatie van de marges (de ruimte rond het gebied met inhoud van de pagina), de rugmarges (ruimte tussen pagina's) en eventuele aflopende bedrukking (waarbij de inhoud doorloopt voorbij een snijlijn; wordt gebruikt om ervoor te zorgen dat het bedrukte gebied doorloopt tot de randen van een bijgesneden pagina) worden ook aangegeven met speciale tekens.

- **•** Gebruik drukkerstekens om snijtekens, vouwlijnen en taakgegevens toe te voegen aan alle vellen in een taak. Met de optie Drukkerstekens worden de tekens overal binnen een taak ingeschakeld. In opmaakmodellen worden alleen de relevante drukkerstekens weergegeven. Als het in het opmaakmodel niet vereist is dat het vel wordt gevouwen, worden vouwlijnen niet weergegeven, zelfs als u deze hebt geselecteerd.
- **•** Gebruik het dialoogvenster Tekens om snijtekens, vouwlijnen en de afzonderlijke elementen van het taaklabel in of uit te schakelen.

**Opmerking:** Drukkerstekens in de workflow met het afwerkformaat Door gebruiker gedefinieerd worden altijd uitgelijnd met de rand van het afwerkformaat.

## **Drukkerstekens definiëren**

U kunt drukkerstekens instellen in het dialoogvenster Tekens.

- **1** Klik in het deelvenster Instellingen op Definiëren om het dialoogvenster Tekens te openen.
- **2** Gebruik de tabbladen Snijden, Vouwen, Taaklabel, Blanco tekst en Registratie en barcode om instellingen op te geven.

**Opmerking:** Het Taaklabel voor VDP-taken toont andere informatie dan voor niet-VDP-taken.

## **Snijtekens instellen**

Gebruik het tabblad Afsnijden om snijtekens in te stellen.

- **1** Klik op het tabblad Afsnijden.
- **2** Schakel het selectievakje Snijtekens afdrukken in.
- **3** Kies een van de volgende mogelijkheden:
	- **•** Geef de horizontale en verticale lengte van de tekens op, van 1 tot 216 punten.
	- **•** Stel stippellijn of ononderbroken lijn in voor het type snijtekens.
	- **•** Stel de breedte van de snijtekens in, van 1/4 tot 3 punten.
	- **•** Stel de kleur in.
	- **•** Typ in de velden Horizontale en Verticale verschuiving waarden van -72 tot +72 punten, -1,0 tot 1,0 inch of -25,4 tot 25,4 mm.
- **4** Als u een specifiek teken wilt in- of uitschakelen, drukt u op de Ctrl-toets (in Windows) of de Cmd-toets (in Mac OS X) en klikt u op het teken in het venster Fiery Impose.

Een "X" geeft aan dat een teken is uitgeschakeld.

## **Vouwlijnen instellen**

Op het tabblad Vouwen kunt u de lengte en de weergave van vouwlijnen instellen en specifieke lijnen uitschakelen.

- **1** Klik in het dialoogvenster Tekens op het tabblad Vouwen.
- **2** Schakel het selectievakje Vouwlijnen afdrukken in.
- **3** Kies een van de volgende mogelijkheden:
	- **•** Stel de horizontale en verticale lengte van de tekens in, van 1 tot 216 punten.
	- **•** Geef het Lijntype van de vouwlijnen op, stippellijn of ononderbroken lijn.
	- **•** Stel de Lijnbreedte van de vouwlijnen in, van 1/4 tot 3 punten.
	- **•** Stel de Lijnkleur in.
- **4** Als u een specifiek teken wilt in- of uitschakelen, drukt u op de Ctrl-toets (in Windows) of de Cmd-toets (in Mac OS X) en klikt u op het teken in het venster Fiery Impose.

Een "X" geeft aan dat een teken is uitgeschakeld.

## **Taaklabelkenmerken instellen**

Op het tabblad Taaklabel kunt u de inhoud en de plaats van het taaklabel instellen. (De inhoud van het taaklabel voor VDP-taken verschilt van die van niet-VDP-taken.)

- **1** Klik op het tabblad Taaklabel.
- **2** Klik op de selectievakjes (zoals Taaknaam en Velinfo) om de bijbehorende informatie weer te geven in het taaklabel.

Velinfo voor standaardtaken is onder andere het velnummer en oppervlakte-informatie (voor/achter).

Bij VDP-taken kunt u ook op het selectievakje Output sheet number (Nummer van uitgevoerd vel) klikken, dat het absoluut velnummer weergeeft. Als het totale aantal afgedrukte vellen 500 is, loopt het absolute velnummer van 1 tot 500.

- <span id="page-53-0"></span>**3** Klik op het gebied waar u het label wilt plaatsen.
- **4** Klik op Horizontaal of Verticaal om te bepalen of het taaklabel horizontaal of verticaal op het vel wordt geplaatst.
- **5** Voer desgewenst X- en Y-waarden voor verschuiving in.

De verschuiving wordt vanaf het punt van oorsprong gemeten.

#### **Tekst op blanco pagina's instellen**

Gebruik het tabblad Tekst blanco pagina om in te stellen welke tekst moet worden weergegeven op impliciete blanco pagina's.

- **1** Klik op het tabblad Tekst blanco pagina.
- **2** Voer de tekst in die moet worden weergegeven op impliciete blanco pagina's.
- **3** Selecteer Tekst blanco pagina afdrukken.

#### **Registratietekens en barcode instellen in Fiery Impose**

Uw ingeslagen opmaak kan een registratieteken, een barcode of beide bevatten. Deze opties maken automatische afwijkingscompensatie en machine-instellingen voor de afzonderlijke Duplo-afwerkeenheid mogelijk.

De positie van het registratieteken bepaalt de invoerrand van het vel. Bij de Duplo-afwerkeenheid moet het teken zich immers rechts van de invoerrand van het bovenoppervlak van het vel bevinden.

- **1** Klik in het dialoogvenster Tekens op het tabblad Registratieteken en barcode.
- **2** Klik op een van de volgende opties in het veld Afdrukken:
	- **•** Niet afdrukken, de standaardinstelling
	- **•** Alleen registratieteken
	- **•** Alleen barcode
	- **•** Registratieteken en barcode
- **3** Als u Alleen registratieteken hebt geselecteerd, moet u de volgende instellingen opgeven:
	- **•** Positie: de plaats van het registratieteken op het vel.
	- **•** Lengte van teken en Breedte van teken: het instelbereik voor de lengte is 5 tot 10 mm. Het instelbereik voor de breedte is 0,4 tot 1,6 mm.
	- **•** Verschuiving van teken: de verticale en horizontale verschuiving van de tekenpositie. De standaardwaarde voor zowel de invoerrand als de rechterrand is 5 mm. Het instelbereik is 3 tot 15 mm voor beide.
	- **•** Verschuiving van opmaak: de afstand waarmee de opmaak moet worden verschoven ten opzichte van de invoerrand van het vel om plaats te maken voor het registratieteken en de barcode. Het instelbereik is 0 tot 30 mm.
- **4** Als u Alleen barcode hebt geselecteerd, moet u de volgende instellingen opgeven:
	- **•** Positie: de plaats van de barcode op het vel.
	- **•** Type barcode: het lettertype van de barcode.
	- **•** Barcodetekst: een getal van 2 cijfers van 01 t/m 80.
	- **•** Tekst afdrukken: drukt de numerieke weergave van de barcode af op het vel.
	- **•** Verschuiving van teken: de verticale en horizontale verschuiving van de barcodepositie. De standaardwaarde voor de invoerrand is 5 mm en het instelbereik is 3 tot 15 mm. De standaardwaarde voor de rechterrand is 25 mm en het instelbereik is 25 mm tot 42 mm.
	- **•** Verschuiving van opmaak: de afstand waarmee de opmaak moet worden verschoven ten opzichte van de invoerrand van het vel om plaats te maken voor het registratieteken en de barcode. Het instelbereik is 0 tot 30 mm.
- **5** Als u Registratieteken en barcode hebt geselecteerd, moet u de instellingen in het deelvenster Registratie opgeven zoals beschreven in stap [3](#page-53-0).

De instellingen gelden zowel voor het registratieteken als voor de barcode. Geef in het deelvenster Barcode de tekst op en geef aan of hij moet worden afgedrukt.

**6** Selecteer desgewenst Tekens alleen op voorzijde afdrukken.

# Boekjesinstellingen opgeven in Fiery Impose

Boekjesinstellingen omvatten inbindinstellingen voor het gebruiksdoel van het boekje, rijen en kolommen, en opkruipen (de verschuiving van de inhoud die wordt veroorzaakt door het opeenvolgend vouwen van katernen bij door de rug nieten en genest door de rug nieten).

# Inbindinstellingen opgeven voor een boekje

U kunt een inbindmehode en randopties opgeven. De inbindmethode beïnvloedt de volgorde waarin pagina's op het vel worden geplaatst. (Er zijn geen inbindopties beschikbaar voor opmaken met meer dan twee kolommen of rijen.)

- **1** Stel een van de volgende inbindmethoden in:
	- **•** Door de rug geniet
	- **•** Genest door de rug geniet
	- **•** Op de rug gesneden
- **2** Stel een van de volgende randopties voor inbinden in:
	- **•** Links binden
	- **•** Rechts binden
	- **•** Boven binden

**Opmerking:** Boven binden is alleen beschikbaar als de opmaakinstelling ofwel 2 rijen x 1 kolom, ofwel 2 rijen x 2 kolommen is.

## Instellingen voor rijen en kolommen opgeven voor boekje

Bij de instellingen Rij en kolom voor een boekje kunt u 1 x 2, 2 x 2 of 2 x 2 boekje herhalen opgeven.

- **1** Klik op de pijl rechts van het vak Rij en kolom om de vervolgkeuzelijst weer te geven.
- **2** Selecteer 1 x 2, 2 x 2 of 2 x 2 boekje herhalen.

Welke instellingen beschikbaar zijn, hangt af van de bindstijl.

56

**3** Klik op Centreren om de eerste plaatsing van de pagina-inhoud vast te leggen.

Als u een instelling voor opkruipen opgeeft en In selecteert, kunt u Centreren gebruiken als hulp bij het verdelen van de ruimte op de ingeslagen pagina of om een rugmarge op te geven om de hoeveelheid opkruipen aan te geven.

## Instellingen voor Opkruipen opgeven

Bij Opkruipen stelt u een richting en een veldikte in.

- **1** Selecteer een van de richtingsinstellingen (of Geen) in de vervolgkeuzelijst Opkruipen.
	- **•** In: hiermee blijven de posities van de pagina op het buitenste vel constant. De posities van de resterende pagina's op alle andere vellen verschuiven naar de rug.
	- **•** Uit: hiermee blijven de posities van de pagina op het binnenste vel constant. De posities van de resterende pagina's op alle andere vellen verschuiven van de rug af.
- **2** Stel de veldikte in op een van de volgende manieren:
	- **•** Klik op een optie in de vervolgkeuzelijst Aanpassing voor opkruipen.
	- **•** Voer een waarde voor aangepaste dikte in tussen 0 en 2 punten (of het equivalent in een andere maateenheid).

# Instellingen voor Combineren opgeven in Fiery Impose

U kunt combinatiestijlen, de paginavolgorde, de rugmarge en de combinatiemethode opgeven.

Zorg ervoor dat de combinatiestijl en -methode samen kunnen worden gebruikt. Raadpleeg [Combinatiestijlen](#page-59-0) [gebruiken met combinatiemethoden](#page-59-0) op pagina 60voor informatie over de mogelijke combinaties.

# Combinatiestijl instellen

U kunt de combinatiestijl instellen.

**•** Klik in de vervolgkeuzelijst onder Sjabloon op Uniek, Herhalen, Uniek-Collationeren en bijsnijden, Duplo - korte kant of Duplo - lange kant.

## Instellingen voor rijen en kolommen opgeven voor Combineren

U kunt tot 25 rijen en kolommen opgeven voor Combineren.

**•** Selecteer een getal tot 25 met behulp van de pijlen of typ de gewenste waarde in elk veld.

# Paginavolgorde instellen

Met de opties voor Paginavolgorde kunt u de richting van de paginering binnen de opmaak bepalen.

- **•** Klik op een van de instellingen in het gedeelte Paginavolgorde van het deelvenster Instellingen:
	- **•** : pagina's horizontaal van links naar rechts rangschikken, per rij, vanaf de bovenste rij.
	- **•** : pagina's horizontaal van rechts naar links rangschikken, per rij, vanaf de bovenste rij.
	- **•** : pagina's verticaal van boven naar onder rangschikken, per kolom, vanaf de kolom uiterst links.
	- **•** : pagina's verticaal van boven naar onder rangschikken, per kolom, vanaf de kolom uiterst rechts.

# Rugmarges instellen

U kunt rugmarges instellen voor combinatietaken. Rugmarges zijn extra marges die ruimte bieden voor inbinden en andere afwerkingsopties.

De plaats van de rugmarges wordt door Fiery Impose bepaald op basis van de opmaak en de velgrootte voor het inslaan van de taak. In taken die op de rug worden gesneden zijn bijvoorbeeld vaak grotere rugmarges vereist dan in taken die door de rug worden geniet. Er moet namelijk ruimte overblijven voor het egaliseren van de rug en het lijmen van de katernen als het boek wordt ingebonden.

- **1** Klik op Definiëren bij de optie Rugmarge.
- **2** Typ in het dialoogvenster Rugmarge de afmeting van de rugmarge in de beschikbare tekstvelden voor elke rugmarge van uw opmaak.
- **3** Als u een waarde hebt ingevoerd in een van de velden en dezelfde afmeting wilt instellen voor alle rugmarges, klikt u op Toepassen op alle.
- **4** Als u Passend schalen hebt geselecteerd vóór het instellen van de rugmarges in het dialoogvenster Rugmarge, kunt u de plaatsing van de pagina-inhoud bepalen met behulp van het selectievakje "Passend schalen" maakt gebruik van instellingen voor rugmarge.
	- **•** Wanneer u het selectievakje niet inschakelt (standaardinstelling), wordt bij Passend schalen de afmeting van de rugmarge niet opgenomen in de berekening. Bij een wijziging van de rugmarge wordt de pagina-inhoud niet geschaald, maar wordt de inhoud verschoven.
	- **•** Wanneer u het selectievakje inschakelt, wordt bij Passend schalen de afmeting van de rugmarge opgenomen in de berekening. Bij een wijziging van de rugmarge wordt de pagina-inhoud geschaald zodat hij past binnen het gebied dat wordt gedefinieerd door de rijen en kolommen en de rugmarge-instellingen.

## **Opties voor Passend schalen met rugmarges**

Fiery Impose biedt twee verschillende opties voor het gedrag van Passend schalen met rugmarges.

Passend schalen is nodig wanneer de oorspronkelijke pagina niet geheel binnen het beschikbare inslagsegment op het vel past. De grootte van het inslagsegment wordt bepaald door het velformaat en het aantal inslagsegmenten op de pagina (een functie van het aantal rijen en kolommen). De rugmarge-instelling bepaalt de ruimte tussen de inslagsegmenten.

Als u Passend schalen hebt geselecteerd, wordt in het dialoogvenster Rugmarge het selectievakje "Passend schalen" maakt gebruik van instellingen voor rugmarge weergegeven. Het gedrag van het selectievakje is als volgt:

- **•** Wanneer u het selectievakje niet inschakelt (standaardinstelling), wordt bij Passend schalen de afmeting van de rugmarge niet opgenomen in de berekening. Bij een wijziging van de rugmarge wordt de pagina-inhoud niet geschaald, maar wordt de inhoud verschoven.
- **•** Wanneer u het selectievakje inschakelt, wordt bij Passend schalen de afmeting van de rugmarge opgenomen in de berekening. Bij een wijziging van de rugmarge wordt de pagina-inhoud geschaald zodat hij past binnen het gebied dat wordt gedefinieerd door de rijen en kolommen en de rugmarge-instellingen.

Als de gebruiker Passend schalen heeft geselecteerd, is bij het wijzigen van de rugmarge automatisch de schaalfactor gewijzigd. De grootte van het document is aangepast zodat het binnen het beschikbare gebied blijft passen. Houd rekening met het volgende: De gebruiker heeft de optie Passend schalen geselecteerd zodat de pagina altijd binnen het beschikbare inslagsegment paste, ongeacht de grootte van de rugmarge of het velformaat. Het wijzigen van de

<span id="page-59-0"></span>rijen en kolommen of het velformaat heeft het geschaalde formaat beïnvloed. Het wijzigen van de rugmarge heeft het geschaalde formaat beïnvloed. Passend schalen heeft neerwaarts geschaald, niet opwaarts.

## Combinatiemethoden instellen in Fiery Impose

U kunt een van de vijf methoden voor Combineren instellen. Niet alle methoden en stijlen voor Combineren zijn compatibel.

- **•** Klik op een van de volgende methoden voor Combineren in de vervolgkeuzelijst Opmaakstijl:
	- **•** Standaard
	- **•** Kop aan kop
	- **•** Voet aan voet
	- **•** Omgekeerd
	- **•** Afwisselend omgekeerd

## Combinatiestijlen gebruiken met combinatiemethoden

Welke stijlen en methoden voor Combineren u samen kunt gebruiken, hangt af van het feit of taken de indeling PostScript, PDF of VDP hebben.

De volgende tabel toont welke stijlen en methoden voor Combineren u samen kunt gebruiken voor normale taken in PostScript- of PDF-indeling.

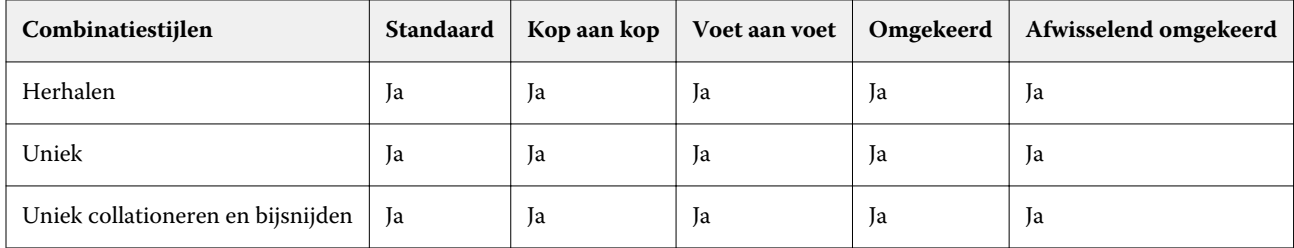

De volgende tabel toont welke combinatiestijlen en -methoden u samen kunt gebruiken voor VDP-taken.

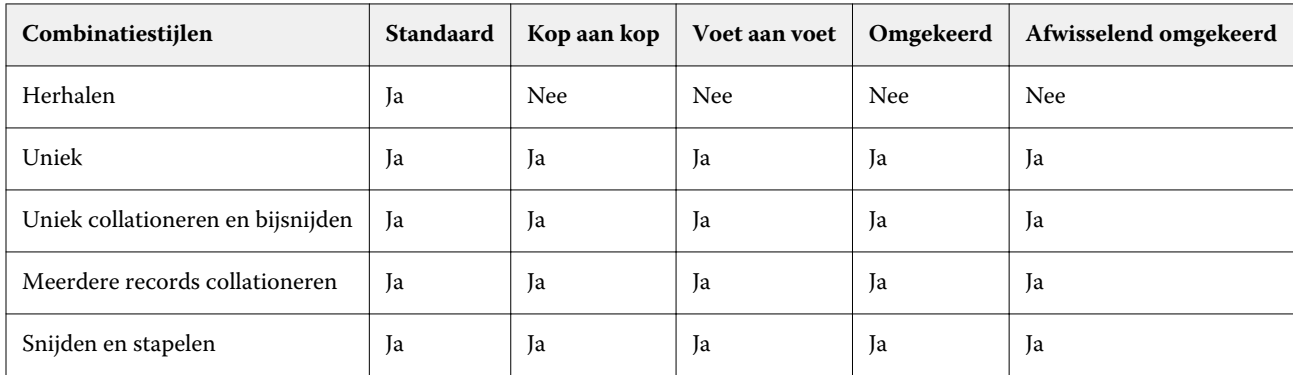

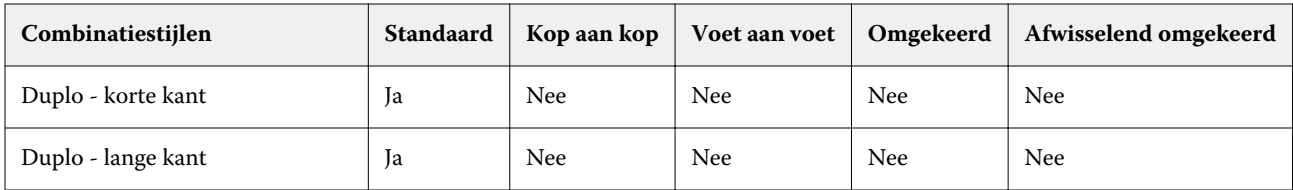

De stijl Standaard is de enige opmaakstijl die wordt ondersteund voor combinatietaken met variabele gegevens en met herhalen. Alle opmaakstijlen worden ondersteund voor afdruktaken met niet-variabele gegevens in PostScriptof PDF-indeling die via de functie Importeren of het printerstuurprogramma naar Command WorkStation worden verzonden. Voor taken die via Hot Folders worden verzonden kan in Fiery Impose geen onderscheid worden gemaakt tussen afdruktaken met variabele en afdruktaken met niet-variabele gegevens. Daarom is Standaard de enige combinatiestijl met herhalen die wordt ondersteund voor afdruktaken met variabele en afdruktaken met nietvariabele gegevens.

# De afwerkoptie Boekje herhalen opgeven

Met Boekje herhalen, dat bedoeld is voor offline afwerking en niet voor inline afwerking, kunt u stapsgewijs twee identieke boekjes op één vel afdrukken. Voor Boekje herhalen is een opmaak van 2 rijen bij 2 kolommen vereist.

- **1** Selecteer Boekje als gebruiksdoel.
- **2** Selecteer 2 x 2 boekje herhalen bij de optie Rij en kolom.

## Beschikbare stijlen voor bindopties

De volgende tabel toont welke Stijl-instellingen met welke bindopties kunnen worden gebruikt. Deze gelden voor PostScript- of PDF-taken maar niet voor VDP-taken.

**Opmerking:** Voor de bindopmaak Boekje herhalen wijzigt u met de instelling Stijl de afdrukrichting van de boekjes. Bij opmaken met Combineren wijzigt u met de instelling Stijl de afdrukrichting van de pagina's.

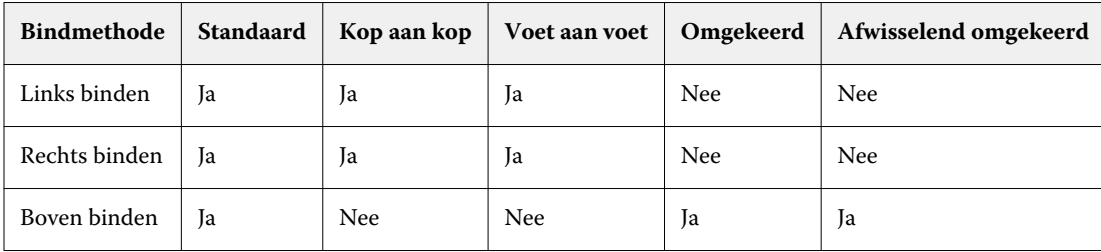

# Pagina's handmatig wijzigen in Fiery Impose

Wanneer u Fiery Impose gebruikt, kunt u pagina's handmatig roteren, bewerken, opnieuw ordenen, invoegen en verwijderen.

## Pagina's roteren

In het deelvenster Velweergave kunt u alleen pagina's roteren in lijnweergave.

- **•** Kies een van de volgende mogelijkheden:
	- **•** Als u één pagina wilt roteren, klikt u op het pictogram Roteren op de pagina.

Als u te ver hebt uitgezoomd, is het pictogram Roteren mogelijk niet zichtbaar. U kunt dan weer inzoomen totdat het pictogram weer zichtbaar wordt.

- **•** Als u alle pagina's in de taak wilt roteren, drukt u op de Shift- of Ctrl-toets en klikt u op het pictogram Roteren op een pagina.
- **•** Als u alle pagina's op een bepaalde plaats aan de voorzijde van elk dubbelzijdig blad wilt roteren, drukt u op de Shift-toets en klikt u op het pictogram Roteren op een pagina op deze plaats op een vel.
- **•** Als u alle pagina's op een bepaalde locatie aan de voor- en achterkant van elk dubbelzijdig bedrukt vel wilt roteren, drukt u op de Ctrl-toets (Windows) of op de Cmd-toets (Mac OS X) en klikt u op een willekeurig vel op een willekeurige pagina op de desbetreffende plaats op het pictogram Roteren.

# Pagina-inhoud bewerken

Met de invoegtoepassing Enfocus PitStop voor Adobe Acrobat kunt u de inhoud van pagina's in een taak bewerken.

**Belangrijk:** Bewerk de inhoud van de pagina voordat u bewerkingen op velniveau gaat uitvoeren, zoals het toevoegen, dupliceren of verwijderen van vellen. Het bewerken van pagina-inhoud heeft tot gevolg dat alle voorgaande bewerkingen op velniveau ongedaan worden gemaakt.

**•** Klik op Help > Plug-In Help (Help bij invoegtoepassingen) > Enfocus PitStop Professional in het Acrobat-menu om de documentatie over PitStop te bekijken.

62

## Pagina-inhoud bewerken met PitStop

Met de invoegtoepassing Enfocus PitStop voor Adobe Acrobat kunt u de inhoud van pagina's in een taak bewerken.

- **1** Klik met de rechtermuisknop op een vel in het deelvenster Paginaweergave en kies vervolgens Pagina bewerken.
- **2** Gebruik de bewerkingsfuncties van PitStop om de documentinhoud te wijzigen.

## Pagina's opnieuw ordenen

U kunt afzonderlijke pagina's handmatig opnieuw ordenen door ze te schikken in het hoofdvenster.

**•** Selecteer de miniatuur die u wilt verplaatsen in het deelvenster Paginaweergave en sleep de pagina vervolgens naar zijn nieuwe positie.

# Blanco pagina's handmatig invoegen

U kunt een blanco pagina toevoegen aan uw opmaak.

**•** Selecteer de pagina waar u een pagina wilt toevoegen in het deelvenster Paginaweergave en klik vervolgens op het pictogram Blanco pagina invoegen in de werkbalk van Paginaweergave.

# Pagina's verwijderen

U kunt pagina's snel verwijderen.

**•** Klik met de rechtermuisknop op een pagina in het deelvenster Paginaweergave en kies Verwijderen in het menu dat wordt weergegeven.

# VDP in Fiery Impose

Bij het inslaan met Fiery Impose van afdruktaken met variabele gegevens (Variable Data Printing of VDP) worden veel functies gebruikt die beschikbaar zijn voor normale inslagtaken. Toch bestaan er verschillen tussen VDP-inslag en normale inslag en zijn er ook verschillen in het venster Fiery Impose.

Een VDP-taak (Variable Data Printing) of afdruktaak met variabele gegevens bestaat uit een of meer variabele gegevensrecords.

Met Fiery Impose kunt u taken inslaan die in een van de volgende VDP-indelingen zijn opgeslagen:

- **•** FreeForm 1.0 en FreeForm 2.1 (FreeForm 2.0 wordt niet ondersteund)
- **•** VPS
- **•** PPML
- **•** PDF/VT

U kunt VDP-taken inslaan met vooraf gedefinieerde sjablonen of aangepaste sjablonen die zijn gemaakt in Fiery Impose.

Als u een sjabloon op een VDP-taak toepast, wordt de inslagopmaak van de sjabloon in volgorde op elke record in de taak toegepast.

- **•** Elke record begint op een nieuw vel.
- **•** Als een record het vel niet volledig vult, worden door Fiery Impose een of meer blanco pagina's ingevoegd om resterende segmenten op het veloppervlak te compenseren.
- **•** Het aantal pagina's in elke record kan variëren. Fiery Impose voegt blanco pagina's in om verschillen in paginalengte tussen de records te compenseren.

## Een VDP-taak openen of een voorbeeld van een VDP-taak weergeven

U kunt een VDP-taak openen vanuit de lijst Geblokkeerd in het Taakcentrum. U kunt een voorbeeld van een verwerkte VDP-taak weergeven in het venster Rastervoorbeeld.

- **•** Kies een van de volgende mogelijkheden:
	- **•** Klik met de rechtermuisknop op een taak in de lijst Geblokkeerd van het Taakcentrum om een VDP-taak te openen.
	- **•** U kunt een voorbeeld van een geopende VDP-taak weergeven in het venster Rastervoorbeeld (Acties > Voorbeeld).

Een voorbeeld bevat alle eventuele inslaginstellingen die op de taak zijn toegepast. De inhoud van de taak wordt weergegeven op het werkelijke formaat, geordend op records of afwerkingssets.

# Een VDP-taak inslaan

De inslaginstellingen worden op elke pagina van de VDP-taak toegepast. Veel VDP-inslaginstellingen zijn vergelijkbaar met die voor een niet-VDP-taak.

**Opmerking:** Normaal, Boekje en Combineren zijn de workflows (gebruiksdoelen) die voor VDP-inslag beschikbaar zijn. Compose is niet beschikbaar.

Let bij het inslaan van een VDP-taak op het volgende:

- **•** De vervolgkeuzelijst Velformaat vermeldt alle papierformaten die door de Fiery Server worden ondersteund en die door de printer worden bepaald.
- **•** In de vervolgkeuzelijst Sjabloon kunt u een vooraf gedefinieerde sjabloon selecteren, of een aangepaste niet-VDP-sjabloon die is gemaakt met Fiery Impose.
- **•** Als u in het venster VDP-inslag een aangepaste sjabloon wilt maken, moet u alle inslagparameters definiëren. U kunt niet een bestaande sjabloon kopiëren en wijzigen om een aangepaste sjabloon te maken.

# Controlestrips afdrukken voor VDP-taken

Een controlestrip identificeert het absoluut oppervlaktenummer, het nummer van de uitvoerset, het oppervlaktenummer ten opzichte van het begin van de uitvoerset en de logische pagina's voor elke record.

**•** Klik op Tekens en vervolgens op Definiëren.

# Boekje, schaal of aflopende bedrukking opgeven voor VDP-inslag

VDP-inslaginstellingen voor een boekje met meerdere per vel, aflopende bedrukking en schaal verschillen enigszins van de instellingen voor een standaardtaak in Fiery Impose.

## **Boekje met meerdere per vel instellen voor VDP-taken**

U kunt een 2 x 2 uniek boekje opgeven wanneer u Door de rug geniet selecteert voor een VDP-taak. (Hiermee kunt u twee records op een vel afdrukken.) Voor records van verschillende lengte voegt Fiery Impose automatisch blanco pagina's toe op basis van pagineringsvereisten.

U kunt de instellingen opslaan als voorkeuze die u vanuit Virtuele printers of Hot Folders kunt selecteren.

- **1** Selecteer een taak in de lijst Geblokkeerd in Command WorkStation en klik vervolgens op Acties > Impose.
- **2** In het venster Fiery Impose selecteert u Boekje als gebruiksdoel en Door de rug geniet als inbindtype.
- **3** Klik op Links, Rechts of Boven voor de inbindstijl.
- **4** Als u het velformaat wilt opgeven, klikt u op Bewerken naast het tekstveld Vel.

65

**5** Als u omslaginstellingen wilt opgeven, klikt u op Omslag en klikt u vervolgens op Geen, Binnenzijde, Buitenzijde of Beide zijden in de vervolgkeuzelijsten Vooromslag en Achteromslag.

**Opmerking:** U kunt het mediatype voor een omslag van een VDP-taak niet wijzigen.

**6** Geef de Afdrukstand opmaak op en klik vervolgens op 2 X 2 uniek boekje bij Rij en kolom.

**Opmerking:** 2 x 2 uniek boekje is alleen beschikbaar voor VDP-taken. Als u een PostScript- of PDF-taak inslaat en dezelfde sjabloon gebruikt, wordt de standaardinstelling 2 x 2 boekje herhalen gebruikt.

**7** Geef naar wens andere instellingen op.

## **Aflopende bedrukking of schaal instellen in VDP-inslag**

Het instellen van aflopende bedrukking in VDP-inslag beïnvloedt de plaats van de snijtekens. In Fiery Impose worden de snijtekens standaard aan de rand van de afbeelding geplaatst. Als u afloopwaarden voor VDP-inslag toepast, worden de snijtekens automatisch verschoven met het afloopgetal.

- **•** Kies een van de volgende mogelijkheden:
	- **•** Voer voor Aflopende bedrukking de afloopwaarden in in de velden Horizontaal en Verticaal.
	- **•** Selecteer in het deelvenster Schaal de optie Passend schalen, 100% of Aangepast in de vervolgkeuzelijst Schalingsfactor.

Als u Aangepast kiest, moet u een schaalfactor invoeren in het veld Schalingsfactor.

# Instellingen voor Combineren voor VDP-inslag

Bij VDP-inslag kunt u afdruktaken met Combineren op pagina- of op recordniveau verwerken.

Kies een van de volgende opties:

- **•** Modus enkele record: inslag wordt toegepast op één record tegelijk. Impose past de bewerking Combineren toe op pagina's binnen een enkele record.
- **•** Modus meerdere records: inslag wordt toegepast op meerdere records tegelijk. Impose past de bewerking Combineren toe op pagina's binnen verscheidene records.

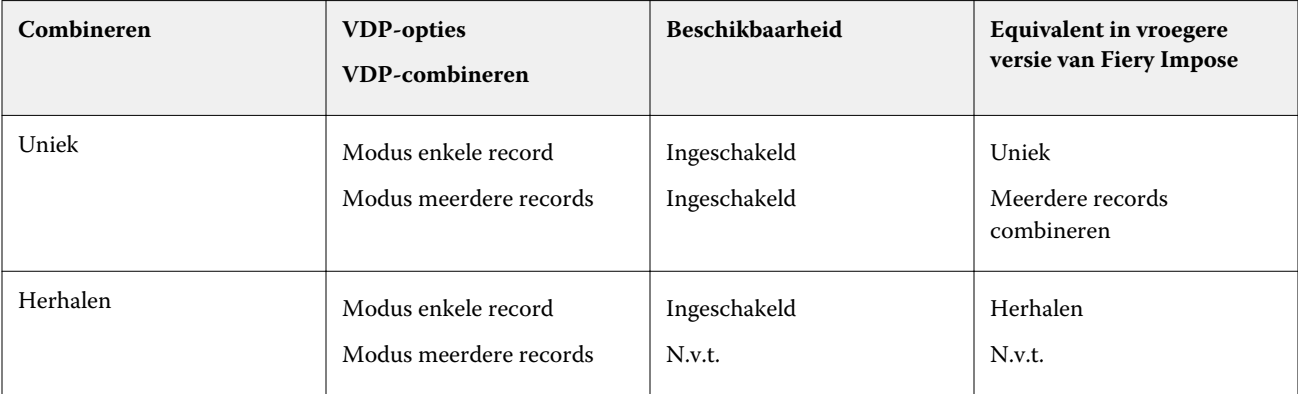

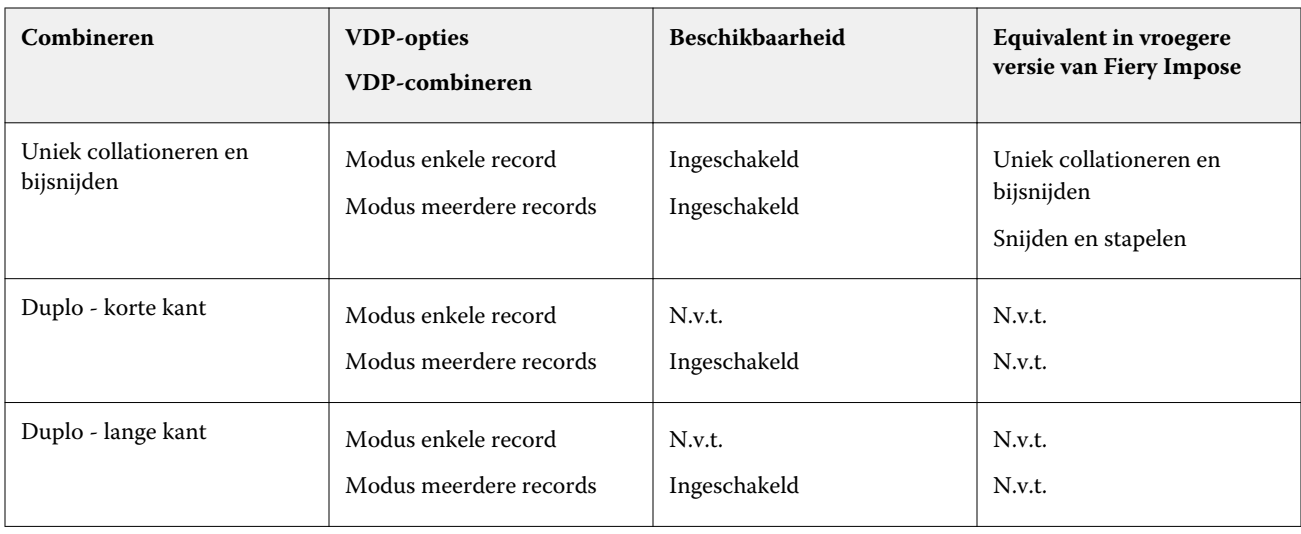

#### **Inslag met enkele record voor VDP-taken**

Bij Single Record Imposition (Inslag met enkele record) wordt elke record binnen een VDP-taak afzonderlijk ingeslagen. Hetzelfde inslagschema wordt voor elke record herhaald.

Elk ingeslagen vel (katern) bevat pagina's van slechts één record en blanco pagina's worden ingevoegd als de pagina's van de record het vel niet volledig kunnen vullen.

Single Record Imposition (Inslag met enkele record) voor VDP-taken ondersteunt Herhaald combineren, Uniek combineren en Uniek collationeren en bijsnijden.

**Figuur 1:** Voorbeeld van inslag met enkele record met Herhaald combineren voor 8 records, 2 pagina's per record, opmaak met 1 rij x 2 kolommen, enkelzijdig. R = Record, P = Pagina, S = Vel

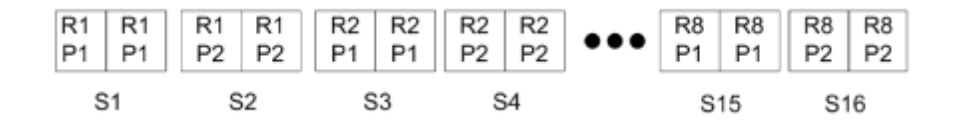

**Figuur 2:** Voorbeeld van inslag met enkele record met Uniek combineren voor 8 records, 2 pagina's per record, opmaak met 1 rij x 2 kolommen, enkelzijdig. R = Record, P = Pagina, S = Vel

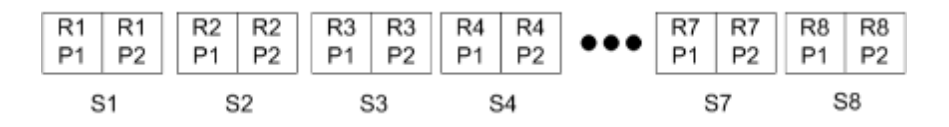

**Figuur 3:** Voorbeeld van inslag met enkele record met Uniek collationeren en bijsnijden voor 8 records, 4 pagina's per record, opmaak met 1 rij x 2 kolommen, enkelzijdig. R = Record, P = Pagina, S = Vel

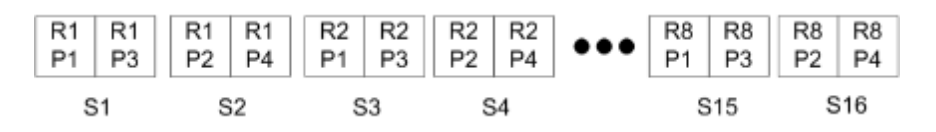

#### **Inslag met meerdere records voor VDP-taken**

Bij Inslag met meerdere records (Multiple Records Imposition) worden meerdere records binnen een VDP-taak op eenzelfde vel ingeslagen. Meerdere records worden tegelijk verwerkt.

Inslag met meerdere records (Multiple Records Imposition) voor VDP-taken ondersteunt Meerdere records collationeren en Snijden en stapelen. Met Snijden en stapelen kunt u meerdere records zo op de vellen plaatsen dat de gesneden stapels snel kunnen worden gestapeld, zonder dat u deze hoeft te sorteren. Als u een grote taak met veel records hebt, kunt u de taak in sets verdelen om deze eenvoudiger te verwerken.

**Figuur 4:** Voorbeeld van Meerdere records collationeren voor 8 records, 2 pagina's per record, opmaak met 1 rij x 2 kolommen, enkelzijdig.  $R =$  Record,  $P =$  Pagina,  $S =$  Vel

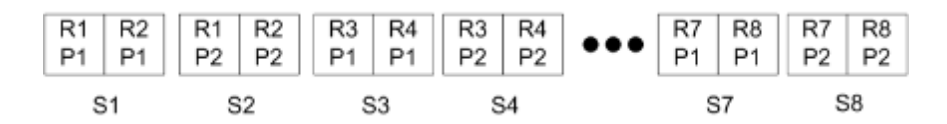

**Figuur 5:** Voorbeeld van Snijden en stapelen voor 8 records, 2 pagina's per record, opmaak met 1 rij x 2 kolommen, enkelzijdig.  $R =$  Record,  $P =$  Pagina,  $S =$  Vel

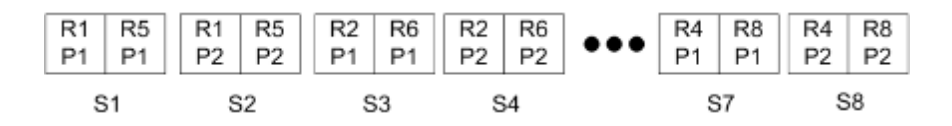

## **Duplo VDP-combineren**

De opmaak Duplo VDP-combineren ondersteunt het paginaschema voor de Duplo-afwerkeenheid voor snijden/ kappen/vouwen. De opmaak Duplo-combineren maakt een paginering die het mogelijk maakt om de afgedrukte vellen stuk voor stuk in volgorde af te werken.

**Opmerking:** Bij de opmaakopties van Duplo-combineren is de instelling Stijl niet beschikbaar en kunt u geen Vooromslag of een Achteromslag opgeven.

De beschikbare opmaakopties voor Duplo-combineren zijn:

- **•** Duplo korte kant: hiermee stelt u een paginering in met een richting waarmee het laatste gedrukte vel met de korte kant in een Duplo-afwerkeenheid kan worden ingevoerd.
- **•** Duplo lange kant: hiermee stelt u een paginering in met een richting waarmee het laatste gedrukte vel met de lange kant in een Duplo-afwerkeenheid kan worden ingevoerd.

# Fiery Compose

Met Fiery Compose, naast Fiery Impose en Fiery JobMaster een van de Fiery-toepassingen voor drukwerkvoorbereiding, kunt u een taak (die in de wachtrij geplaatst en geblokkeerd is in Command WorkStation) voorbereiden om af te drukken.

Fiery Compose wordt weergegeven in het venster Fiery-voorbeeld. Fiery Impose stelt u in staat inslaginstellingen op te geven in dezelfde workflow en onmiddellijk de resultaten te bekijken van de acties die u onderneemt in Fiery Compose en Fiery Impose.

**Opmerking:** De opties van Fiery Compose zijn een subset van Fiery JobMaster, dat meer geavanceerde opties voor taakvoorbereiding bevat.

Fiery Compose is een dynamische toepassing: Welke opties beschikbaar zijn, hangt af van de geselecteerde printer. Voor een enkelvoudige taak kunt u Fiery Compose gebruiken om:

- **•** Hoofdstukken in te stellen en subsets voor afwerking toe te passen, indien ondersteund
- **•** Verschillende media op te geven voor voor- en achteromslagen, tekstpagina's en secties
- **•** Blanco pagina's, vellen, tabbladen of andere documenten in te voegen
- **•** Een document te bewerken met AdobeAcrobat en EnfocusPitStop

**Opmerking:** Er moet een licentie voor Fiery Compose zijn geactiveerd op de clientcomputer om alle functies van Fiery Compose te kunnen gebruiken.

In Fiery Compose kunt u op paginaniveau aan elke gewenste PDF- of PostScript-taak werken. Als u een PostScripttaak bewerkt in Fiery Compose, dan converteert Fiery Compose deze naar PDF. Wijzigingen die u aanbrengt in de taak worden in het deelvenster Velweergave weergegeven.

Als een taak instellingen voor Gemengde media bevat die zijn ingesteld in het printerstuurprogramma of in Command WorkStation, worden deze instellingen weergegeven wanneer u de taak bekijkt in Fiery Compose. Nadat u de taak in Fiery Compose hebt opgeslagen, kunt u niet meer teruggaan en wijzigingen aanbrengen in het venster Gemengde media.

## Taakopties instellen voordat u Fiery Compose gebruikt

U kunt afwerkingsopties zoals nieten, vouwen en perforeren instellen in Command WorkStation (in Taakeigenschappen), in het printerstuurprogramma of in Fiery Compose.

Deze methoden kunnen wijzigingen toepassen op een volledige taak. Fiery Compose kan echter afwerkingsopties toepassen op subsets binnen een taak. Wij raden u aan afwerking met subsets in te stellen in Fiery Compose.

# Taken openen en weergeven in Fiery Compose

U kunt taken weergeven en wijzigingen aanbrengen in het venster Fiery Compose. Het venster Fiery Compose heeft drie deelvensters: Paginaweergave, Velweergave en Instellingen.

- **•** Paginaweergave: hier wordt de geselecteerde taak als miniaturen van losse pagina's weergegeven.
- **•** Velweergave: hier wordt de volledige taak weergegeven als miniaturen of een geselecteerde pagina in volledige schermweergave. Wanneer u de volledige taak weergeeft, kunt u wisselen tussen miniatuurweergave en lijnweergave. (Het weergeven van miniaturen in lijnweergave versnelt de processen.) Wijzigingen worden onmiddellijk weergegeven in de Paginaweergave.

U kunt paginaminiaturen als losse pagina's weergeven. Als de taak dubbelzijdig is, worden de voor- en achterzijde van elk vel weergegeven in de Velweergave. U kunt ook de Leesweergave gebruiken om linker- en rechterpagina's weer te geven zoals in een boek.

**•** Instellingen: hier worden opties weergegeven die de afdrukkenmerken en de opmaak op het uiteindelijke gedrukte vel bepalen. Het gebruiksdoel bepaalt welke opties worden weergegeven.

**Opmerking:** Raadpleeg [Fiery-voorbeeld](#page-79-0) op pagina 80.

## **Een taak openen in Fiery Compose**

Vanuit Command WorkStation kunt u een in de wachtrij geplaatste/geblokkeerde taak openen in Fiery Compose.

- **1** Kies een in wachtrij geplaatste/geblokkeerde taak in de lijst Geblokkeerd van Command WorkStation.
- **2** Klik op Acties > Compose.

## **Velweergave instellen op miniaturen of volledige pagina's in Fiery Compose**

In de Velweergave kunt u wisselen tussen de weergave van miniaturen en volledige pagina's. U kunt miniaturen ook in lijnweergave weergeven.

**Opmerking:** Wanneer een volledige pagina wordt weergegeven, is het getoonde paginaformaat het documentkader, niet het formaat van de aan de pagina toegewezen media.

- **•** Kies een van de volgende mogelijkheden:
	- **•** Als u wilt wisselen tussen miniatuurweergave en weergave op vollledig scherm, klikt u op het pictogram Pagina passend maken ( $\overrightarrow{++}$ ) onder in het venster.
	- **•** Als u in de miniatuurweergave wilt wisselen tussen miniaturen en lijnweergave, klikt u op het pictogram Velinhoud in-/uitschakelen  $(\blacksquare)$ .

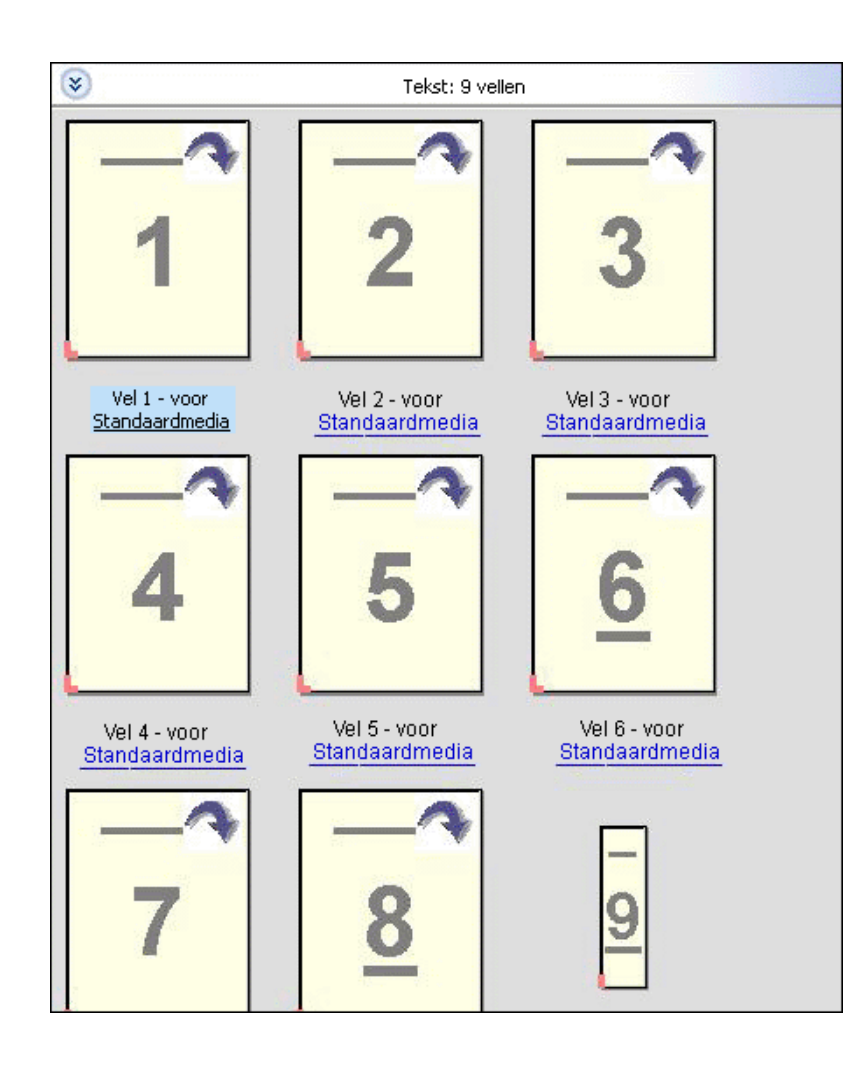

## **Pagina's weergeven als een boek**

Met Leesweergave kunt u een afzonderlijk venster openen waarin de linker- en rechterpagina tegelijk worden weergegeven, als in een boek.

**•** Open Leesweergave door te klikken op Bestand > Leesweergave.

## **Miniatuurgrootte aanpassen**

In het deelvenster Paginaweergave kunt u de miniatuurgrootte instellen. In het deelvenster Velweergave kunt u inen uitzoomen of een zoompercentage opgeven.

- **•** Kies een van de volgende mogelijkheden:
	- **•** Als u miniaturen wilt vergroten of verkleinen in de Paginaweergave, klikt u op Weergave > Miniaturen vergroten of Weergave > Miniaturen verkleinen.
	- **•** Als u wilt in- of uitzoomen op miniaturen in de Velweergave, versleept u de schuifknop onder in het deelvenster Velweergave.

# Werken met pagina's in Fiery Compose

Fiery Compose stelt u in staat pagina's toe te voegen, anders te schikken en te verwijderen, of pagina's vanuit een andere taak in te voegen. U kunt ook tabbladpagina's, hoofdstukbeginpagina's of omslagen maken, media toewijzen aan pagina's en dubbelzijdig afdrukken instellen voor geselecteerde pagina's.

**Belangrijk:** U moet de taak bewerken voordat u eventuele instellingen voor gemengde media opgeeft. Het bewerken van een taak kan de paginanummers wijzigen, wat gevolgen kan hebben voor de instellingen voor gemengde media. Controleer instellingen voor gemengde media altijd nadat u een taak hebt bewerkt.

#### **Een taak openen om te bewerken in Acrobat**

In Fiery Compose kunt u een taak openen om deze te bewerken in Adobe Acrobat en Enfocus PitStop.

**•** Klik met de rechtermuisknop op een pagina in het deelvenster Paginaweergave en klik vervolgens op Bewerken in Acrobat.

## **Pagina's opnieuw ordenen, pagina's verwijderen of dubbelzijdig afdrukken instellen voor pagina's in Fiery Compose**

U kunt bewerkingen uitvoeren met geselecteerde pagina's in een Fiery Compose-taak.

- **•** Kies een van de volgende mogelijkheden:
	- **•** Als u pagina's opnieuw wilt ordenen, klikt u op de miniatuur van de gewenste pagina in het deelvenster Paginaweergave en sleept u deze naar de nieuwe locatie.
	- **•** Als u pagina's wilt verwijderen, selecteert u één of meerdere pagina's en klikt u op Bewerken > Verwijderen.
	- **•** Als u dubbelzijdig afdrukken (indien ondersteund door de printer) wilt toepassen op geselecteerde pagina's of hoofdstukken, selecteert u de pagina's, klikt u er met de rechtermuisknop op en klikt u op Dubbelzijdige pagina. Geef vervolgens de gewenste instelling op.

**Opmerking:** Als u dubbelzijdig afdrukken wilt gebruiken voor een volledige taak, selecteert u de gewenste instelling voor de taak in Command WorkStation voordat u de taak opent in Fiery Compose, of kiest u Dubbelzijdig in het deelvenster Instellingen.

## **Pagina's van een andere taak invoegen in Fiery Compose**

U kunt pagina's invoegen vanuit een taak op de Fiery Server of op uw computer.

- **1** Klik op Acties > Pagina('s) invoegen.
- **2** Kies een van de volgende mogelijkheden in het dialoogvenster Pagina's invoegen:
	- **•** Vanaf een lokaal systeem klikt u op Bladeren, selecteert u het bestand en klikt u op Openen.
	- **•** Vanaf een Fiery Server klikt u op Servertaken en klikt u op het bestand in de lijst.
- **3** Kies een van de volgende mogelijkheden:
	- **•** Als u specifieke pagina's wilt invoegen, sleept u deze naar het deelvenster Paginaweergave en schikt u ze in de gewenste volgorde.
	- **•** Als u een volledige taak wilt invoegen, sleept u het taaklabel naar het deelvenster Paginaweergave.

## **Een blanco vel of pagina invoegen in Fiery Compose**

Met Fiery Compose kunt u overal in een document blanco vellen of pagina's invoegen. Fiery Compose voegt het vel of de pagina in vóór de geselecteerde pagina.

**Opmerking:** U kunt geen tussenvel toevoegen als de geselecteerde pagina een tabblad is. Als u een tussenvel vóór een tabblad wilt invoegen, voegt u eerst het tussenvel in en vervolgens het tabblad.

- **1** Selecteer een pagina in het deelvenster Paginaweergave.
- **2** Klik op Acties > Blanco vel invoegen of Acties > Blanco pagina invoegen.

#### **Media toewijzen aan pagina's in Fiery Compose**

In de deelvensters Velweergave en Paginaweergave kunt u media toewijzen aan afzonderlijke pagina's of aan paginabereiken. U kunt ook media toewijzen aan een volledige taak in het deelvenster Paginaweergave.

- **1** Selecteer één of meerdere pagina's.
- **2** Klik op Acties > Medium toewijzen.
- **3** Geef de media op in het dialoogvenster Pagina/Paginabereik media.

#### **Converteren naar grijswaarden**

U kunt afzonderlijke kleurenpagina's of -oppervlakken converteren naar grijswaarden.

De taak moet kleur bevatten en u moet een geactiveerde licentie voor Fiery Compose of Fiery JobMaster hebben.

- **1** Importeer de taak in de blokkeringswachtrij van Command WorkStation.
- **2** Selecteer de taak in de lijst Geblokkeerd en selecteer Fiery Compose of Fiery JobMaster.

U hebt ook toegang tot de functie door Fiery Impose te openen als dit is geactiveerd en Fiery Compose of Fiery JobMaster ook is geactiveerd.

**3** Selecteer een kleurenpagina in het deelvenster Paginaweergave of Velweergave, klik met de rechtermuisknop of ga naar het menu Acties, en selecteer Converteren naar grijswaarden. De geselecteerde pagina of het geselecteerde oppervlak wordt weergegeven als grijswaarden in het deelvenster Velweergave. Wanneer deze pagina is geselecteerd, wordt naast de optie Converteren naar grijswaarden in het menu Acties een vinkje weergegeven.

- **4** Als u meerdere pagina's of oppervlakken wilt selecteren in Paginaweergave of Velweergave, kiest u een van de volgende mogelijkheden:
	- **•** Als u een aaneengesloten groep van pagina's/oppervlakken wilt selecteren, klikt u op het eerste item, houdt u de toets Shift ingedrukt, en klikt u vervolgens op het laatste item.
	- **•** Als u niet-aaneengesloten pagina's/oppervlakken wilt selecteren, houdt u de toets Ctrl ingedrukt, en klikt u vervolgens op elk item dat u wilt selecteren.

U kunt groepen of afzonderlijke pagina's/oppervlakken herstellen naar kleur door Converteren naar grijswaarden te selecteren in het menu Acties (ook als ze zijn geselecteerd als onderdeel van een groep). Het vinkje wordt dan verwijderd.

**Opmerking:** De daadwerkelijke conversie van de pagina's of oppervlakken vindt plaats wanneer u de taak opslaat. Als u de taak wijzigt nadat deze is opgeslagen, worden wijzigingen waarbij kleur is toegevoegd niet geconverteerd naar grijswaarden.

#### **Werken met hoofdstukbeginpagina's in Fiery Compose**

Als u een document in hoofdstukken wilt verdelen, kunt u het begin van elk hoofdstuk markeren in het deelvenster Paginaweergave en vervolgens afwerkingsopties toepassen in het deelvenster Instellingen. U kunt ook een hoofdstukbeginmarkering verwijderen.

Een hoofdstukbeginpagina wordt altijd op de voorzijde van een vel afgedrukt. (Dit is de rechterpagina in leesvolgorde.) Groene vinkjes in het deelvenster Paginaweergave geven hoofdstukbeginpagina's aan.

- **•** Kies een van de volgende mogelijkheden:
	- **•** Als u een hoofdstukbegin wilt toevoegen, selecteert u een pagina die geen hoofdstukbeginmarkering heeft en klikt u op Acties > Hoofdstukbegin.
	- **•** Als u een hoofdstukbegin wilt verwijderen, selecteert u een pagina die een hoofdstukbeginmarkering heeft en klikt u op Acties > Hoofdstukbegin.
	- **•** Als u de blanco pagina's wilt weergeven die Fiery Compose invoegt vóór hoofdstukbeginpagina's, klikt u op Weergave > Impliciete blanco pagina's weergeven.

Fiery Compose voegt indien nodig impliciete blanco pagina's in om een hoofdstukbegin op een rechterpagina te laten vallen in de Leesweergave en bij bepaalde instellingen voor dubbelzijdig afdrukken.

#### **Tabbladen instellen in Fiery Compose**

U kunt overal in het document een tabblad toevoegen en het medium voor het tabblad selecteren. (Alle tabbladen van een taak moeten hetzelfde medium gebruiken, zelfs als er verscheidene media voor tabbladen beschikbaar zijn.)

De optie Converteren naar tabblad, beschikbaar in vorige versies van Fiery Compose, is verwijderd. Als u een bestaande pagina van het document, of een ingevoegde pagina, wilt converteren naar een tabblad in Fiery Compose, klikt u met de rechtermuisknop en selecteert u Medium toewijzen. Selecteer vervolgens een tabbladmedium in de lijst zoals hieronder wordt beschreven.

Als u een tussenvel vóór een tabblad wilt invoegen, voegt u eerst het tussenvel in en vervolgens het tabblad. U kunt geen tussenvel toevoegen als de geselecteerde pagina een tabblad is.

<span id="page-74-0"></span>U kunt in het venster Voorbeeld één tabblad tegelijk toevoegen. U kunt ook meerdere tabbladen instellen en toevoegen in het venster Tabbladtekst instellen. Wanneer tabbladen aan een document zijn toegevoegd, kunt u met het pictogram Filteren op tabbladen in de werkbalk Paginaweergave alleen de pagina's met tabbladen weergeven.

- **1** Selecteer de pagina waar u een tabblad wilt toevoegen.
- **2** Klik op Acties > Tabblad invoegen.

Vóór de geselecteerde pagina wordt een tabblad ingevoegd met het standaardtabbladmedium. (Als de taak al een tabblad bevat, moet u voor nieuwe tabbladen hetzelfde medium gebruiken als voor het bestaande tabblad.)

- **3** Klik op het ingevoegde tabblad en kies Acties > Medium toewijzen.
- **4** Geef het medium op in het venster Tabblad bewerken.

Als u het medium voor één tabblad wijzigt, wordt het voor alle tabbladen in de taak gewijzigd.

**Opmerking:** In Fiery JobMaster kunt u meerdere media voor tabbladen toevoegen in één taak. Raadpleeg [Meerdere tabbladstijlen toevoegen aan een document](#page-18-0) op pagina 19.

#### **Tabbladtekst en andere eigenschappen instellen in Fiery Compose**

In het venster Tabblad bewerken kunt u tabbladtekst, positie-eigenschappen en het tabbladmedium instellen.

**Opmerking:** In vroegere versies van Fiery Compose wordt de optie Tabbladtekst gebruikt. In latere versies is deze optie vervangen door Tabblad bewerken.

- **1** Selecteer het tabblad.
- **2** Klik met de rechtermuisknop op het geselecteerde tabblad en klik op Tabbladtekst.
- **3** Typ de gewenste tekst in het veld Tekst.
- **4** Gebruik de menu's en knoppen onder het veld Tekst om teksteigenschappen zoals lettertype, grootte, uitlijning en tekstrotatie op te geven.

Als de opmaak van de taak staand is, wordt de tabbladtekst verticaal weergegeven zodat u de tekstuitlijning kunt controleren.

**5** Om dezelfde instellingen toe te passen op alle tabs, klikt u op Dezelfde tekstkenmerken toepassen op alle tabbladen.

#### **Omslagen instellen**

Met Fiery Compose kunt u de voor- en achteromslag van het document onafhankelijk van elkaar instellen en de omslagmedia kiezen uit de Paper Catalog. U kunt de voor- en achterpagina van het document gebruiken als voor- en achteromslag, maar u kunt ook omslagen invoegen.

**Opmerking:** U kunt geen tussenvel of tabblad invoegen en geen hoofdstukbegin aanduiden als de geselecteerde pagina het voor- of achteromslag van het document is. Raadpleeg de *Help van Paper Catalog*, een onderdeel van de *Help van Command WorkStation*.

**1** Klik in het deelvenster Instellingen op Omslag > Definiëren.

- **2** Kies een van de volgende mogelijkheden in het dialoogvenster Omslagmedia:
	- **•** Als u dezelfde instellingen voor het voor- en achteromslag wilt gebruiken, klikt u op Zelfde instellingen toepassen op voor- en achteromslag.
	- **•** Als u het voor- en achteromslag afzonderlijk wilt instellen, selecteert u Vooromslag of Achteromslag.
- **3** Geef de instellingen op.

# Afwerking met subsets in Fiery Compose

Als de printer dit ondersteunt, kunt u afzonderlijke afwerkopties toepassen op subsets in de taak, wat u in staat stelt verschillende afwerkopties toe te passen in één doorgang. U kunt subsets definiëren volgens hoofdstukken, velbereiken of een aangepast bereik.

Eerst moet u de afwerkopties voor de hele taak opgeven, inclusief media en de instelling voor dubbelzijdig afdrukken indien gewenst. Raadpleeg [Velformaat instellen in Fiery Impose](#page-48-0) op pagina 49 en [Dubbelzijdig afdrukken instellen in](#page-48-0) [Fiery Impose](#page-48-0) op pagina 49voor meer informatie.

Vervolgens maakt u subsets in de taak, waarna u de afwerkopties opgeeft en media instelt voor afzonderlijke subsets, velbereiken/pagina's of afzonderlijke vellen/pagina's.

#### **Regels voor afwerking met subsets**

- **•** Vellen in een subset moeten aaneengesloten zijn, inclusief eventuele tussenvellen of tabbladen die zijn toegevoegd in Fiery Compose.
- **•** U gebruikt het deelvenster Paginaweergave om hoofdstukbeginpagina's te definiëren voor de afwerking met subsets van hoofdstukken.
- **•** In het deelvenster Instellingen wordt het aantal vellen opgegeven voor afwerking met subsets van vellen. Elke subset telt hetzelfde aantal vellen.
- **•** In het deelvenster Velweergave worden aangepaste subsets gedefinieerd. Elke subset kan een willekeurige lengte hebben.
- **•** Als u de Setdefinitie verandert van hoofdstuk of "aantal vellen" in aangepast, zijn de eerder gedefinieerde subsets het beginpunt voor de instellingen van Aangepast.
- **•** Wanneer u de Setdefinitie verandert van aangepast in hoofdstuk of aantal vellen, worden de aangepaste subsets verwijderd en vervangen door de nieuwe definitie.
- **•** Alle vellen in een subset moeten hetzelfde formaat hebben, met uitzondering van tabbladen en Z-gevouwen tussenvellen.
- **•** U kunt geen omslagen opgeven voor de afwerking van subsets.
- **•** Als u subsets definieert voor een enkelzijdige taak en u vervolgens dubbelzijdig afdrukken opgeeft voor de taak, moet u het volgende in acht nemen:
	- **•** Bij de afwerking met subsets van vellen blijft het aantal vellen van de subsets behouden. Bijvoorbeeld, een subset van 3 pagina's op 3 vellen blijft 3 vellen, maar met 6 pagina's.
	- **•** Bij de afwerking met subsets van hoofdstukken en aangepaste subsets blijft het aantal pagina's behouden en wordt het vereiste aantal blanco pagina's voor dubbelzijdig afdrukken toegevoegd.

76

#### **Een setdefinitie opgeven in Fiery Compose**

Om afwerking met subsets op te geven, moet u de Setdefinitie opgeven in het deelvenster Instellingen en vervolgens de afwerkingsopties toepassen.

- **1** Klik in het deelvenster Instellingen op een van de volgende opties in de vervolgkeuzelijst Setdefinitie:
	- **•** Aangepast: hiermee definieert u subsets door verschillende velbereiken naar wens te selecteren in het deelvenster Velweergave.
	- **•** Hoofdstukken: hiermee duidt u het begin van hoofdstukken aan om subsets te maken.
	- **•** Aantal vellen: hiermee geeft u een vast aantal vellen op voor een subset, zodat elke subset hetzelfde aantal pagina's telt.
- **2** Klik op OK.

## **Afwerking met subsets toepassen in Fiery Compose**

U kunt afwerking met subsets van hoofstukken, vellen of aangepaste subsets toepassen.

Als u afwerking met subsets van hoofdstukken wilt toepassen, moet u het begin van de hoofdstukken opgeven en vervolgens de afwerkings- en media-instellingen instellen voor de hoofdstuksubsets. Het deelvenster Velweergave geeft de taak verdeeld in subsets van hoofdstukken weer.

Als u afwerking met subsets van vellen wilt toepassen, moet u opgeven hoeveel vellen een subset moet tellen. Fiery Compose verdeelt de taak vervolgens in subsets van gelijke lengte.

Bij afwerking met aangepaste subsets hebt u de volledige controle over de lengte van de subsets. U geeft de subsets op in het deelvenster Velweergave. Elke aangepaste subset kan uit een verschillend aantal vellen bestaan.

- **1** Klik in het deelvenster Instellingen op de gewenste opties in de vervolgkeuzelijsten Vouwen, Perforeren en Nieten.
- **2** Volg onderstaande stappen als u de afwerking met subsets van hoofdstukken toepast:
	- a) Selecteer een hoofdstukbeginpagina in het deelvenster Paginaweergave en klik op Acties > Hoofdstukbegin.
	- b) Klik in het deelvenster Instellingen op Hoofdstukken in de vervolgkeuzelijst Setdefinitie.
- **3** Wijs desgewenst globale media toe.
- **4** Als u subsets van gelijke lengte wilt (subsets van vellen), selecteert u Aantal vellen in de vervolgkeuzelijst Setdefinitie in het deelvenster Instellingen. Typ vervolgens het gewenste aantal vellen van een subset.
- **5** Volg onderstaande stappen als u de afwerking met aangepaste subsets toepast:
	- a) Klik in het deelvenster Instellingen op Aangepast in de vervolgkeuzelijst Setdefinitie.
	- b) Selecteer het beginvel van een subset in het deelvenster Velweergave, klik met de rechtermuisknop en klik op Subset maken. Herhaal dit voor elke subset.
- **6** Verwijder ongewenste afwerkingsopties uit afzonderlijke subsets.
- **7** U kunt als volgt media toewijzen:
	- **•** Als u media wilt toewijzen aan afzonderlijke subsets, klikt u met de rechtermuisknop op de kopbalk van de subset en selecteert u Medium toewijzen.
	- **•** Als u media wilt toewijzen aan afzonderlijke vellen of een bereik van vellen in een subset, selecteert u de vellen, klikt u met de rechtermuisknop en selecteert u Medium toewijzen.
- **8** Als u andere functies wilt uitvoeren met de subset, klikt u met de rechtermuisknop op de kopbalk en kiest u uit het menu.
- **9** Als u een subset wilt verwijderen, selecteert u deze, klikt u met de rechtermuisknop en selecteert u Subset verwijderen.

#### **Afwerking met subsets opgeven voor Z-vouw in Fiery Compose**

Als de printer de afwerkingsoptie Z-vouw ondersteunt, kunt u Z-vouw opgeven voor afzonderlijke vellen in een subset.

Het Z-gevouwen tussenvel is dubbel zo groot als het papierformaat van de binnenpagina's van de subset en beide moeten standaardformaten zijn die door de printer en de vouweenheid worden ondersteund. (Aangepaste formaten worden niet ondersteund.) De invoerzijde van de binnenpagina's en het Z-gevouwen tussenvel moet een identiek formaat hebben.

Bij een taak van Letter-formaat, bijvoorbeeld, is het formaat van het Z-gevouwen tussenvel 11 x 17, met invoer aan korte zijde. Bij een taak van A4-formaat is het formaat van het Z-gevouwen tussenvel A3, met invoer aan korte zijde.

- **1** Klik in het deelvenster Instellingen op Z-vouw in de vervolgkeuzelijst Vouwen.
- **2** Selecteer een vel in het deelvenster Velweergave, klik er met de rechtermuisknop op en klik vervolgens op Zvouw.

# Taken beheren in Fiery Compose

Fiery Compose biedt hulpmiddelen om een taak op te slaan, te verwijderen en af te drukken.

#### **Een taak opslaan in Fiery Compose**

Als u wijzigingen aanbrengt in een taak in Fiery Compose, moet u de taak opslaan voordat u ze afdrukt.

- **1** Klik op Bestand > Opslaan.
- **2** Kies een van de volgende opties:
	- **•** Opslaan als normale taak: hiermee kunt u de taak opslaan op de Fiery Server.
	- **•** Opslaan als PDF-bestand: hiermee kunt u de taak opslaan op een lokale schijf.

# **Een taak verwijderen die is geopend in Fiery Compose**

Als u een taak wilt verwijderen die is geopend in Fiery Compose, keert u terug naar de interface van Command WorkStation.

- **1** Sluit de taak in Fiery Compose.
- **2** Verwijder de taak vanuit Command WorkStation.

Raadpleeg de *Help van Command WorkStation* voor meer informatie.

# <span id="page-79-0"></span>Fiery-voorbeeld

U kunt de pagina- en velinhoud van een taak bekijken in Fiery-voorbeeld en afdrukopties opgeven. U kunt aanvullende voorbereidingstaken voor drukwerk uitvoeren, inclusief inslag.

Fiery-voorbeeld is een pre-RIP-voorbeeld (vóór verwerking van rasterafbeelding) dat taken toont die in de wachtrij zijn geplaatst, maar nog niet zijn verwerkt. Als u Fiery Impose en Fiery Compose of Fiery JobMaster hebt ingeschakeld, kunt u de functies van de gecombineerde workflows integreren in het venster Voorbeeld en de resultaten van uw acties bekijken voordat u gaat afdrukken.

- **•** Met Fiery Impose kunt u taken naar de PDF-bestandsindeling converteren en inslaginstellingen opgeven.
- **•** Met Fiery Compose kunt u hoofdstukken instellen, blanco pagina's toevoegen en verschillende media voor een taak opgeven.
- **•** Fiery JobMaster biedt toegang tot complexe documentvoorbereidingstaken als het invoegen van tabbladen, scannen, indelen in hoofdstukken, paginanummering en bewerkingen in de eindfase. JobMaster omvat opties van Fiery Compose.

**Opmerking:** Raadpleeg de Help van JobMaster voor meer informatie over Fiery Impose/Compose/JobMaster.

**Opmerking:** U kunt een geheel nieuwe afdruktaak maken in het venster Fiery Impose/Compose/JobMaster door het pictogram Nieuwe taak te selecteren in de werkbalk van Command WorkStation. Maak een nieuwe taak wanneer u een taak vanuit een gescand document wilt voorbereiden, een taak met alleen tabbladen wilt afdrukken of bestaande taken wilt combineren, beginnend bij een lege taak.

In het hoofdvenster van Fiery-voorbeeld kunt u een leesweergave openen. Hierin worden taken weergegeven zoals ze eruitzien nadat ze zijn afgedrukt.

Als u Voorbeeld selecteert voor een verwerkte taak, wordt de taak geopend in de rastervoorbeeldmodus. Afgedrukte en gearchiveerde taken met rastergegevens kunt u weergeven als voorbeeld. Gearchiveerde taken met rastergegevens moeten op de Fiery Server worden gearchiveerd.

Als Fiery Graphic Arts Package, Premium Edition is geïnstalleerd, kunt u de rasterafbeelding van een verwerkte taak in ImageViewer bekijken en kunt u kleuren aanpassen en andere acties voor afdrukvoorbeelden uitvoeren. U kunt ImageViewer openen via een knop in het rastervoorbeeldvenster.

Als u een gerasterde taak wilt openen en instellingen wilt opgeven in Fiery Impose/JobMaster/Compose, selecteert u de taak in Taakcentrum van Command WorkStation en selecteert u Raster verwijderen in het menu Acties.

## Informatie voor verwerkte taken weergeven

Het deelvenster Taakoverzicht bevat specifieke informatie voor een geselecteerde taak die is verwerkt, en geeft miniaturen weer voor alle pagina's in die taak. Boven in het deelvenster wordt de bestandsnaam voor de geselecteerde taak weergegeven, evenals miniaturen voor alle pagina's van de taak, mits deze is verwerkt en geblokkeerd.

Als een taak is verwerkt, kunt u deze bekijken in het deelvenster Taakoverzicht in Taakcentrum. In het venster Rastervoorbeeld voor een verwerkte taak wordt Fiery Compose, Fiery JobMaster of Fiery Impose niet geopend. U kunt ImageViewer openen als Fiery Graphic Arts Package, Premium Edition of Fiery Productivity Package wordt ondersteund op de Fiery Server.

Start Command WorkStation en selecteer een verwerkte taak in de lijst Geblokkeerd om deze weer te geven in het deelvenster Taakoverzicht.

Het deelvenster Taakoverzicht bevindt zich rechts van het venster Command WorkStation.

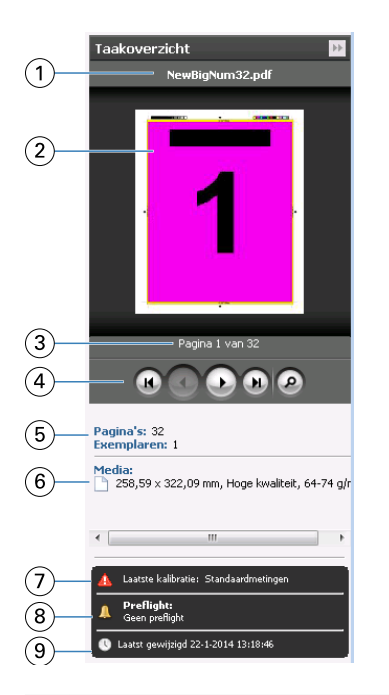

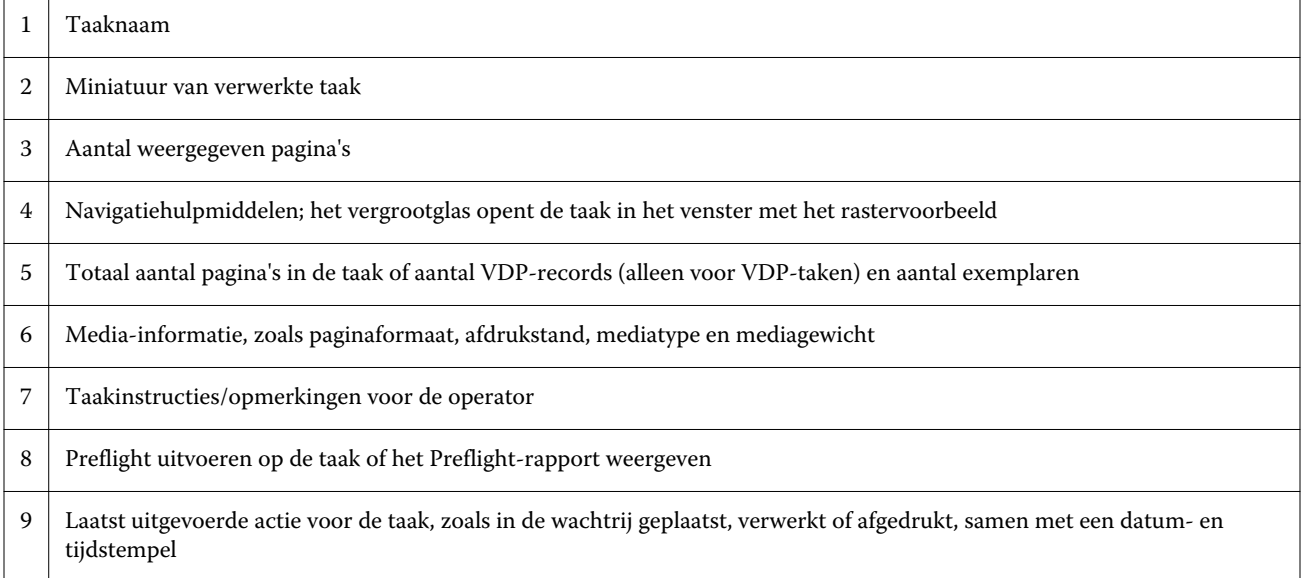

# In wachtrij geplaatste, niet-verwerkte taken weergeven

Gebruik het venster Voorbeeld om in wachtrij geplaatste taken te bekijken.

**1** Selecteer in Taakcentrum een taak in de wachtrij Geblokkeerd.

**Opmerking:** Als de taak is verwerkt, wordt een rastervoorbeeld van de taak weergegeven en hebt u beperkte toegang tot functies.

- **2** Kies een van de volgende manieren om het venster Voorbeeld te openen:
	- **•** Klik met de rechtermuisknop en selecteer Voorbeeld.
	- **•** Selecteer Voorbeeld in het menu Acties.
	- **•** Klik op het pictogram Voorbeeld in de werkbalk van Command WorkStation.
	- **•** Klik in het deelvenster Taakoverzicht op het pictogram Voorbeeld starten (het vergrootglaspictogram onder de miniatuur).
	- **•** Klik op het pictogram Nieuwe taak in de werkbalk van Command WorkStation.

**Opmerking:** Wanneer u Nieuwe taak kiest, wordt een blanco taak gemaakt in de werkruimte van Fiery Impose/ Compose/JobMaster. Vervolgens kunt u instellingen van Fiery Impose/Fiery Compose/Fiery JobMaster toepassen op de taak.

De onderstaande afbeelding toont het standaardvenster van Voorbeeld. Als de deelvensters Paginaweergave en Instellingen zijn verborgen wanneer u Voorbeeld voor de eerste keer opent, klikt u op de pijlen links respectievelijk rechts van de werkbalk.

Fiery-toepassingen voor drukwerkvoorbereiding v4.7 Fiery-voorbeeld

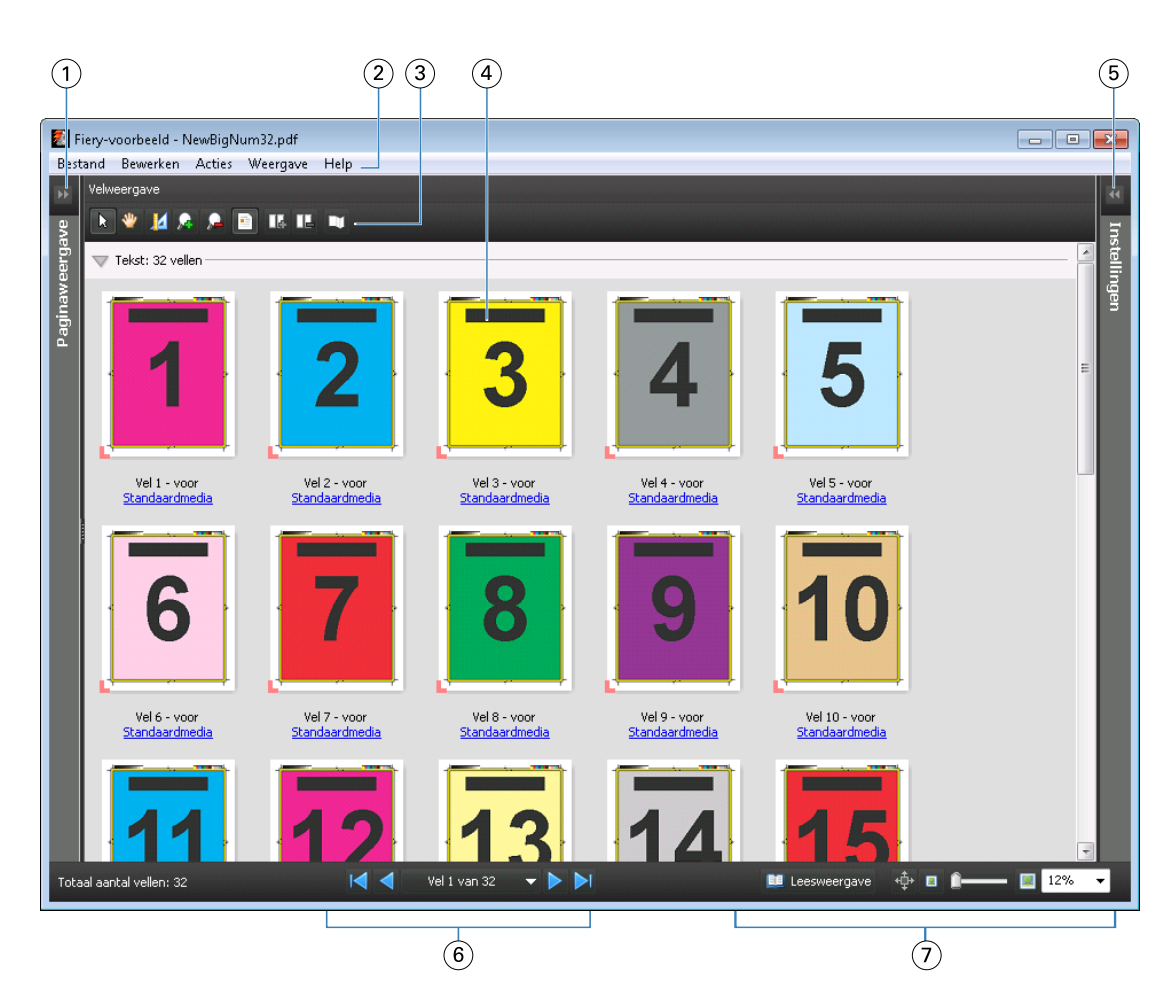

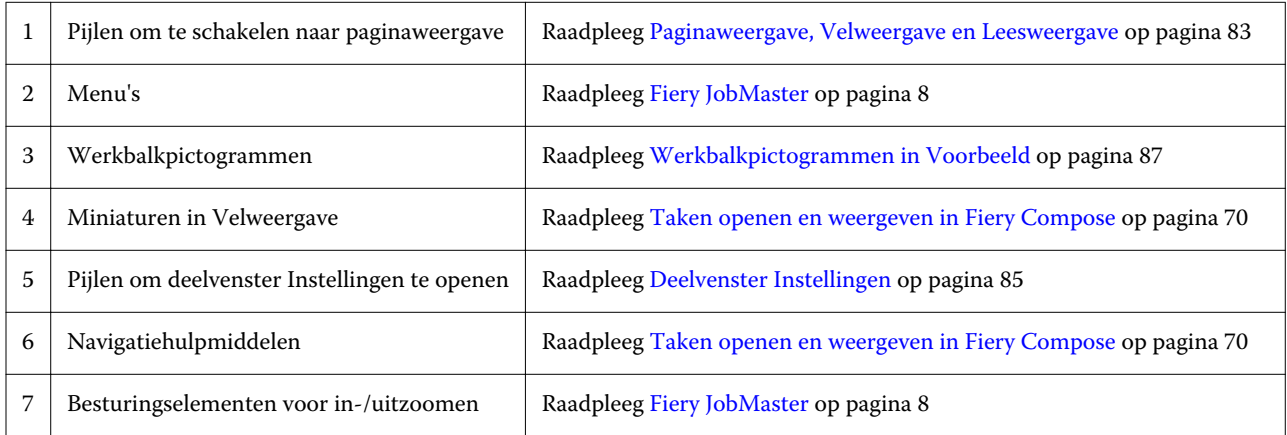

## **Paginaweergave, Velweergave en Leesweergave**

In Paginaweergave wordt het miniatuurvoorbeeld van het werkdocument weergegeven (de invoer).

Als Fiery Compose of Fiery JobMaster is ingeschakeld, kunt u in Paginaweergave de volgende taken uitvoeren:

- **•** Pagina's van andere documenten invoegen
- **•** Blanco pagina's invoegen

83

- **•** Tabbladen toevoegen
- **•** Andere taken invoegen
- **•** Taken samenvoegen
- **•** Pagina's verwijderen
- **•** Pagina's opnieuw ordenen
- **•** Pagina's vervangen
- **•** Inhoud bewerken

Raadpleeg de [Help van JobMaster](#page-7-0) en [Fiery Compose](#page-68-0) op pagina 69voor meer informatie.

Velweergave toont de inslag van de taak (de opmaak van de inhoud op de vellen zoals deze worden afgedrukt op de printer). Het is een pre-RIP-voorbeeld van het werkelijke vel.

Met Leesweergave wordt een tweede venster geopend waarin het document wordt weergegeven zoals dit eruitziet voor de lezer wanneer het is afgedrukt, nadat het is gevouwen, gesneden en gebonden.

De onderstaande afbeelding toont miniaturen in de deelvensters Paginaweergave en Velweergave. Acties die u uitvoert in het deelvenster Paginaweergave worden onmiddellijk weergegeven in de Velweergave.

Fiery-toepassingen voor drukwerkvoorbereiding v4.7 Fiery-voorbeeld

<span id="page-84-0"></span>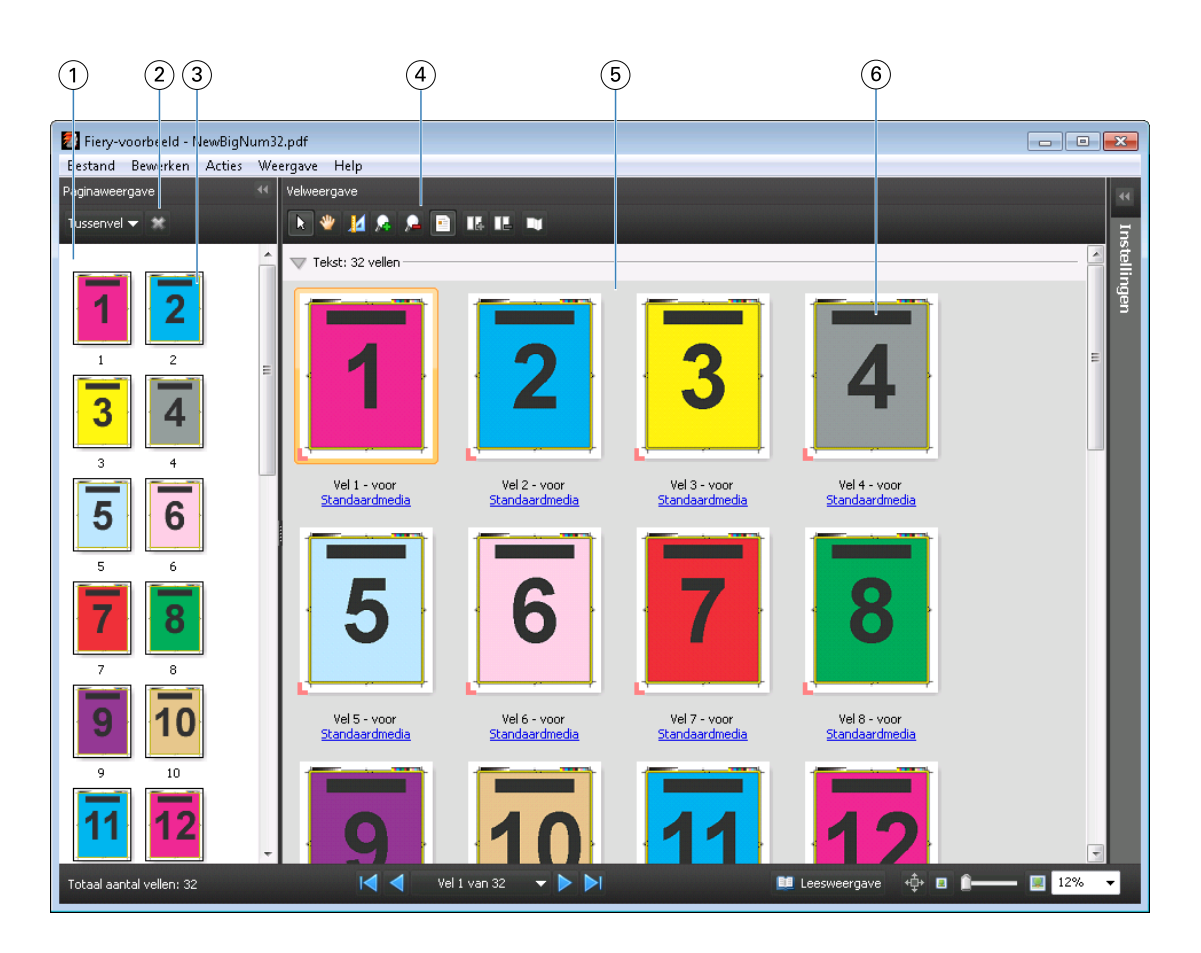

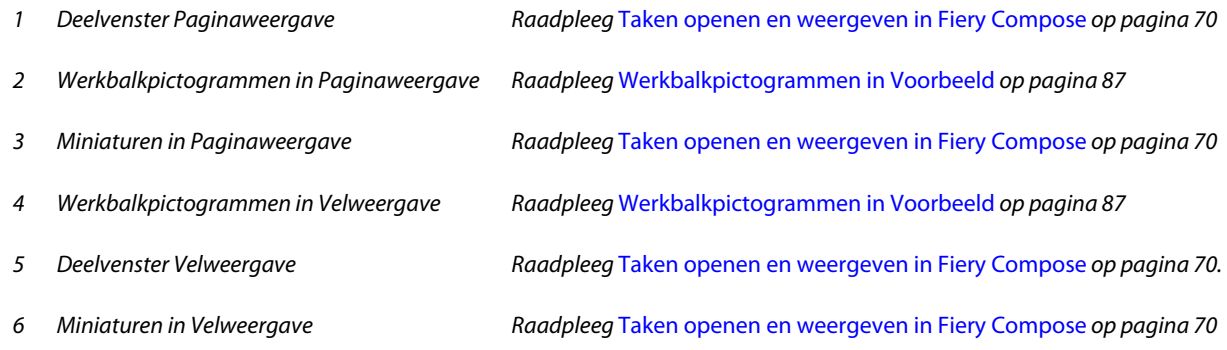

#### **Deelvenster Instellingen**

In het deelvenster Instellingen van het venster Voorbeeld kunt u inslaginstellingen opgeven. De wijzigingen die u aanbrengt worden weergegeven in het deelvenster Velweergave.

Inslaginstellingen voert u uit met Fiery Impose-software. Als u geen geactiveerde Fiery Impose-licentie hebt, kunt u een taak die in de wachtrij is geplaatst in het venster Voorbeeld toch inslaan en Fiery Impose in de demomodus gebruiken. U kunt de taak als DBP-bestand opslaan op de Fiery Server, maar niet als Adobe PDF. U kunt de taak afdrukken met een watermerk.

**Opmerking:** Als het deelvenster Instellingen niet wordt weergegeven in het venster Voorbeeld, klikt u op de pijlen in de werkbalk van het venster Voorbeeld. Als u inslaginstellingen wilt bekijken, selecteert u Boekje of Combineren in de vervolgkeuzelijst boven in het deelvenster Instellingen.

85

Fiery-toepassingen voor drukwerkvoorbereiding v4.7 Fiery-voorbeeld

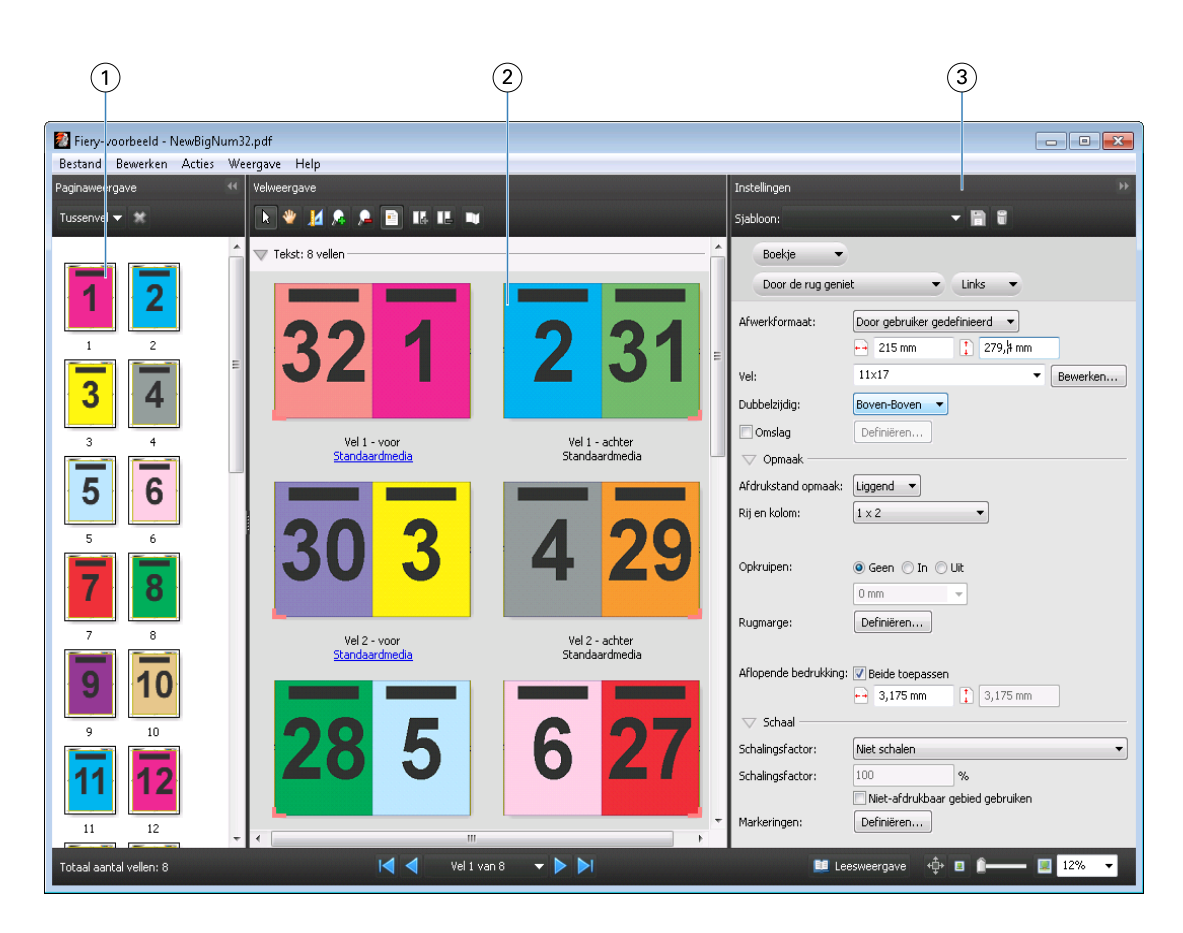

- *1 Miniaturen in deelvenster Paginaweergave Raadpleeg* [Taken openen en weergeven in Fiery Compose](#page-69-0) *op pagina 70*
- *2 Miniaturen in deelvenster Velweergave Raadpleeg* [Taken openen en weergeven in Fiery Compose](#page-69-0) *op pagina 70*

*3 Deelvenster Instellingen Raadpleeg* [Fiery Impose](#page-22-0) *op pagina 23*

#### **Leesweergave openen**

De Leesweergave toont de pagina's in leesvolgorde, dat wil zeggen: de volgorde waarin ze bedoeld zijn om te worden gelezen.

**1** Klik met de rechtermuisknop op een niet-verwerkte taak in de lijst Geblokkeerd in Command WorkStation en selecteer Voorbeeld.

U kunt Fiery Impose, Fiery Compose of Fiery JobMaster selecteren als deze toepassingen zijn geactiveerd.

- **2** Pas instellingen toe op de taak in het venster Fiery-voorbeeld en sla deze op.
- **3** Klik op het pictogram Leesweergave **in Leemanus** in de werkbalk onderaan.
	- **•** Met de pijlen onder in het venster kunt u navigeren door het document. Rechts bevinden zich zoomknoppen.
	- Met het pan-pictogram  $\downarrow \downarrow$  kunt u de afbeelding in het venster verplaatsen.
	- **•** Klik op Mediagegevens om informatie over het document weer te geven.

86

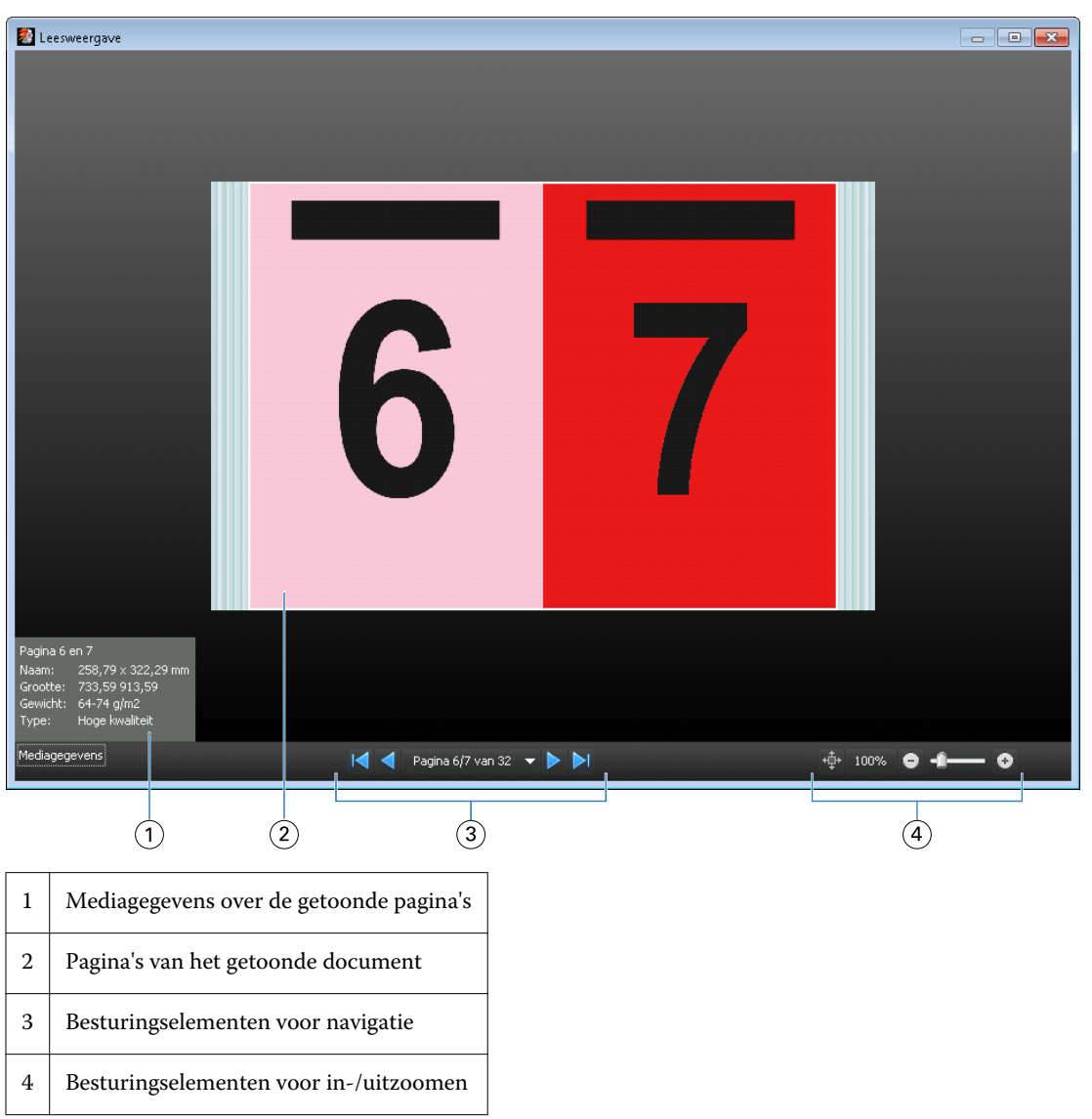

<span id="page-86-0"></span>**•** Roteer het document door de Alt-toets en de linkermuisknop ingedrukt te houden. Met het scrollwiel van de muis kunt u in- en uitzoomen op de afbeelding.

## **Werkbalkpictogrammen in Voorbeeld**

De onderstaande pictogrammen bevinden zich in de standaardwerkbalk van Voorbeeld. Als u Fiery Compose of Fiery JobMaster hebt ingeschakeld, hebt u toegang tot meer hulpmiddelen.

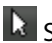

 $\mathbf k$  Selecteren van een vel of pagina in het venster Voorbeeld.

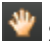

Slepen van het voorbeeld in het venster.

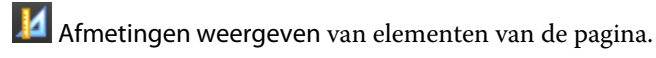

**Inzoomen.** 

Uitzoomen.

Velinhoud weergeven schakelt heen en weer tussen miniatuur- en lijnweergave. In de lijnweergave ziet u de paginering van records.

# Voorbeeld van rasterafbeelding weergeven

Als een taak wordt verwerkt, kunt u deze bekijken in het deelvenster Taakoverzicht in Taakcentrum. In het venster Rastervoorbeeld kunt u de rasterafbeelding bekijken die wordt geproduceerd op de papieren uitvoer. Een taak moet worden verwerkt. Minimale functionaliteit wordt ondersteund.

Als een taak is verwerkt, kunt u deze bekijken in het deelvenster Taakoverzicht in Taakcentrum. In het venster Rastervoorbeeld voor een verwerkte taak wordt Fiery Compose, Fiery JobMaster of Fiery Impose niet geopend. U kunt ImageViewer openen als Fiery Graphic Arts Package, Premium Edition of Fiery Productivity Package wordt ondersteund op de Fiery Server.

U kunt Rastervoorbeeld openen op een van de volgende manieren:

- **•** Klik op Voorbeeld in het menu Acties.
- **•** Klik op de knop Voorbeeld in de werkbalk.
- **•** Klik met de rechtermuisknop (Windows) of houd de Control-toets ingedrukt en klik (Mac OS) op de geselecteerde taak in de lijst Geblokkeerd en selecteer Voorbeeld.

De onderstaande afbeelding toont het rastervoorbeeld van een taak.

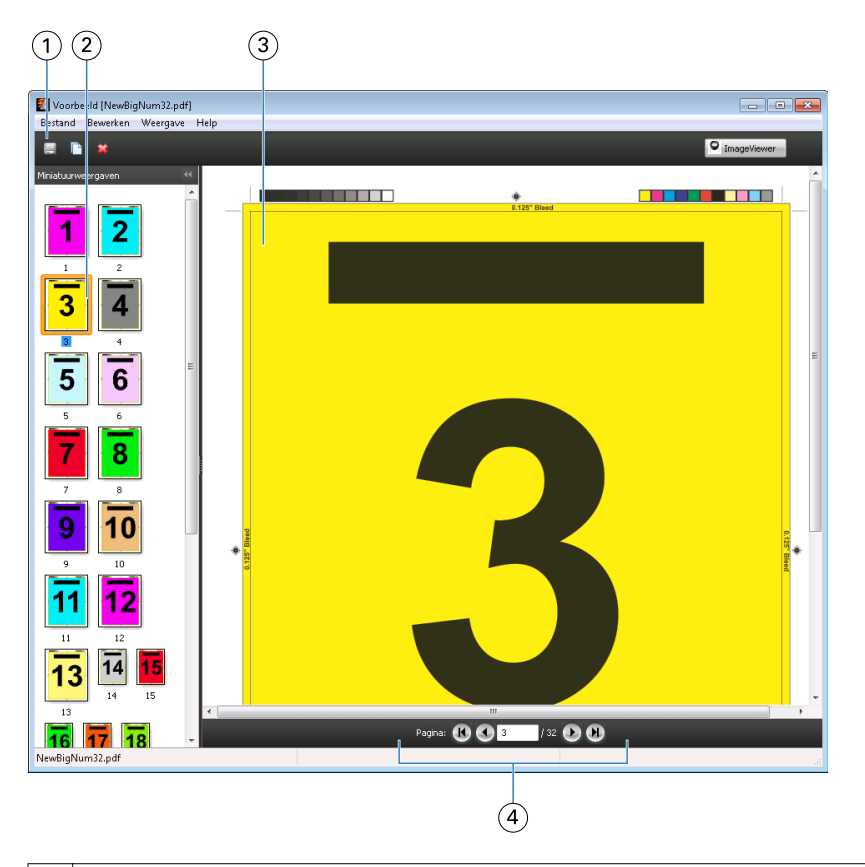

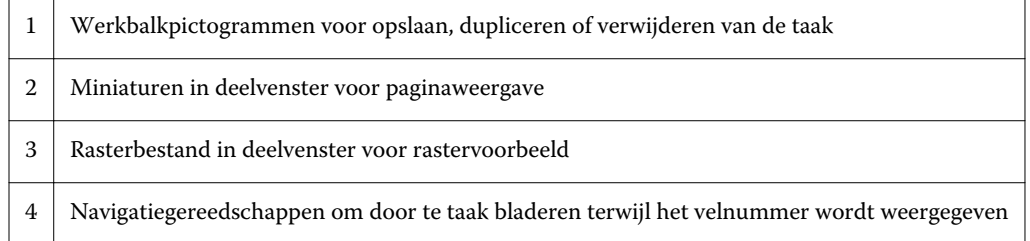

# **Werkbalkpictogrammen in Rastervoorbeeld**

De onderstaande pictogrammen bevinden zich in de standaardwerkbalk van Rastervoorbeeld. Als u Compose hebt ingeschakeld, hebt u toegang tot meer hulpmiddelen.

Opslaan van het momenteel weergegeven bestand onder een nieuwe naam.

Dupliceren van de geselecteerde pagina('s).

Verwijderen van de geselecteerde pagina('s).

 $\bullet$  ImageViewer Launch ImageViewer (ImageViewer starten) opent het venster ImageViewer als de Fiery Server ondersteuning biedt voor Fiery Graphic Arts Package of Fiery Productivity Package.

#### **Pagina's samenvoegen in Rastervoorbeeld**

U kunt meerdere voorbeeldvensters met verschillende taken openen, maar alle taken moeten van dezelfde Fiery Server afkomstig zijn. U kunt de taken in elk venster afzonderlijk bewerken. Ook kunt u pagina's van het ene naar het andere venster slepen.

Wanneer u een pagina van het ene naar het andere venster sleept, wordt het bronvenster (vanwaaruit u de taak hebt gesleept) alleen-lezen. Het doelvenster kunt u wel bewerken, maar u moet de nieuwe taak met samengevoegde pagina's opslaan in het doelvenster voordat het bronvenster weer bewerkbaar wordt.

#### **VDP-rastervoorbeeld**

U kunt een voorbeeld van een verwerkte VDP-taak (Variable Data Printing) weergeven in het venster Rastervoorbeeld. Een voorbeeld bevat alle eventuele inslaginstellingen die op de taak zijn toegepast. De inhoud van de taak wordt weergegeven op het werkelijke formaat, geordend op records of afwerkingssets.

In VDP-rastervoorbeeld kunt u het volgende doen:

- **•** Navigeren door de taak op records of afwerkingssets en pagina's of oppervlakken. De weergegeven navigatieparameters worden dynamisch gewijzigd, afhankelijk van het feit of de taak is ingeslagen of niet.
- **•** Het formaat van de miniaturen wijzigen in de paginaweergave.
- **•** Records of miniaturen in- of uitklappen.
- **•** De taak openen in het venster ImageViewer.

**Opmerking:** De functies Opslaan, Dupliceren en Verwijderen zijn niet beschikbaar voor VDP-taken die worden weergegeven in het venster Rastervoorbeeld.

#### **Voorbeeld van een VDP-taak vóór inslag**

Wanneer een verwerkte VDP-taak vóór inslag wordt weergegeven in het venster Rastervoorbeeld, kunt u navigeren op records en pagina's. U kunt de taak ook openen in het venster ImageViewer, als dit wordt ondersteund door de Fiery Server.

**Opmerking:** De functies Opslaan, Dupliceren en Verwijderen zijn niet beschikbaar voor VDP-taken die worden weergegeven in het venster Rastervoorbeeld.

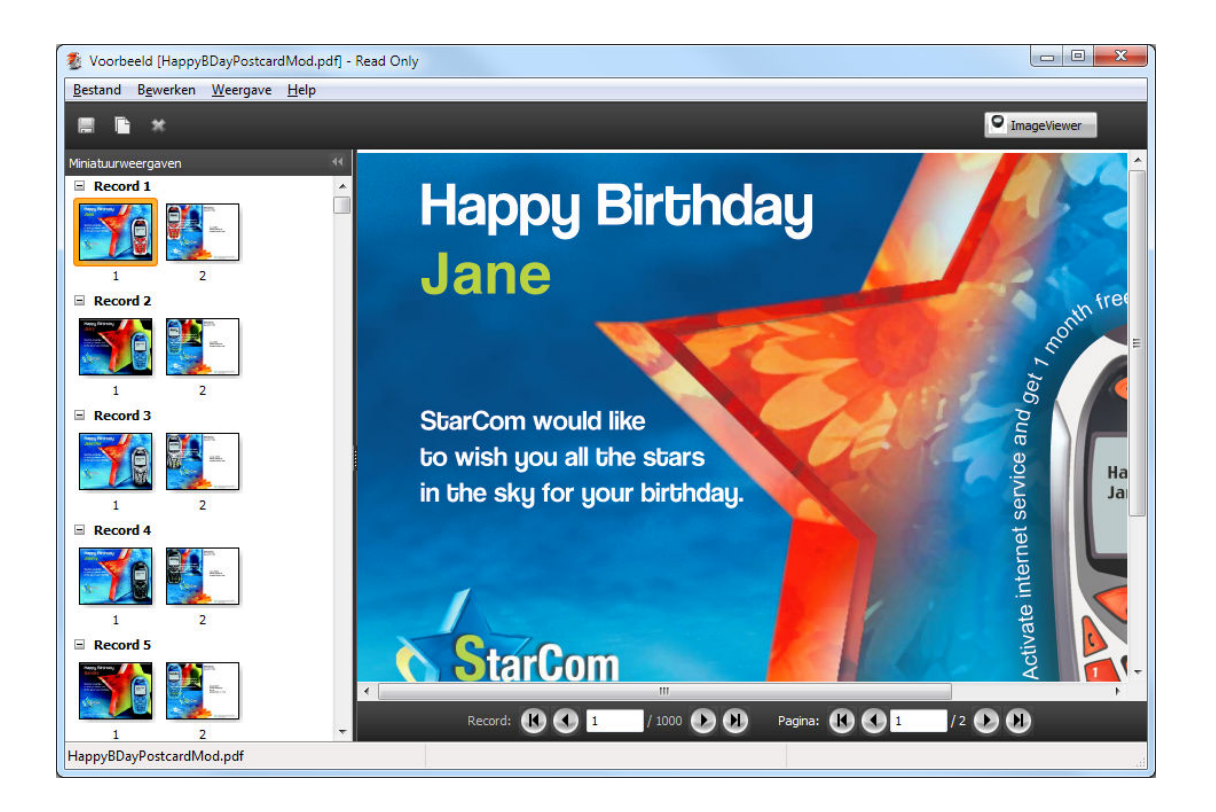

#### **Voorbeeld van een VDP-taak na inslag**

Wanneer een verwerkte VDP-taak na inslag wordt weergegeven in het venster Rastervoorbeeld, kunt u navigeren op afwerkingssets en oppervlakken.

Als u een verwerkte VDP-taak wilt inslaan, moet u de rastergegevens verwijderen, de taak inslaan, deze opslaan in DBP-indeling, de taak verwerken en deze vervolgens openen in het venster Rastervoorbeeld. U kunt de taak ook openen in het venster ImageViewer, als dit wordt ondersteund door de Fiery Server.

**Opmerking:** De functies Opslaan, Dupliceren en Verwijderen zijn niet beschikbaar voor VDP-taken die worden weergegeven in het venster Rastervoorbeeld.

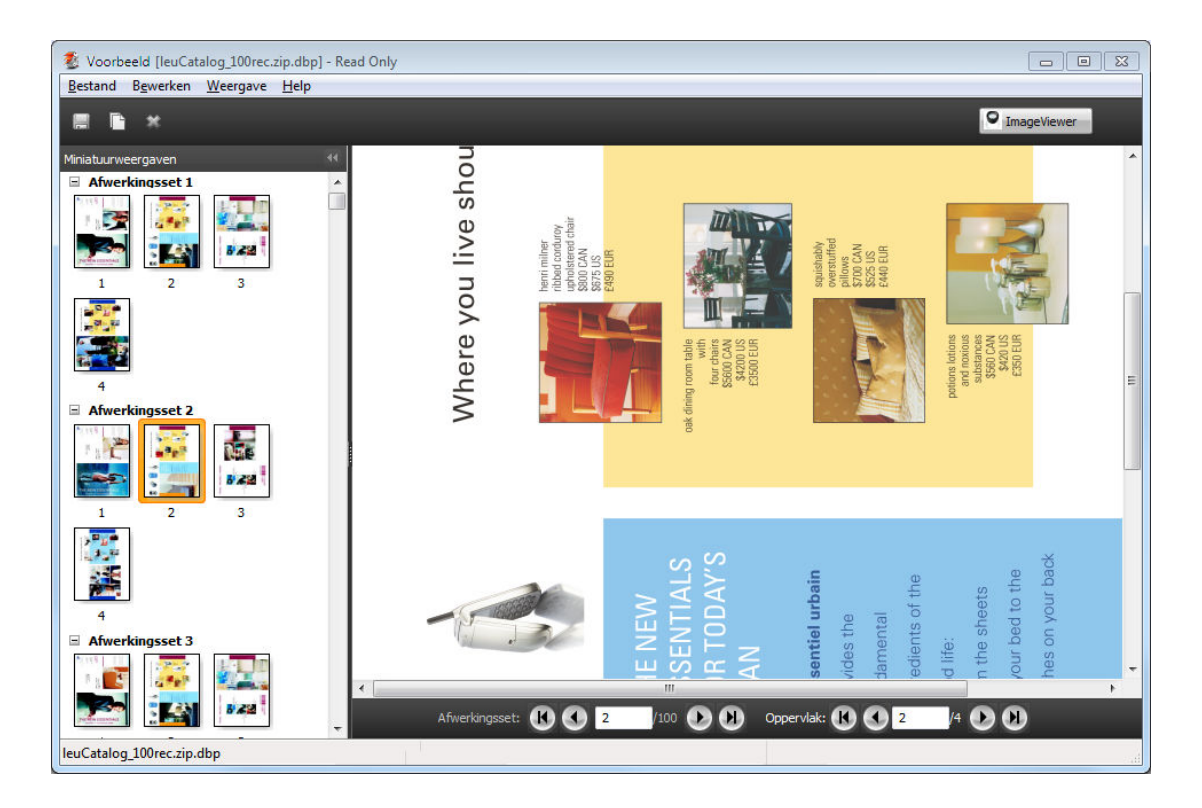

#### **Weergave van VDP-combinatietaken**

Als u een VDP-taak inslaat als Combineren (Snijden en stapelen of Deploy (Implementeren)) en Stapelgrootte instelt op Alles, bestaat de taak uit één afwerkingsset. In deze workflow kunt u alleen navigeren op oppervlak. Als u Stapelgrootte instelt op meer dan een, kunt u navigeren op afwerkingsset en oppervlak, net als bij andere ingeslagen VDP-taken.

## **A**

aflopende bedrukking instellen voor een standaardtaak [51](#page-50-0) instellingen voor VDP [66](#page-65-0) afstanden meten [36](#page-35-0)

## **B**

bronbestand overschrijven [39](#page-38-0)

## **C**

Combineren stijlen [60](#page-59-0) voor VDP [66](#page-65-0) Command WorkStation [23](#page-22-0) Compose, info [7](#page-6-0)

## **D**

Drukkerstekens toevoegen [52](#page-51-0) dubbelzijdig [26](#page-25-0)

## **E**

een taak openen in Impose [24](#page-23-0) enkele records, inslaan [67](#page-66-0) enkelzijdig [26](#page-25-0)

#### **F**

Fiery JobMaster [7](#page-6-0)

#### **G**

grootte van de marge [26](#page-25-0)

#### **H**

Herhaald combineren, enkele record [67](#page-66-0)

#### **I**

ImageViewer voorbeeld van een taak weergeven met [80](#page-79-0) Impose, info [7](#page-6-0) inbinden opgeven [56](#page-55-0) ingeslagen taak opslaan [39](#page-38-0) inslaan van taken [7](#page-6-0) inslag

Combineren [29](#page-28-0) Combineren Uniek [29](#page-28-0) Herhaald gecombineerd [29](#page-28-0) sjablonen [40](#page-39-0) Uniek collationeren en bijsnijden [29](#page-28-0) inslagopmaak [7](#page-6-0) Inslagsjabloonpad, voorkeursinstelling [35](#page-34-0)

Fiery-toepassingen voor drukwerkvoorbereiding v4.7

Instellingen voor gemengde media [69](#page-68-0)

# **J**

JobMaster, info [7](#page-6-0)

#### **M**

maateenheden [36](#page-35-0) Meerdere records, inslaan [68](#page-67-0) Meerdere records collationeren [68](#page-67-0)

## **O**

Over katernen [26](#page-25-0) vellen [26](#page-25-0)

# **P**

pagina's blanco pagina's invoegen [63](#page-62-0) paginaweergave [71](#page-70-0)

## **R**

rugmarges instellen voor een standaardtaak [26](#page-25-0)

# **S**

sjabloon maken [38](#page-37-0) Snijden en stapelen [68](#page-67-0)

# **T**

taaksjabloon, toepassen [38](#page-37-0) tabbladeigenschappen [75](#page-74-0) tabbladtekst [75](#page-74-0) taken VDP [7](#page-6-0)

## **U**

Uniek Enkele records [67](#page-66-0) Uniek collationeren en bijsnijden Enkele records [67](#page-66-0)

93

Index

## **V**

Variabele gegevens afdrukken Meerdere records collationeren [32](#page-31-0) Snijden en stapelen [32](#page-31-0) Stapelgrootte [32](#page-31-0) VDP-taken inslaan [7](#page-6-0) velafmetingen, weergeven [36](#page-35-0) vellen verwijderen [63](#page-62-0) voorbeeld weergeven bladeren in voorbeeldpagina's [80](#page-79-0) met ImageViewer [80](#page-79-0) Voorkeuren Inslagsjabloonpad [35](#page-34-0)